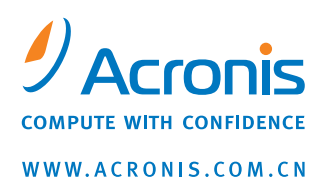

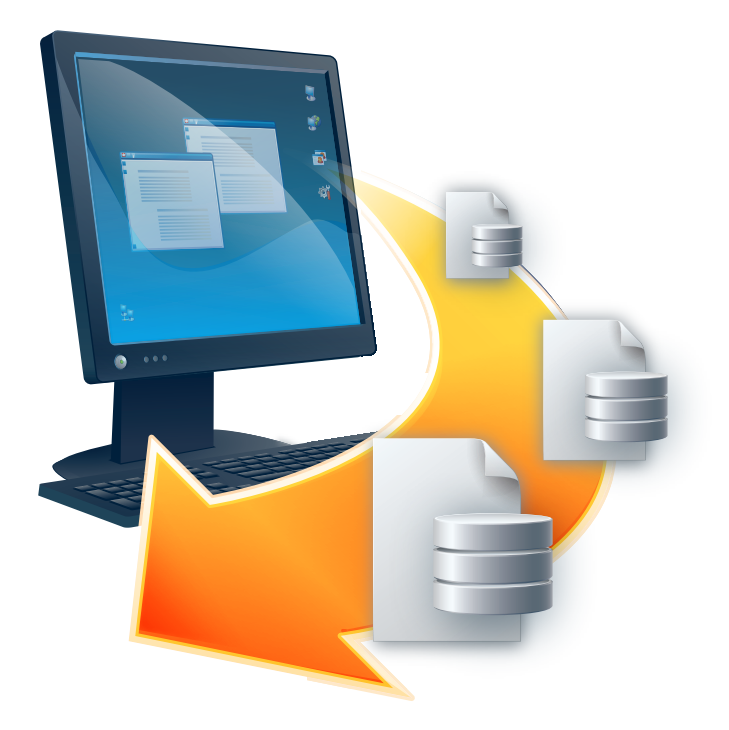

# **Acronis<sup>®</sup> Recovery™** for MS SQL Server

用户指南

版权所有 © Acronis, Inc.,2008。保留所有权利。

"Acronis"、"Acronis Compute with Confidence" 及 Acronis 标志均为 Acronis 公司的商 标。

Linux 为 Linus Torvalds 的注册商标。

Windows 为微软公司的注册商标。

文中引用的所有其它商标和版权均为其各自所有者的财产。

未经版权所有人的明确许可,禁止对本文档进行实质性修改并予以发布。

若事先未征得版权所有人的许可,则禁止以任何标准(纸张)书籍形式,出于商业目的 而发布本作品及其衍生作品。

文档按 "原样" 提供,对于任何明示或暗示的条件、陈述和保证,包括任何对适销性、对 特殊用途的适用性或不侵权的暗示保证,我们概不负责,除非上述免责声明被依法判定 为无效。

### 最终用户许可协议

选择接受,表示您(原购买方)接受协议的所有条款。如果您不愿意按照这些条款接受产品,则 可选择 "我不接受**...**" 和不进行软件安装即可。

**Acronis Recovery for MS SQL Server**(以下简称 "本软件")的版权 (2000-2008) 属 **Acronis**  所有。保留所有权利。原购买方仅拥有软件的使用许可权,且需遵守以下限制和限定。

1. 所授予的许可仅适用于原购买方,未经 Acronis 事先书面许可,不得擅自转让。

2. 原购买方仅可在其拥有或租借的单台计算机上使用本软件。未经 Acronis 书面同意,不得同时 在自有或租赁所得的两台或以上的计算机上使用本软件。

3. 原购买方不得从事,也不得允许第三方从事以下任何活动:

A. 允许第三方使用该软件、或为其提供使用便利或将本软件披露给第三方。

B. 向未获得 Acronis 许可的个人用户提供将该软件用于计算机服务业、网络、分时或多用户安排 的使用权。

C. 对本软件进行任何变更或复制 (上文特许的不在此限)。

D. 尝试以任何方式对软件进行反汇编、解编或还原工程。

E. 将软件的使用权、租赁权或其它权限转授给他人。

F. 对用户指南进行复制,或通过口头或媒介进行翻译。

G. 以电讯方式传送软件数据。

若原购买方违反协议条款或存在侵害行为,Acronis 有权终止此许可。无论以任何原因终止许可, 原购买方必须立即将软件的所有副本归还 Acronis,并且原购买方须就其违约或侵害行为对 Acronis 造成的任何和所有损失承担责任。

#### 整体风险

与软件品质及性能相关的整体风险由购买方承担。Acronis 不保证本软件或其功能能够满足您的所 有要求,也不保证软件操作不会发生任何中断、错误或所有缺陷均可得到更正。

无责任承担相应而生的损害赔偿 - 在任何情况下,ACRONIS 或其供应商均无须对使用或无法使用 软件产生的任何损失赔偿(包括但不限于商业利润损失、业务中断、商业信息损失或任何其他经 济损失的赔偿)承担任何责任,即使 ACRONIS 已被告知可能出现该类损害,ACRONIS 或其供应 商亦无需承担责任。

## 目录

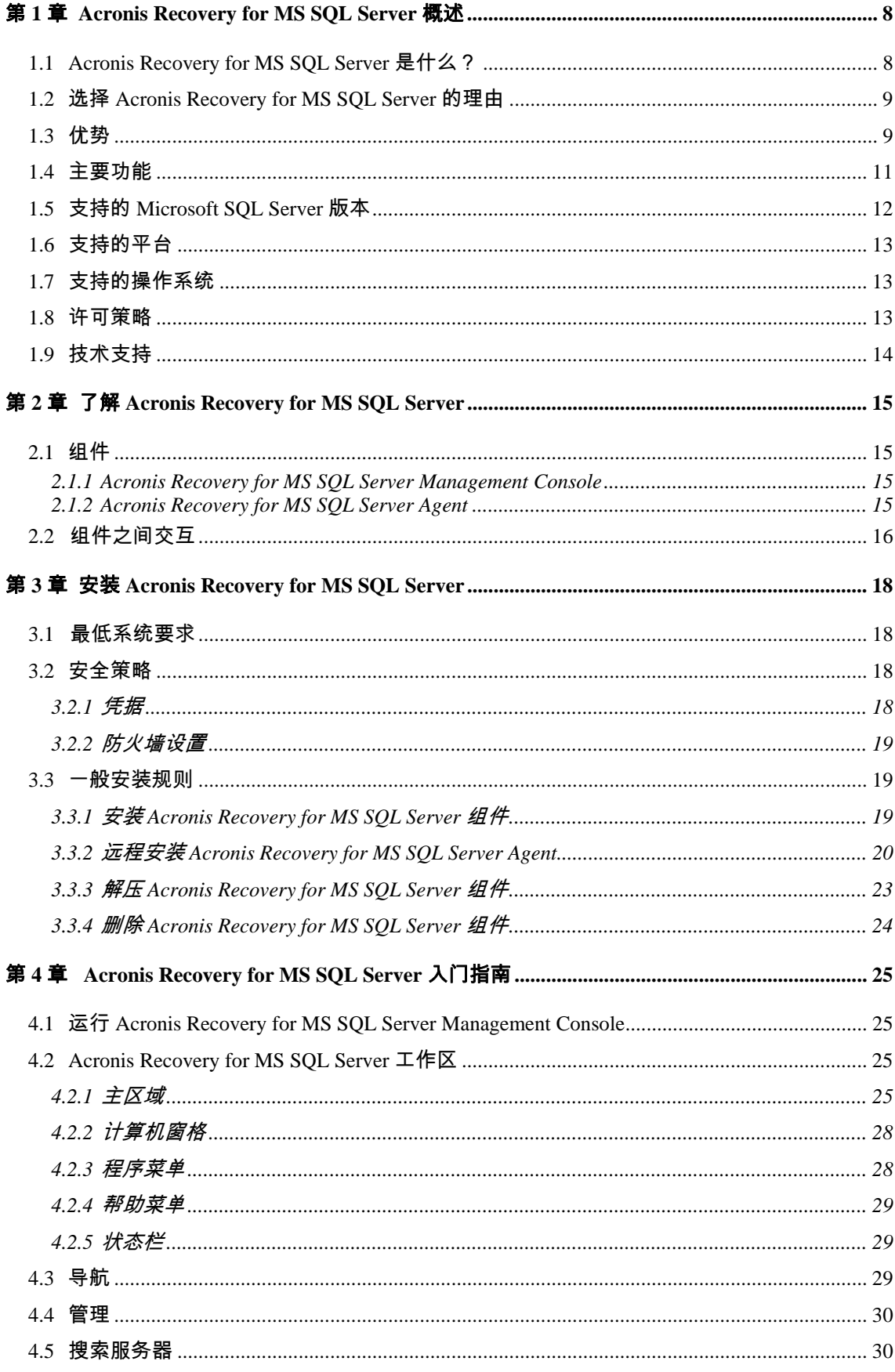

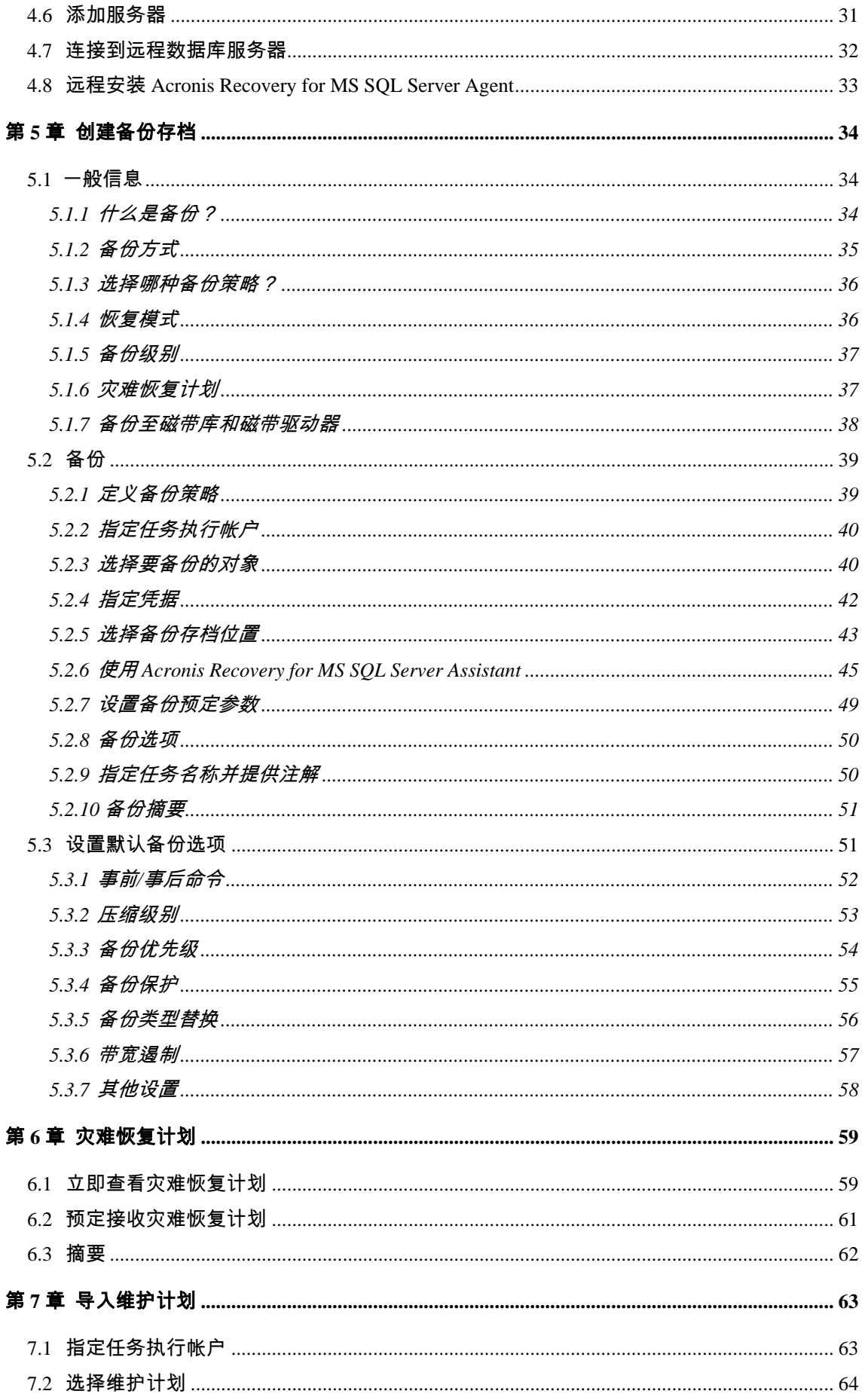

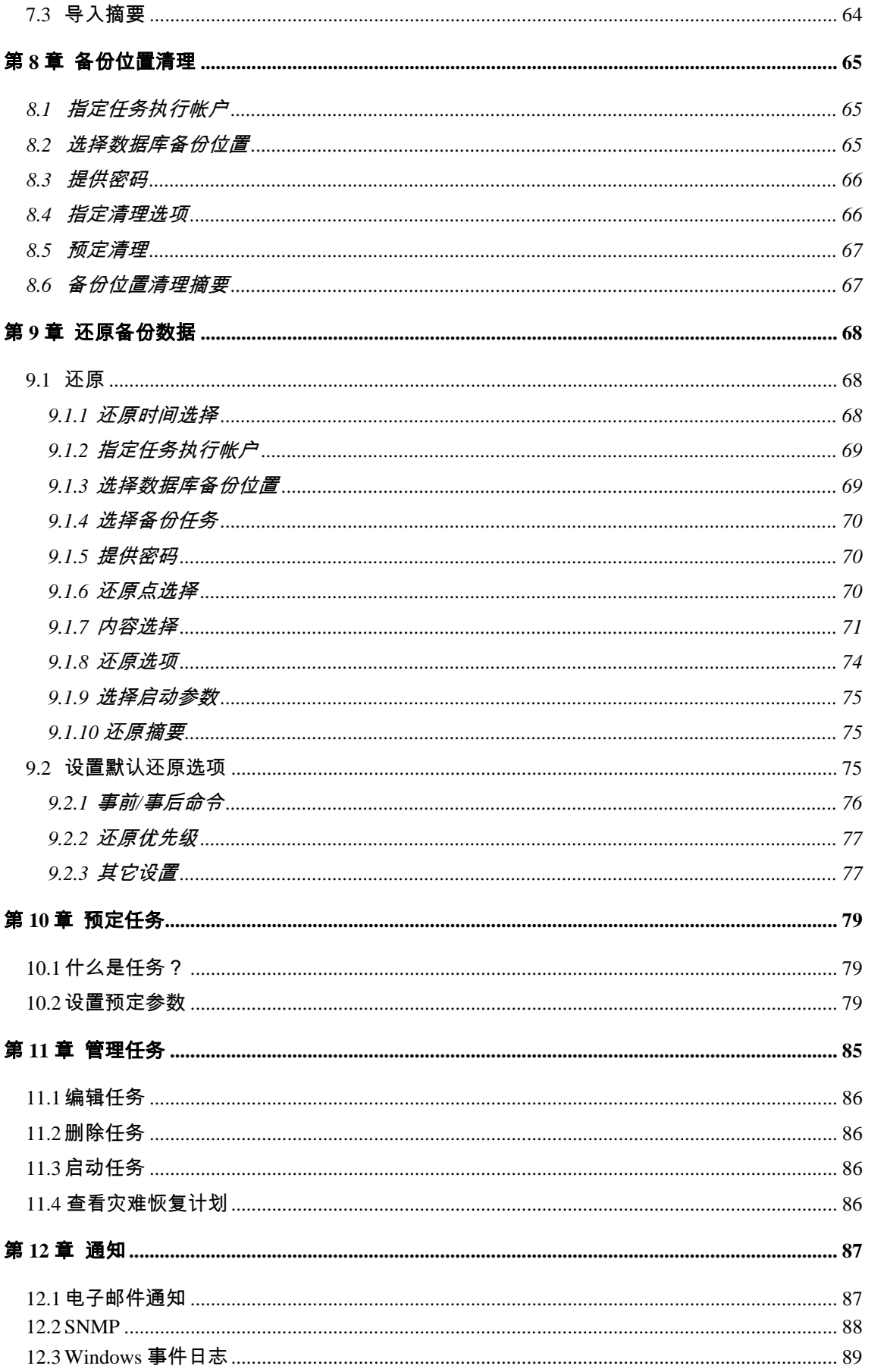

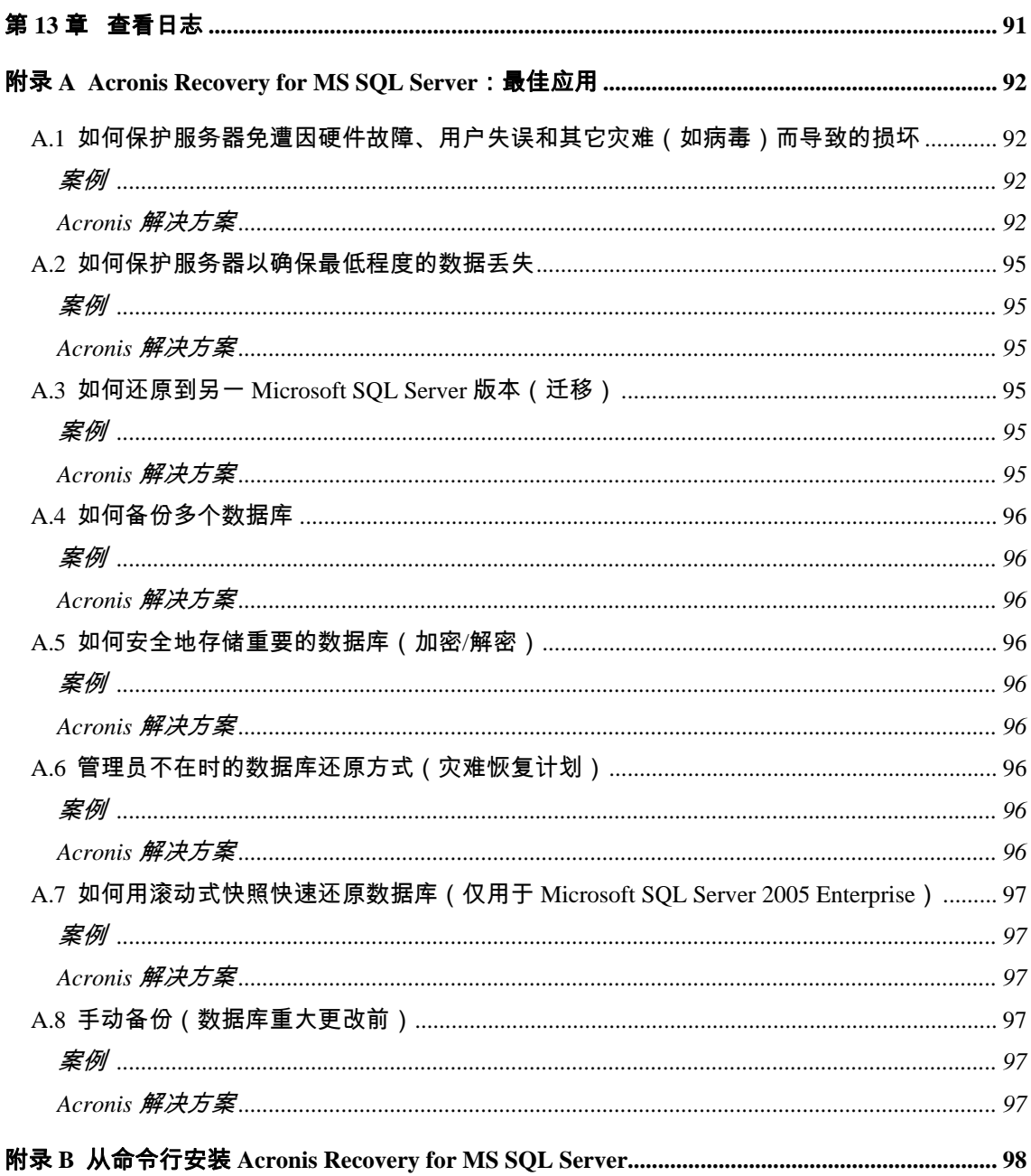

## <span id="page-7-0"></span>第 **1** 章 **Acronis Recovery for MS SQL Server** 概述

本章介绍了有关 Acronis 新产品 Acronis Recovery for MS SQL Server 及其功能和优势的 一般信息。从中可以了解支持哪些数据库、操作系统及平台。

## **1.1 Acronis Recovery for MS SQL Server** 是什么?

Acronis Recovery for MS SQL Server 为一款全面、可靠且具有成本效益的备份和恢复工 具,可用于备份和恢复数据库及整个 Microsoft SQL Server 实例。安装 Acronis Recovery for MS SQL Server 后,系统将受到保护且可从任何情形下恢复,让您无需再 为系统安全而担忧。

使用 Acronis Recovery for MS SQL Server 创建数据库映像要比单独使用 Acronis True Image 的速度快 70%。Acronis 的新数据库映像技术,可将备份磁盘空间的占用量降低 96%。

### • 存档更小且更易于管理

获奖的 Acronis 技术可提供极佳的映像文件优化功能。通过自定义压缩率, 会降低要存储和传输的数据量,从而直接降低存储和人员方面的成本

• 灾难恢复更快捷

"一步恢复" 和 "自动恢复到故障点" 功能可让您在极短时间内进行恢复,轻松实 现 "恢复时间目标" (RTO)。在发生人为失误或逻辑数据损坏的情况下,可通过 滚动式快照立即进行恢复

• 安全加密

通过强大的行业标准加密技术保护公司的珍贵数据

### <span id="page-8-0"></span>• 集中管理

Acronis Recovery for MS SQL Server Management Console 可自动检测网络 中的所有数据库服务器。服务器及状态信息均会清楚地显示,从而易于管理 企业内的安装

• 轻松管理

在直观向导图形用户界面 (GUI) 的指引下,即使无 DBA 背景的用户,也可配 置并执行专业备份策略。Acronis Recovery for MS SQL Server 让您只需单击 几下,即可导入现有的 Microsoft SQL Server 维护计划。

## **1.2** 选择 **Acronis Recovery for MS SQL Server** 的理由

若要保护数据库,则需要备份的不仅是数据。您的 Microsoft SQL Server 数据库包括构 成数据的表格、日志及其他组件。拥有诸如 Acronis Recovery for MS SQL Server 类的连 续和直观的自定义备份解决方案,对于确保实时数据库备份以备必要时的恢复之需至关 重要。

Acronis Recovery for MS SQL Server 可创建灾难恢复计划,并为恢复系统提供全面信 息。即使没有 DBA 背景的任何用户,也可依照所创建的灾难恢复计划迅速还原系统。

Acronis Recovery for MS SQL Server 会简化并减少易出错的手动管理(通过向导指引的 直观图形用户界面 (GUI),从而缩减备份策略的执行时间。使用 Acronis Recovery for MS SQL Server Assistant,即使用户不具备 DBA 技能,也能够配置专业备份策略。 Acronis Recovery for MS SQL Server 包括自定义程序必需的所有技术,可将维护和创建 备份时的空闲时间减至最短,从而最大程度地提升软件和设备的回报率。

## **1.3** 优势

使用 Acronis Recovery for MS SQL Server,您可获得以下优势:

• 使用 **Acronis Recovery for MS SQL Server Assistant** 调整备份策略

Acronis Recovery for MS SQL Server Assistant 提供直观图形用户界面 (GUI),用户即便没有任何 DBA 经验,也可轻松创建和执行备份策略

• 恢复到所选择的时间点

事务日志备份与直观简单的图形用户界面 (GUI) 相结合,可使数据库还原到 所选择的时间点,例如,正好还原到错误事务发生前的时间点

• 自动恢复到故障点

让您只需执行单个步骤,即可轻松恢复到发生故障或灾难前(即无数据丢失) 的时间点

### • 灾难恢复计划

根据恢复数据库的每一步指示,自动创建并通过电子邮件发送灾难恢复计划。 即使没有 DBA 技能的员工,也能依照指示快速还原数据库

### • 导入已有的 **Microsoft SQL Server** 维护计划

通过导入已有的 Microsoft SOL Server 维护计划,数秒内即可配置备份策略

#### • 创建滚动式快照

在发生数据损坏或人为失误的情况下,使用自动创建的快照,仅通过放弃更改 即可在数秒内还原数据库(仅适用于 Microsoft SQL Server 2005 Enterprise)

### • 加密

使用强大的行业标准加密技术保护备份。AES(高级加密标准)目前有三种密 钥长度 — 128、192 和 256 位,可根据需要来平衡性能和保护等级。

• 压缩

创建备份时,经压缩后的大小最多可达原始未压缩格式的十分之一。您可采 用三种压缩等级进行优化,让性能更快,备份更小或两者兼顾

### • 带宽遏制

控制带宽使用状况,让网络用户了解备份进程

• 通知

配置经电子邮件及 SNMP 发送通知

#### • 分段实现自动恢复

每个还原解决方案均可一步执行。无须从不同存档进行手动还原,并注意数 据库状态

#### • 热备份

数据库联机并可为客户提供全天候服务,可随时进行备份。

### • 还原到其他 **Microsoft SQL Server** 版本

用户只需将数据库还原到新版本的 Microsoft SQL Server 安装程序中,即可 将数据库迁移到其他 Microsoft SQL Server 版本。

### • 预定完整备份策略

10

<span id="page-10-0"></span>预定完整备份策略,即通过单个步骤即可执行完整备份、差异备份和事务日 志备份。

• 软件开发组件(另配)

Acronis Recovery for MS SQL Server 与 SDK 搭配出售,允许客户根据其各自 的进程和管理需要定制备份和还原

## **1.4** 主要功能

### 备份功能

位置:

- 本地硬盘
- Acronis Backup Server
- 集中的存储程序库
- 网络共享
- SAN、NAS
- FTP
- 磁带、自动加载器、磁带库

### 类型:

- 完整备份
- 差异备份
- 事务日志备份

### 常用功能:

- 使用 Acronis Recovery for MS SQL Server Assistant 调整备份策略
- 一次备份多个数据库
- 备份文件/文件组
- Microsoft SQL Server 2005 Enterprise 滚动式快照
- 使用行业标准加密保护备份
- 备份系统数据库
- 验证备份
- 保存多个版本的存档

• 联机备份

### <span id="page-11-0"></span>还原功能

- 从历史备份中还原
- 恢复到特定时间点
- 恢复到故障点(自动)
- 一步恢复
- 自动恢复准备

### 预定功能

- 预定备份和还原任务
- 直观简单的图形用户界面 (GUI) 无需 DBA 技能
- 高级备份策略支持
- 导入现有的 Microsoft SQL Server 维护计划

### 企业功能

- 集中管理
- 通知
- Reporting
- SDK
- 带宽遏制
- 灾难恢复计划
- 远程代理安装

## **1.5** 支持的 **Microsoft SQL Server** 版本

- Microsoft SQL Server 7.0 (SP4+)
- Microsoft SQL Server 2000(SP3a+, 32 位和 64 位版本)
- Microsoft SQL Server 2000 Desktop Engine Release A
- Microsoft SQL Server 2005(32 位和 64 位版本)
- Microsoft SQL Server 2005 Express

## <span id="page-12-0"></span>**1.6** 支持的平台

- x86
- x64

## **1.7** 支持的操作系统

- Windows 2000  $(SP4+)$
- Windows  $XP(SP1+)$
- Windows Vista
- Windows Server 2003(32 位和 64 位版本)

## **1.8** 许可策略

Acronis Recovery for MS SQL Server 许可是根据要安装的 Acronis Recovery for MS SQL Server Agent 服务器的数目而授予。每一个 Acronis Recovery for MS SQL Server Agent 都需要一个单独的序列号。

Acronis Recovery for MS SQL Server 提供三种类型的许可:

永久许可 — 允许您使用功能完整的产品且无时间限制(需要永久序列号)

试用许可 — 允许您使用功能完整的产品 14 天(需要试用序列号)

注册许可 — 可供 Acronis 网站的注册用户使用。用户在 Acronis 网站上注册后可免费使 用功能完整的产品 14 天(无需序列号)

### 获取永久序列号

获取永久序列号的方法视您购买 Acronis Recovery for MS SQL Server 的途径而定:

- 若您购买的是正版 Acronis Recovery for MS SQL Server 光盘,则可在光盘盒 中找到序列号。
- 下载本产品后(或在安装产品期间),在 Acronis 网站进行注册,也可获得 序列号

### 获取试用序列号

Acronis 允许您通过试用序列号免费试用 Acronis Recovery for MS SQL Server 的所有功能 14 天而无需购买此产品。您可以通过以下途径获取试用序列号:

- 光盘盒中
- 联系 Acronis 销售代表。请参阅

[http://www.acronis.com/enterprise/download/sn/ADBSQL/](http://www.acronis.com/enterprise/company/contacts.html) 

<span id="page-13-0"></span>若您已从我们的网站上下载了试用版的 Acronis Recovery for MS SQL Server 并想购买永 久许可继续使用本产品,请联系我们的销售代表。在这种情况下,您无须重新下载该产 品,只需在安装时输入注册的序列号即可。

请注意,"管理控制台" 应连接至 Acronis Recovery for MS SQL Server,否则"帮 助" 菜单中不会出现 "注册" 菜单选项。

Acronis Recovery for MS SQL Server Management Console 的安装数目不限。

## **1.9** 技术支持

您一旦购买按年支持计划,您有权获得以下技术支持:只要电子服务允许,您就可以通 过电子方式获得软件的支持服务,而无需额外费用。Acronis 会尽最大可能为您提供这项 全天候的支持服务。这种电子服务包括(但不仅限于此):用户论坛;软件专门信息; 提示和技巧;通过互联网进行错误修复检索;通过可访问的 WAN FTP 服务器进行软件 维护和示范代码检索;以及通过 Acronis 客户支持系统访问问题解决数据库。

支持包括电话和其他电子服务,以帮助您找到问题,并且通过所提供的 Acronis 专门为 该产品设计或添加的补丁、更新和其他更改来解决问题。Acronis 一般情况下会免费提供 这项服务给那些注册的用户。经双方协议,Acronis 将:( i )提供代码更正软件故障, 使软件与最新版本的运作性能一致,除非您的未经授权修改禁止或妨碍此种更正,或已 造成故障;或者( ii )在软件的下一个版本中会提供代码更正小问题。

有关 "Acronis 技术支持中心" 的详细联系信息,请浏览以下链接: <http://www.acronis.com/enterprise/support/>

## <span id="page-14-0"></span>第 **2** 章了解 **Acronis Recovery for MS SQL Server**

本章介绍了有关使用 Acronis Recovery for MS SQL Server 的一般信息。

## **2.1** 组件

Acronis Recovery for MS SQL Server 包括以下组件:

- 管理工具包括 Acronis Recovery for MS SQL Server Management Console
- Acronis Recovery for MS SQL Server Agent
- SDK(另配)

### **2.1.1 Acronis Recovery for MS SQL Server Management Console**

Acronis Recovery for MS SQL Server Management Console 为一款管理工具,用于通过 单一位置来管理局域网中的数据备份/还原。使用此工具,您可远程安装代理程序,预定 任务,远程恢复数据,在设置远程数据库服务器上的备份/还原选项,以及导入先前存在 的维护计划。

### **2.1.2 Acronis Recovery for MS SQL Server Agent**

Acronis Recovery for MS SQL Server Agent 是一种应用程序,可通过 Acronis Recovery for MS SQL Server Management Console 在本地或远程管理安装了该程序的联网计算机 上的数据备份/还原。

## <span id="page-15-0"></span>**2.2** 组件之间交互

Acronis Recovery for MS SQL Server Management Console 可安装在要用来管理远程数 据库服务器操作进程的计算机上,也可安装于管理本地任务的数据库服务器上(同时也 会安装 Acronis Recovery for MS SQL Server Agent)。

从控制台发出备份或还原命令后,Acronis Recovery for MS SQL Server 将请求发送至 Acronis Recovery for MS SQL Server Agent 以便从 Microsoft SQL Server 检索所需的实 例或数据库,并将其发送至 Acronis Recovery for MS SQL Server,以备份所选数据库。

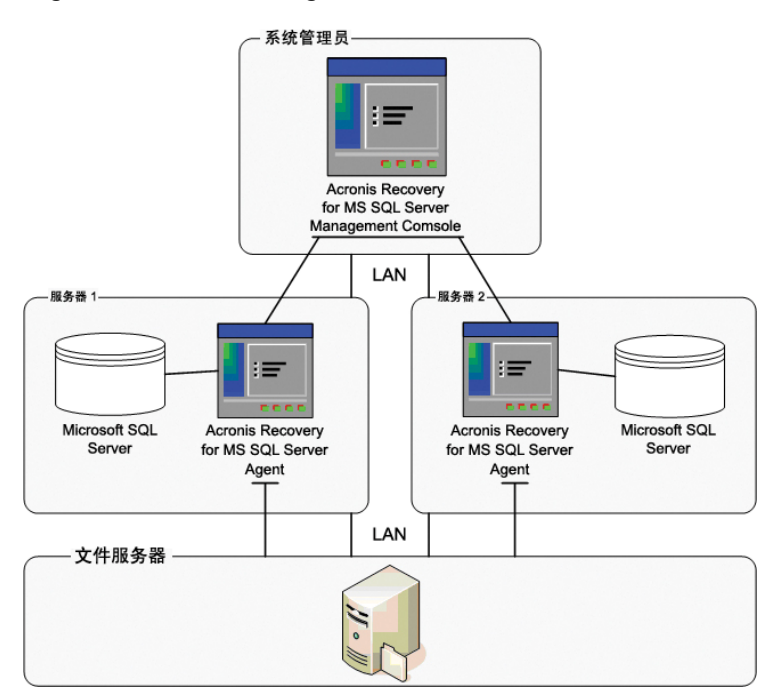

下图描述了 Management Console、Agent 与 SDK 之间的互动关系。

Acronis Recovery for MS SQL Server 与 Acronis Recovery for MS SQL Server Agents 间 的交互

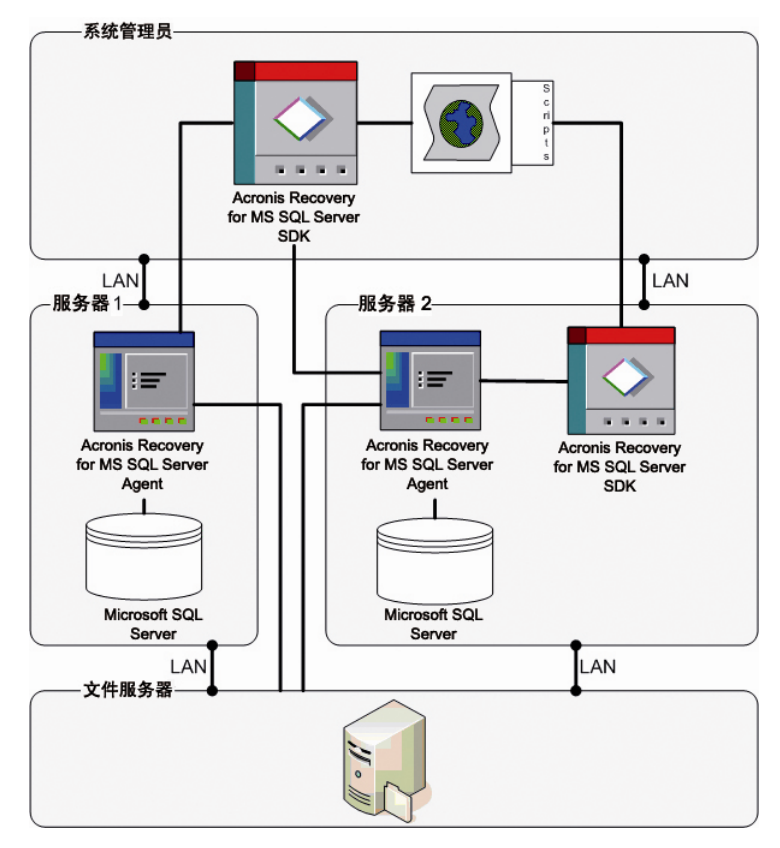

Acronis Recovery for MS SQL Server SDK 与 Acronis Recovery for MS SQL Server Agents 间的交互

## <span id="page-17-0"></span>第 **3** 章安装**Acronis Recovery for MS SQL Server**

本章将向您介绍本地及远程安装 Acronis Recovery for MS SQL Server 组件的方法。

## **3.1** 最低系统要求

Acronis Recovery for MS SQL Server 需要以下硬件:

- Pentium 处理器或更高版本
- 512 MB RAM
- 鼠标(推荐使用)

## **3.2** 安全策略

### **3.2.1** 凭据

Acronis Recovery for MS SQL Server 可使用两类凭据访问联网计算机。

1. 来宾权限凭据 — 用于访问每台计算机上的配置及状态数据。在安装 Acronis Recovery for MS SQL Server 期间,您提供的凭据将被运用于所有联网计算机。这样便于域管 理员创建具有来宾权限和远程访问所有计算机权限的域用户帐户。在工作组中,还应 在 Acronis Recovery for MS SQL Server 访问的每台计算机上创建具有相同来宾权限 的帐户。

若不想创建统一帐户,可在安装该软件和初始网络搜索后,通过**管理计算机 -> 设置 凭据**, 来分别为每台计算机设置来宾凭据。

您可以综合使用这两种方法,例如,为域成员设置统一帐户,而为工作组成员设置个 别帐户。

<span id="page-18-0"></span>2. 管理员凭据 — 用于执行迁移、部署或其他需要该权限的任务。在创建任务时就需输 入上述项目。

一般说来,使用管理员凭据可随意进行上述两种操作。但务请要确保其符合您网络 中设置的安全策略。

### **3.2.2** 防火墙设置

Acronis Recovery for MS SQL Server 使用以下端口进行远程操作:

- 服务器端 (Acronis Recovery for MS SQL Server Agents) UDP 端口:9876
- 服务器端 (Acronis Recovery for MS SQL Server Agents) TCP 端口:9876, 忙碌时请随机选择端口
- 客户端 (Acronis Recovery for MS SQL Server) UDP 端口:9877,忙碌时请随 机选择端口

您可能需设置相应的防火墙访问选项。Windows XP Service Pack 2、Windows 2003 Server 及 Windows 更新版本所含的 Windows 防火墙将在安装 Acronis Recovery for MS SQL Server 组件时自动设置。但是,进行远程操作前,请确保先在远程计算机上启用 "文件与打印机共享" 选项,路径为控制面板 **-> Windows** 防火墙 **->** 例外。

## **3.3** 一般安装规则

Acronis Recovery for MS SQL Server 组件及其功能可在各种配置下安装,这是就其在联 网的计算机中进行组件和功能的分配而言。

### **3.3.1** 安装 **Acronis Recovery for MS SQL Server** 组件

安装 Acronis Recovery for MS SQL Server 组件的方式有两种 — 本地和远程。

以本地方式安装 Acronis Recovery for MS SQL Server Management Console 和 Acronis Recovery for MS SQL Server Agent:

- 运行安装菜单中的 Acronis Recovery for MS SQL Server 安装文件
- 选择要安装的程序:Acronis Recovery for MS SQL Server Management Tools 或 Acronis Recovery for MS SQL Server Agent
- 按照屏幕上 "安装向导" 的指示进行操作

<span id="page-19-0"></span>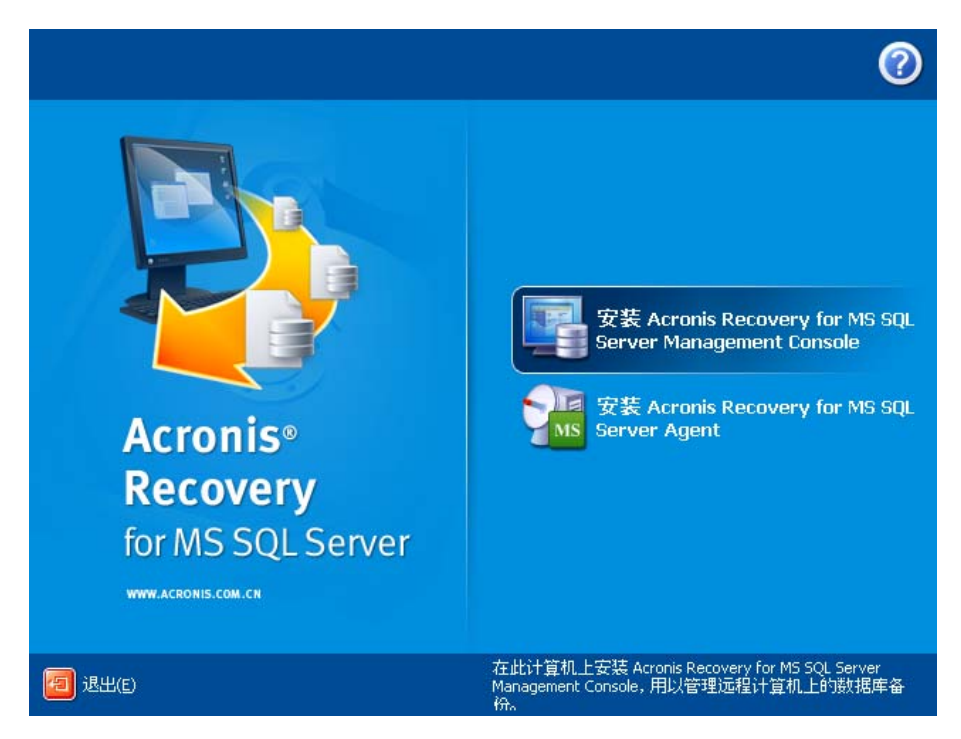

建议您首先安装 Acronis Recovery for MS SQL Server Management Console。这样,通 过 Management Console 便可为任何联网的计算机远程安装 Acronis Recovery for MS SQL Server Agent(有关远程安装的信息,请参阅 3.3.2 "远程安装 Acronis Recovery for MS SQL Server Agent")。

此外, Acronis Recovery for MS SQL Server 支持 Microsoft 安装实用程序 (msiexec.exe) 及 其所有命令,这样您也可通过命令行来安装 Acronis Recovery for MS SQL Server 组件。请 参阅附录 B 中的 MSI 安装命令和选项。

### **3.3.2** 远程安装 **Acronis Recovery for MS SQL Server Agent**

在数据库服务器上远程安装 Acronis Recovery for MS SQL Server Agent 时,需要在本地 计算上安装 Acronis Recovery for MS SQL Server Management Console。远程系统必须 符合 3.1 "最低系统要求" 中所述的要求。

运行 Acronis Recovery for MS SQL Server,然后单击选择工具窗格中的安装 **Acronis Recovery for MS SQL Server Agent**。

- 1. 指定用于存放 Acronis 组件安装文件的位置。
	- 从已注册的组件中选择(默认)
	- 从可移动媒体中搜索所需的安装文件
	- 从下列位置搜索安装程序

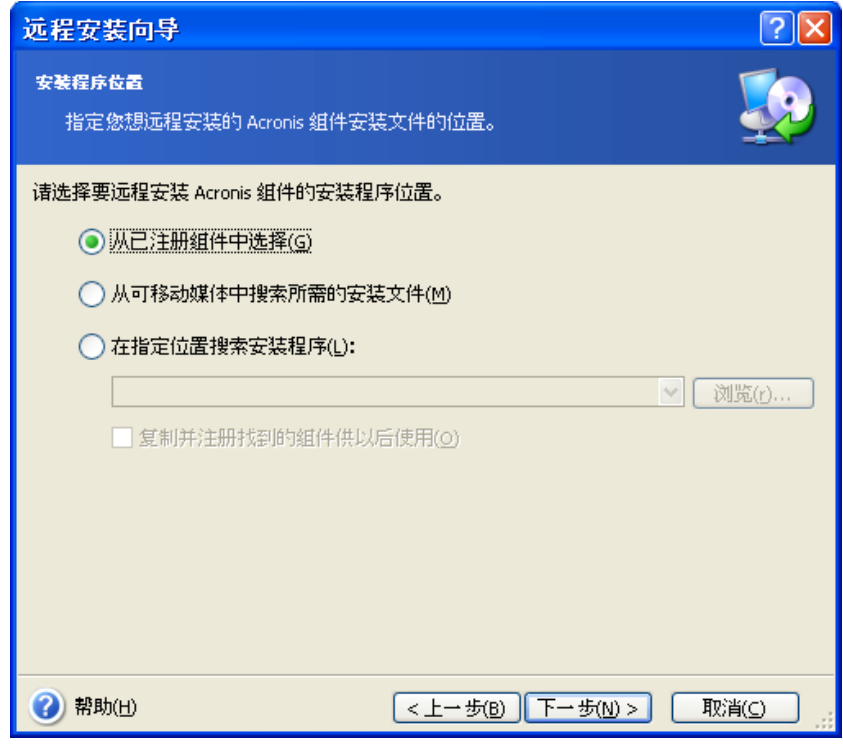

### 单击下一步继续。

2. 选择要在远程计算机上安装的程序,然后单击下一步。

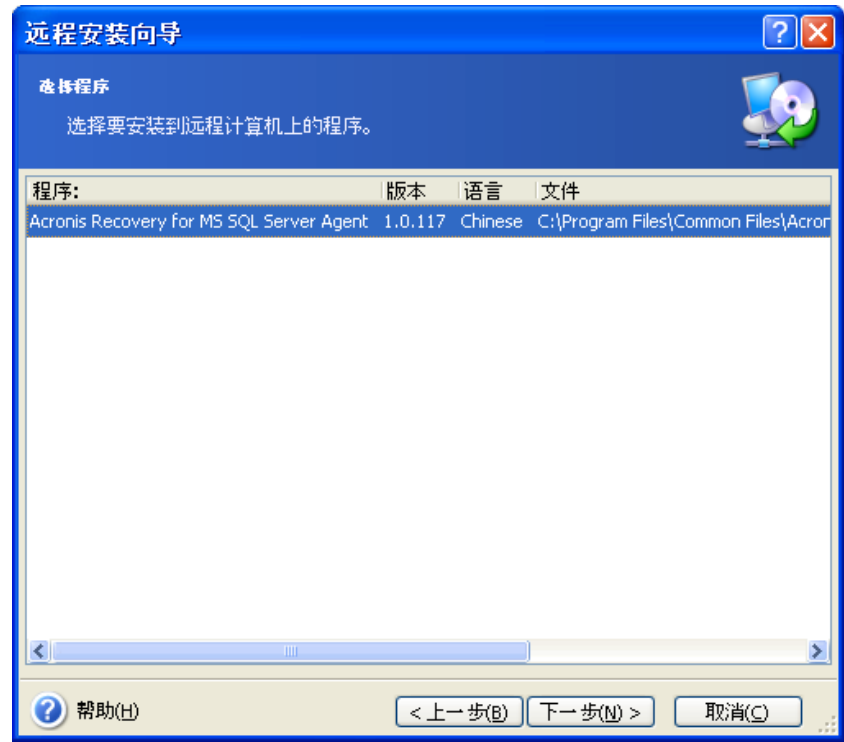

3. 输入所选产品的序列号。有关获取序列号的信息,请参阅 1.8 节 "许可策略"。 请注意,只有在输入序列号后,才能使用下一步按钮。

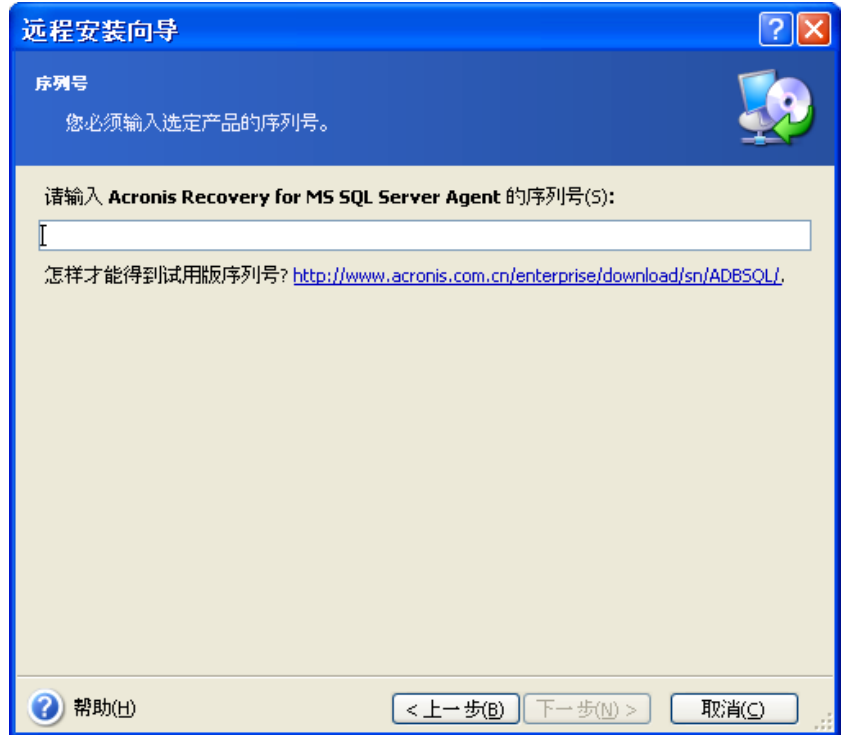

4. 在计算机字段选择计算机:手动输入计算机名称或单击浏览**…**,并从树状目录中 选择所需的计算机。在相应字段中输入**用户名**和**密码**以访问选定的计算机。勾选 保存密码参数保存当前用户的密码。

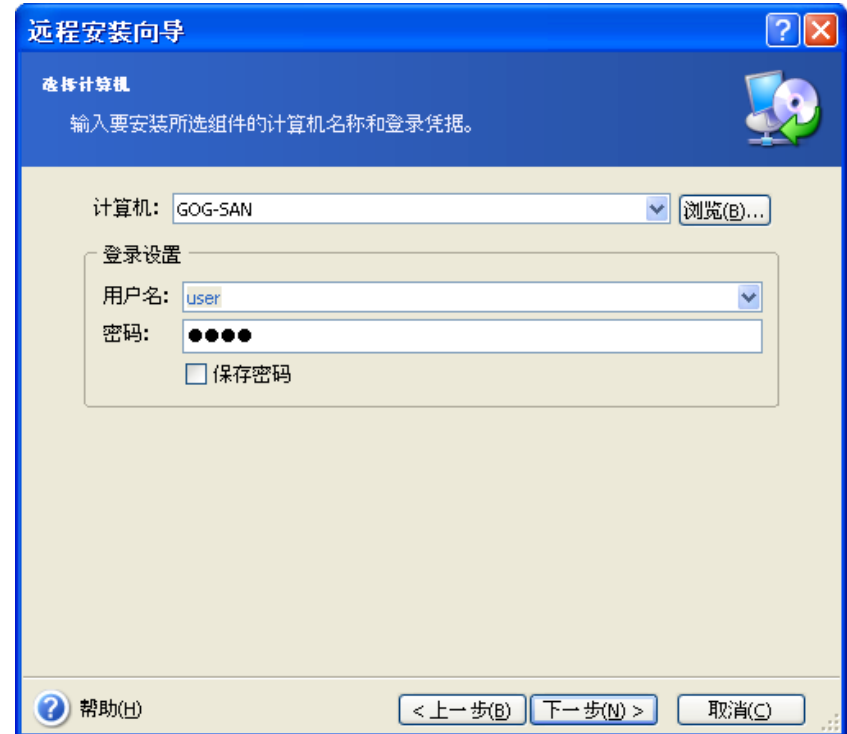

5. 摘要页显示所有将要执行的操作。单击 "继续" 以在远程计算机上安装 Acronis Recovery for MS SQL Server Agent。

<span id="page-22-0"></span>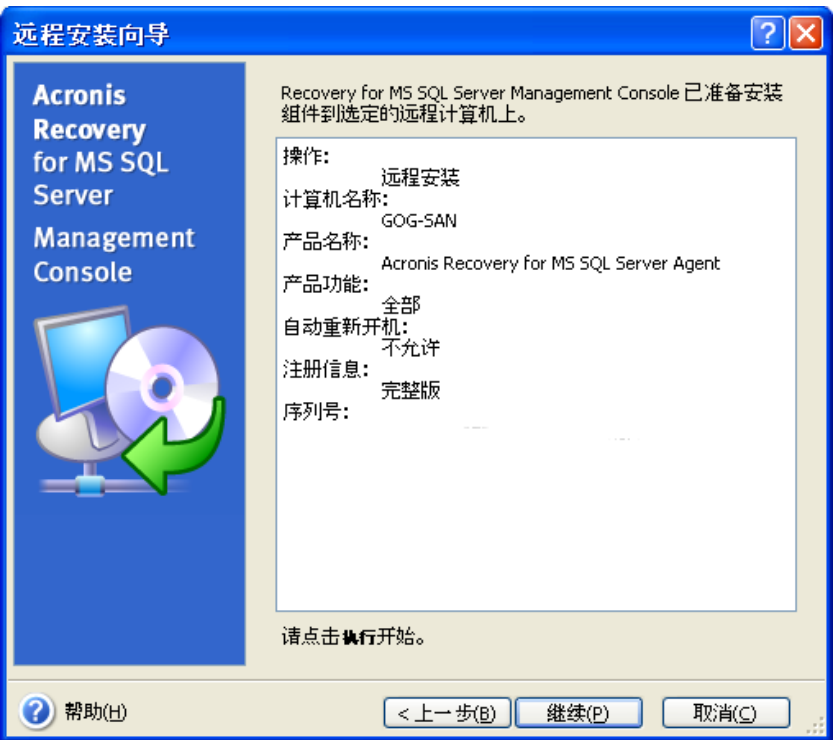

连接至装有 Acronis Recovery for MS SQL Server Agent 的远程计算机后,您可以为 Microsoft SQL Server 数据库设置备份和恢复任务、查看日志,以及导入现有维护计划。

## **3.3.3** 解压 **Acronis Recovery for MS SQL Server** 组件

若要通过命令行来安装 Acronis Recovery for MS SQL Server,需在安装程序开始前解 压 .msi 文件。下面是文件的解压步骤:

- 运行 Acronis Recovery for MS SQL Server 安装文件;
- 在安装菜单中,用鼠标右键单击组件名称并选择解压;
- 选择安装文件的存放位置,并单击保存。

<span id="page-23-0"></span>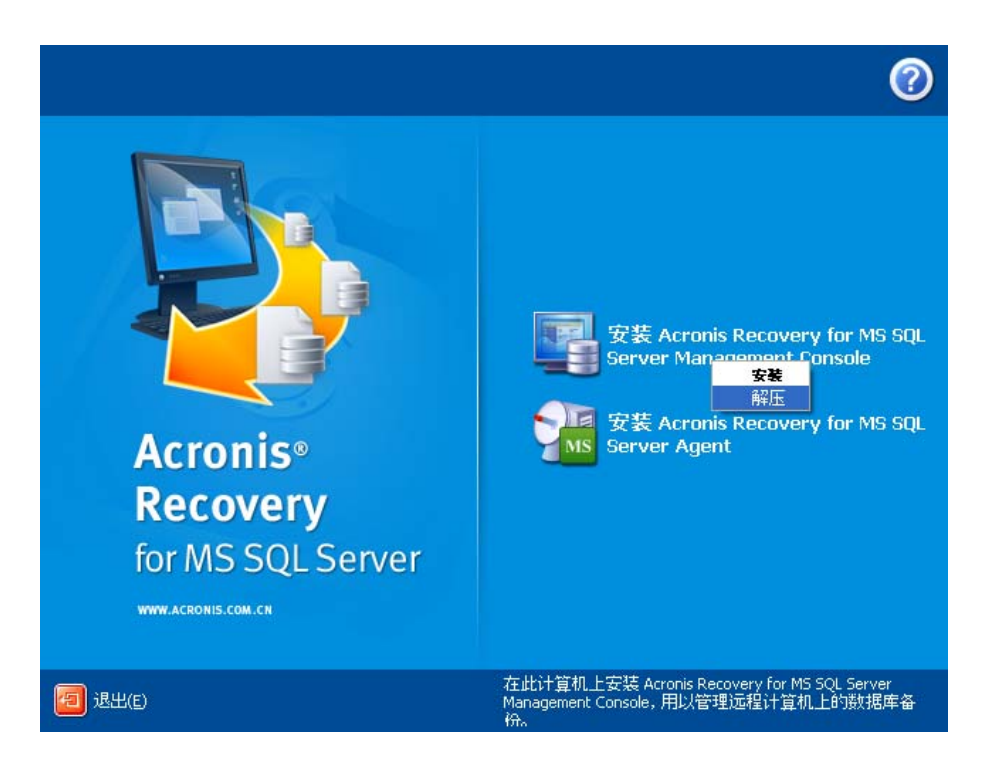

## **3.3.4** 删除 **Acronis Recovery for MS SQL Server** 组件

您可以单独删除任何 Acronis Recovery for MS SQL Server 组件, 方法是:选择控制面板 **->** 添加或删除程序 **-> <**组件名称**> ->** 删除。

组件名称为:Acronis Recovery for MS SQL Server 和 Acronis Recovery for MS SQL Server Agent。

然后,按照屏幕上的指示进行操作。删除完成后,可能需要重新启动计算机。

## <span id="page-24-0"></span>第 **4** 章 **Acronis Recovery for MS SQL Server** 入门指南

本章将为您着手使用 Acronis Recovery for MS SQL Server 提供帮助指南,并引导您连接 远程服务器及远程安装 Acronis Recovery for MS SQL Server Agent。

## **4.1** 运行 **Acronis Recovery for MS SQL Server Management Console**

要运行 Acronis Recovery for MS SQL Server Management Console,请选择开始 **->**  程序 **-> Acronis Recovery for MS SQL Server Management Console -> Acronis Recovery for MS SQL Server Management Console**。

## **4.2 Acronis Recovery for MS SQL Server** 工作区

Acronis Recovery for MS SQL Server 工作区包括 Acronis Recovery for MS SQL Server Management Console 窗口,它是在装有 Acronis Recovery for MS SQL Server Agent 的 本地和远程计算机上管理数据备份/还原的主要工具。

工作区包括含有操作图标的主区域、菜单、工具栏和常用任务栏。左侧有一个侧栏,包 含计算机或帮助面板。

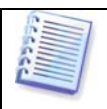

请注意,主窗口的内容取决于 Acronis Recovery for MS SQL Server Management Console 与远程服务器的断开或连接状态。

## **4.2.1** 主区域

通常,Acronis Recovery for MS SQL Server 工作区主区域包含 "任务" 和 "工具" 组。

连接至装有 Acronis Recovery for MS SQL Server Agent 的数据库服务器之前,可以在含 有操作图标的主程序窗口中浏览和管理计算机。

选择任务组包括以下操作:

● 连接到远程计算机 – 连接到装有 Acronis Recovery for MS SQL Server Agent 的远程服务器

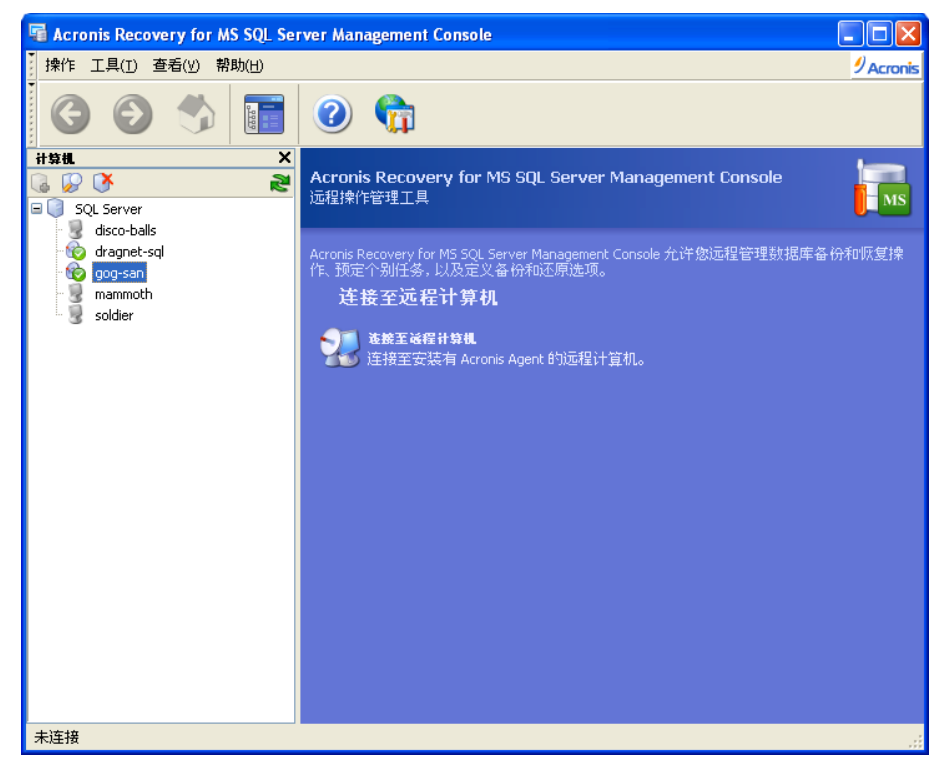

若在 "计算机" 窗格中选择的服务器未安装 Acronis Recovery for MS SQL Server Agent, Acronis Recovery for MS SQL Server 工作区的选择工具组中将包含两个操作图标:

- 添加服务器 添加数据库服务器到组
- 安装 **Acronis Agents –** 在远程计算机上安装 Acronis Agents

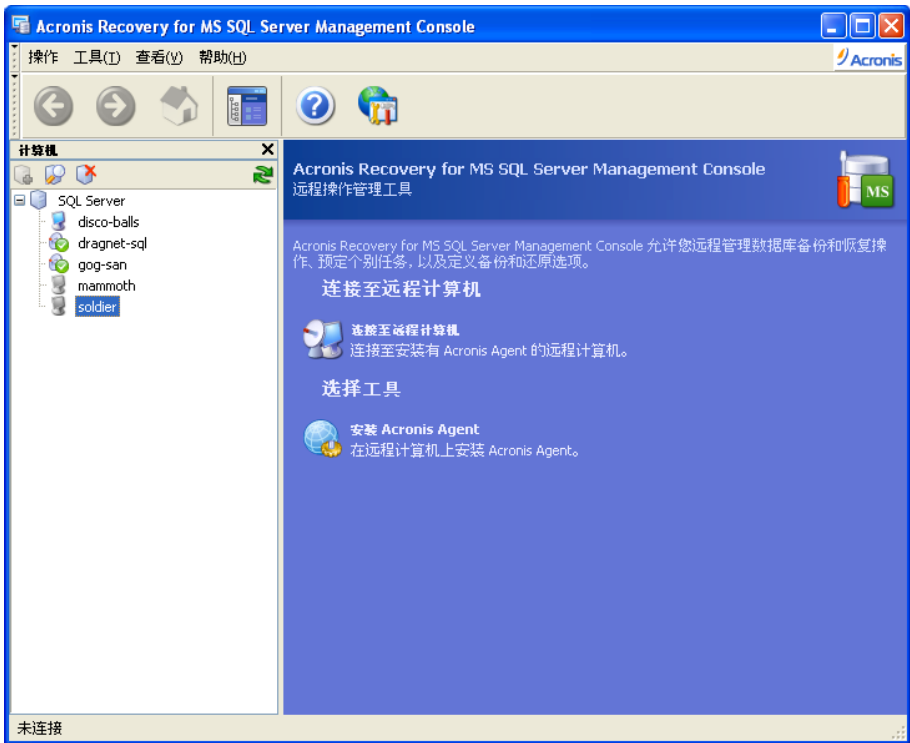

连接到装有 Acronis Recovery for MS SQL Server Agent 的数据库服务器后,工作区将显 示可在此服务器上执行的操作,如备份或还原、管理任务等。

此时,主区域包含的操作图标分为两组。

选择任务组包括以下操作:

- 备份 创建数据库备份存档
- 还原 从先前创建的存档还原数据库
- 清理备份位置 清理数据库备份位置

• 灾难恢复计划 – 生成关于如何在任何故障情况下还原数据库的逐步说明 选择工具组包括以下项目:

- 管理任务 管理计算机上的预定任务
- 日志 打开日志查看器窗口
- 导入维护计划 通过导入已有的备份策略来设置备份选项

<span id="page-27-0"></span>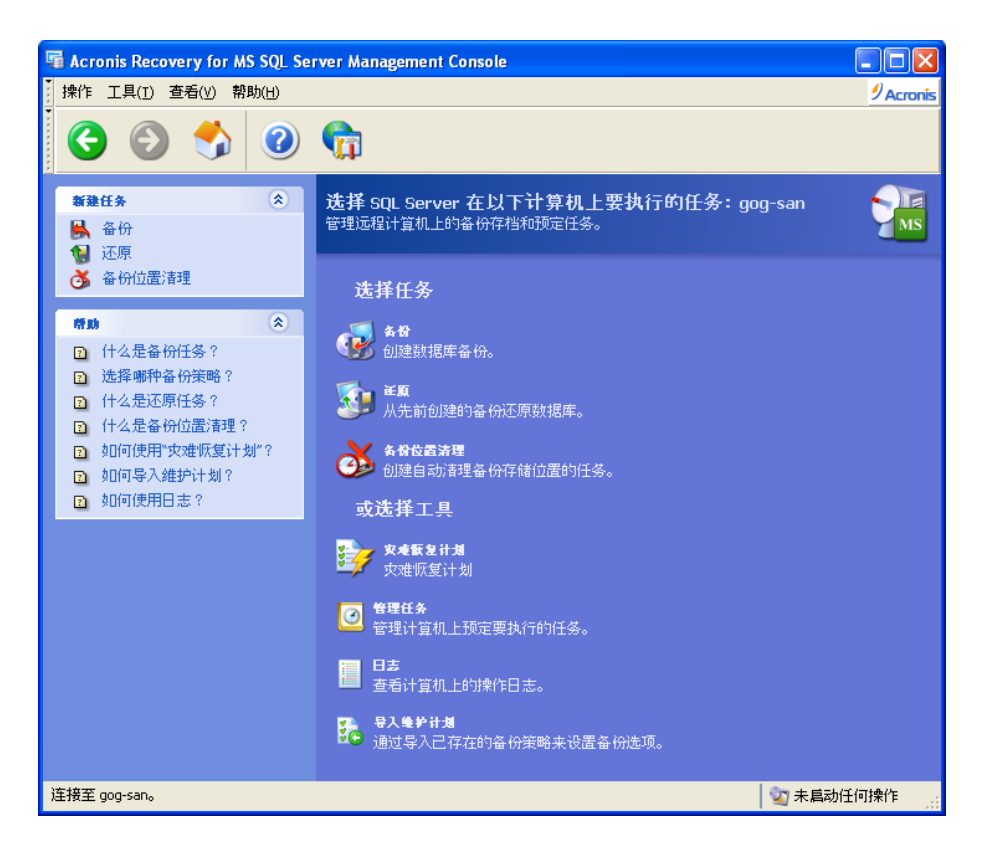

### **4.2.2** 计算机窗格

"计算机" 窗格位于主程序窗口左侧,其中包括系统搜索到或手动添加的计算机(并且显 示其已安装的数据库服务器)。所有计算机根据数据库服务器的类型分组。若同一台计算 机安装了多个不同的数据库,则计算机名称将显示于多个组中。

Acronis Recovery for MS SQL Server Management Console 可让您连接到装有 Acronis Recovery for MS SQL Server Agent 的远程计算机上,或远程安装 Acronis Recovery for MS SQL Server Agent。

在 "计算机" 窗格的顶端有一个工具栏,工具栏上具有以下按钮:

- 添加服务器 打开 "添加服务器" 窗口,在此窗口中可指定要添加到树状目录 中的服务器
- 搜索服务器 自动查找网络中的服务器,并将其添加到树状目录中。
- 删除服务器 从树状目录中删除选定的服务器

### **4.2.3** 程序菜单

程序菜单栏包含任务、工具、查看和帮助项目。

操作菜单包含两项可用操作:

• 备份 – 创建数据库备份存档

<span id="page-28-0"></span>• 还原 – 从先前创建的存档还原数据库

• 清理备份位置 – 清理数据库备份位置

• 灾难恢复计划 – 生成关于如何在任何故障情况下还原数据库的逐步说明 工具菜单包括三项可用操作:

- 管理任务 管理计算机上的预定任务
- 日志 打开日志查看器窗口
- 导入维护计划 通过导入已有的备份策略来设置备份选项
- 选项 在打开的窗口中,可编辑默认备份/还原选项、设置文本外观(字 体)、配置通知等。

查看菜单中包含以下可用于管理程序窗口外观的项目:

• 状态栏 – 启用/禁用状态栏

### **4.2.4** 帮助菜单

帮助菜单用于调用帮助,并获取有关 Acronis Recovery for MS SQL Server 的信息。

若要查看 "帮助" 面板,请禁用查看菜单中的计算机树状目录选项。

### **4.2.5** 状态栏

主窗口底部的状态栏分成两部分。状态栏左侧简要描述选定的操作;状态栏右侧显示操 作进度和结果。双击操作结果,将会显示日志窗口。

### **4.3** 导航

"计算机" 窗格顶部有四个按钮,单击这些按钮可以向树状目录手动添加新服务器、启动 搜索程序、根据需要从树状目录中删除服务器,或刷新计算机树状目录。

装有 Acronis Recovery for MS SQL Server Agent 以绿色图标标记。

从树状目录中选择所需服务器后,即可进行相关操作(远程连接、安装 Acronis Recovery for MS SQL Server Agent)。

若要隐藏 "计算机" 窗格和查看 "帮助" 主题,请单击菜单中的**显示或隐藏**按钮。

<span id="page-29-0"></span>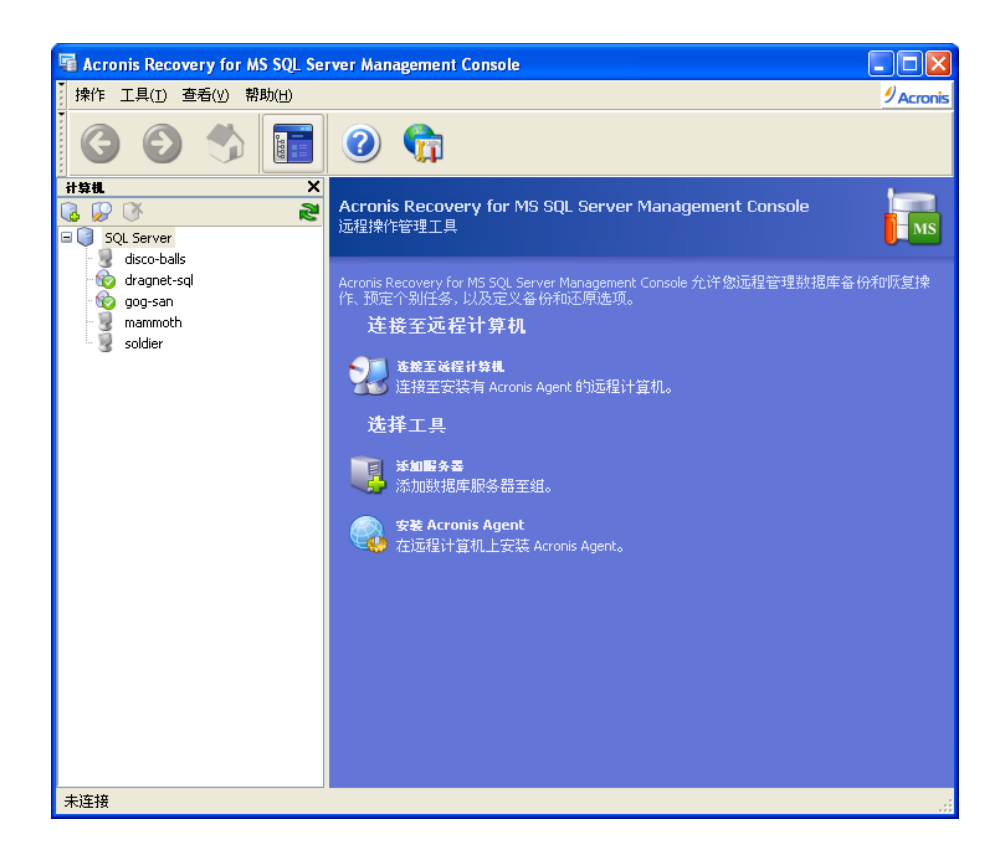

### **4.4** 管理

Acronis Recovery for MS SQL Server Management Console 可让您在远程计算机上安装 Acronis Recovery for MS SQL Server 组件。但要执行相关操作,则需具有目标计算机的 系统管理员权限。

若要连接到服务器,则单击**选择任务**窗格中的**连接到远程服务器**(参阅 4.7 "连接到远程 数据库服务器")。若服务器上未安装 Acronis Recovery for MS SQL Server Agent ,则 请单击选择工具窗格中的安装 **Acronis Agents**(参阅第 3 章 "安装")。

若要向树状目录窗格中添加新服务器,请单击**选择工具**窗格中的**添加服务器**(参阅 4.6 "添加服务器")。

## **4.5** 搜索服务器

搜索服务器的目的是,自动查找网络中的服务器并将其添加到"计算机"窗格的列表中。 程序首次启动时,"计算机" 窗格列表为空,并会提示您是否要搜索服务器。若要在服务 器上创建备份和执行恢复操作,应启动搜索服务器,或手动添加服务器到列表中。

若要搜索服务器,则单击左侧 "计算机" 窗格中的**搜索计算机**。系统将询问您是否要搜索 网络中的数据库服务器。单击是立即搜索,或单击否稍后进行。执行搜索操作将会更新 列表中所有计算机的当前状态。

<span id="page-30-0"></span>若由于某种原因导致使用此工具无法找到服务器,则可将其手动添加到树状目录中(参 阅 4.6 "添加服务器")。

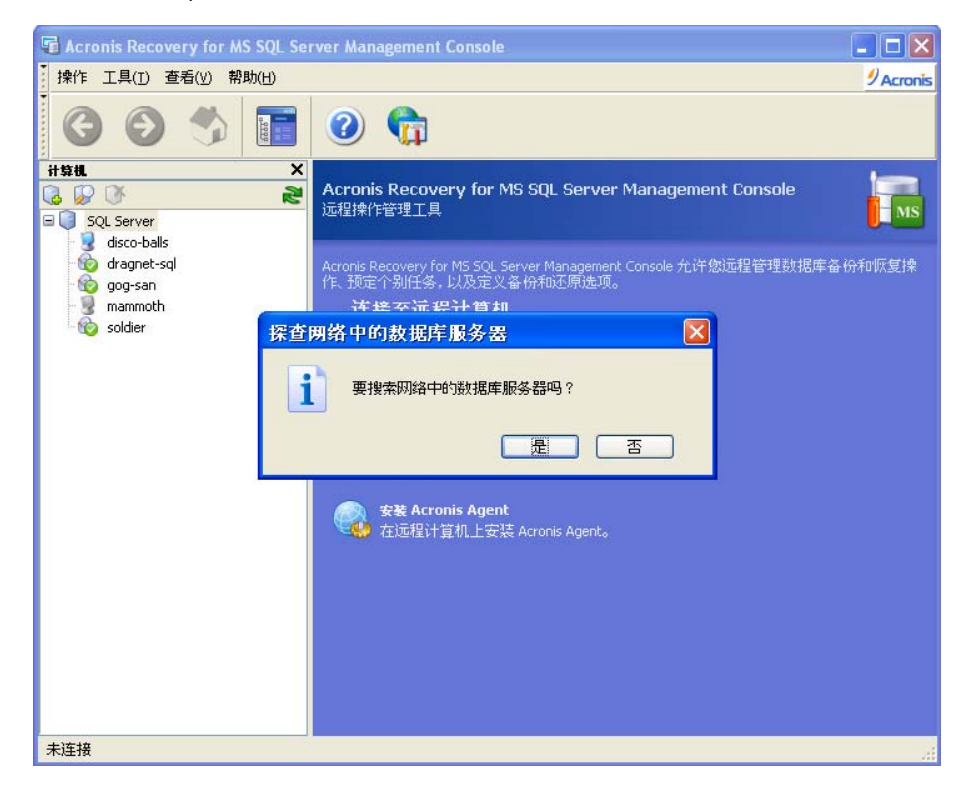

## **4.6** 添加服务器

若由于某种原因导致使用 "搜索计算机" 这一工具无法找到服务器,则可手动将其添加到 树状目录中。

稍后,您可根据需要应用任何搜索操作。这样会将新连接的服务器添加到 "计算机" 窗格 的列表中。同时,执行搜索操作将会更新列表中所有计算机的当前状态。

可使用以下几种方法打开**添加计算机**对话框,将服务器添加到 "计算机" 窗格的树状目录 中:

- 单击主区域中的添加服务器项目。
- 单击 "计算机" 窗格工具栏上的**添加服务器**按钮。
- 1. 在**服务器**字段中手动输入所需的服务器名称或 IP 地址,或从下拉列表中选择。 可单击浏览查看所有可用计算机,并按照需要进行选择。

<span id="page-31-0"></span>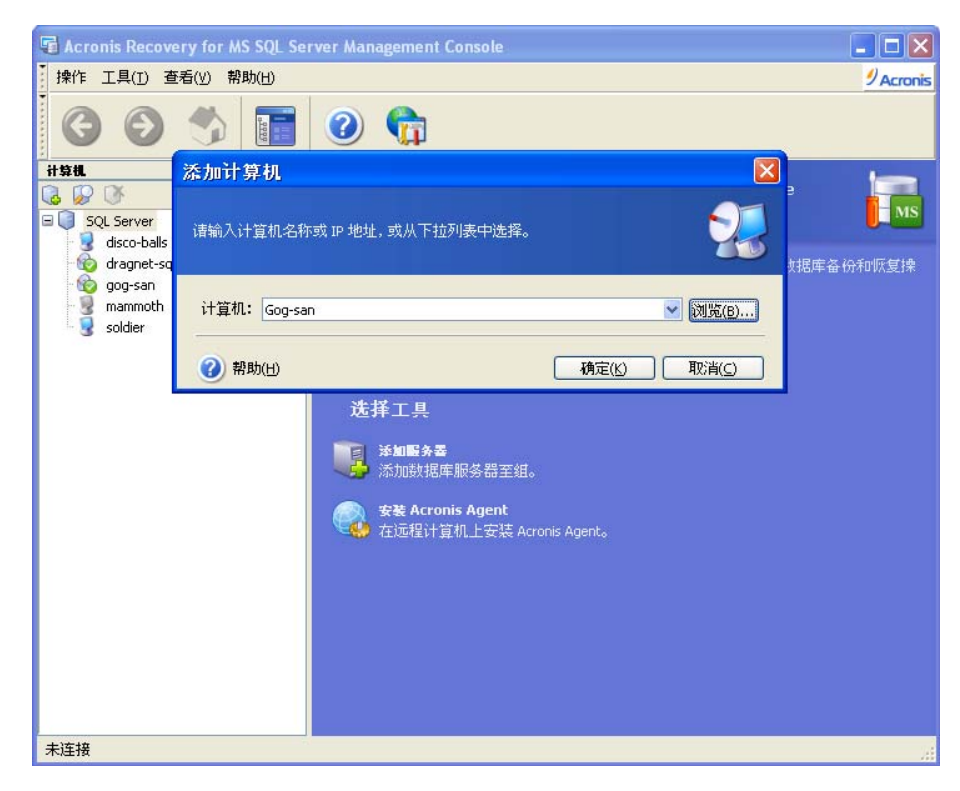

2. 单击确定将服务器添加到树状目录中。

### **4.7** 连接到远程数据库服务器

若要在远程数据库服务器上执行任何操作,则须先连接到该服务器。连接到远程服务器 后,可管理以下任务:设置远程数据库服务器上的备份/还原选项,预定备份、还原和备 份位置清理任务。

若要建立远程连接,请在 "计算机" 窗格中选择所需服务器,然后在右侧窗格中单击**连接** 到远程计算机。若此前已连接到此服务器,则 Acronis Recovery for MS SQL Server 将自 动使用凭据访问该计算机。否则,将打开一个对话窗口:

- 在计算机字段中,请输入计算机的名称或 IP 地址,或单击浏览**...**按钮从下拉 列表中选择计算机。
- 要提供访问计算机的凭据,请单击选项**>>**按钮。
- 在相应字段中指定有效的用户名和密码,以连接到服务器。
- 若要保存密码,请选择保存密码复选框。
- 如果控制台无法连接至远程主机,请选择清除凭据缓存,并在连接参数后重 试。

提供有关连接的所有必要信息后, 单击**连接**以建立连接。

<span id="page-32-0"></span>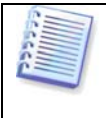

若 Acronis Recovery for MS SQL Server Management Console 无法连接到安装 Acronis Recovery for MS SQL Server Agent 后未重启的远程计算机,则可通过 明确的凭据来建立连接。

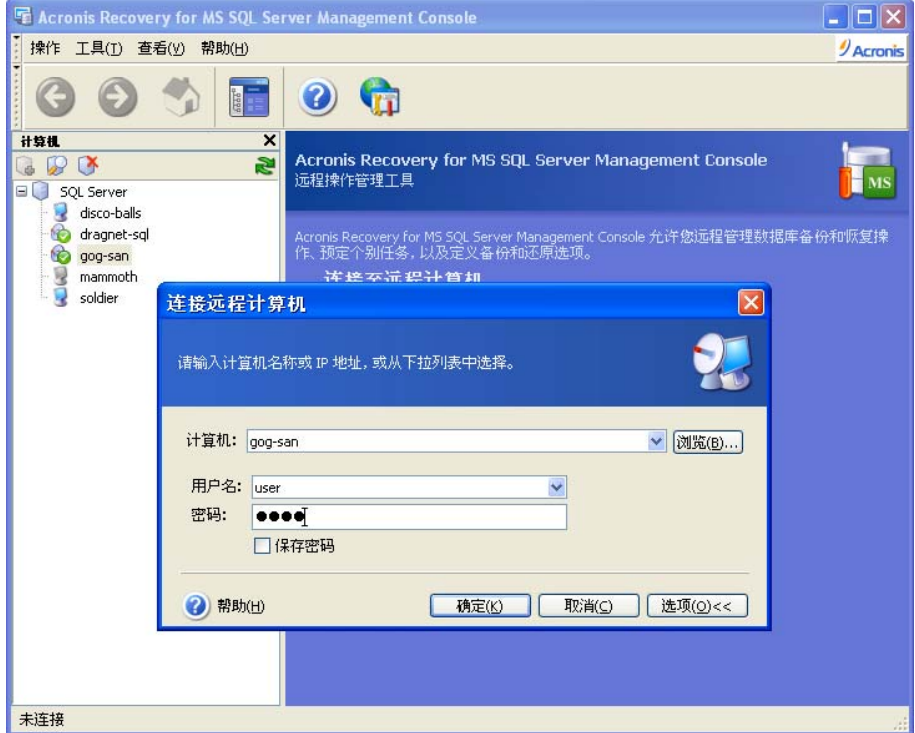

连接到数据库服务器后,您可以像在本地计算机那样管理任务。

## **4.8** 远程安装 **Acronis Recovery for MS SQL Server Agent**

有关远程安装 Acronis Recovery for MS SQL Server Agent 的详情,请参阅 3.3.2。

## 第 **5** 章创建备份存档

<span id="page-33-0"></span>本章概述了有关备份方法的一般信息,介绍如何备份 Microsoft SQL Server 数据库,以 及使用 Acronis Recovery for MS SQL Server 可以设置的选项

### **5.1** 一般信息

备份是一项重要任务,必须定期执行以保证数据库的安全性和可恢复性,以免丢失重要 数据。使用 Acronis Recovery for MS SQL Server 可让您轻松自如地创建备份存档。

### **5.1.1** 什么是备份?

"备份数据" 这一概念是指,将数据复制到安全位置以备必要时进行还原。活动数据库备 份的主要问题是:若仅通过简单的复制和粘贴复制其中的文件,则还原后数据库无法运 行

Acronis Recovery for MS SQL Server 是一种工具,可创建必需的表、数据和用户定义对 象的副本,但不会仅将数据库作为文件组合来处理。备份程序启动后,Acronis Recovery for MS SQL Server 在完成所有活动事务后,会创建数据库的快照,然后立即重新进行上 述事务。数据库处于空闲状态的时间非常短暂;数据库联网时,将会根据快照执行较为 耗时的大量数据备份进程。

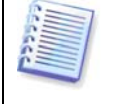

这种数据库备份方式可确保还原后的副本能正常运行,但由于副本根据快照 创建,因此进程启动后所做的任何事务不会加入到当前备份。

Acronis Recovery for MS SQL Server 将事务日志作为数据库的专门部分来处理,因此会 单独备份事务日志。有关详细信息请参阅 5.1.2 "备份方式"。

### <span id="page-34-0"></span>**5.1.2** 备份方式

Acronis Recovery for MS SQL Server 可创建完整备份、差异备份和事务日志备份,以全 面保护数据免遭因硬件故障、人为失误甚至自然灾害而造成的损坏。

备份方式有三种:

- 完整备份
- 差异备份
- 事务日志备份

**完整备份**包含创建备份时的所有数据,即完整的数据库或实例。通过完整数据库备份, 用户可将整个数据库还原到所选位置。完整备份中包含足够的事务日志,让您能够将数 据库恢复到备份完成时的时间点。数据库恢复之后,未经授权的事务将会返回。还原备 份完成后,还原后的数据库会与原始数据库相比较,任何未经授权的事务将会被裁减。

对于可快速备份的小型数据库,只使用完整数据库备份会十分方便。然而,随着数据库 逐渐变大,执行完整备份也会更加耗时且占用更多存储空间。因此,对于大型数据库, 您可能想要用差异备份来补充完整数据库备份。

完整备份是建立差异备份的基础,也可用作独立存档。

**差异备份**会创建独立文件,其中包括对初始完整存档做出的所有更改。

若经常将数据库返回初始状态,则建立独立完整备份可能是最佳的解决方案。在这种情 况下,您不需要重新创建初始完整备份,因此备份时间并不重要,而且还原时间将会最 短。

或者,若您只想保存最后的数据状态以备数据库毁损时可以还原,则可以考虑进行差异 备份。若与完整数据量相比,只是对其进行了小幅更改,则使用差异备份会十分有效。

事务日志会记录所有事务以及每一事务所做的数据库修改。事务日志是数据库的重要部 分,在出现系统故障时,可能需要使用事务日志将数据库恢复到之前的正常状态。

若正在备份文件组,则系统会在进行完整备份时,同时备份事务日志。备份事务日志可 避免自上次备份以来出现数据丢失,并允许数据库还原到任意时间点,以便撤消有害的 更改。

若要选择合适的备份方式,则须了解使用数据所需的要求以便选择合适的备份还原策略。 整体备份策略规定了备份的类型和频率、以及备份要求的硬件类型和容量大小。请参阅 5.1.3 "选择哪种备份策略?" 中的建议。

### <span id="page-35-0"></span>**5.1.3** 选择哪种备份策略?

定义公司的最佳备份策略时请参阅以下建议:

- 数据库活动程度为低到中:
	- 每周一次完整备份
	- 每天一次差异备份
	- 每 2 至 4 小时一次事务日志备份
- 中小型数据库,但活动程度为高:
	- 每周两次完整备份
	- 每天两次差异备份
	- 每小时一次事务日志备份
- 大型数据库且活动程度为高,恢复模式为 "完整" 或 "批量记录":
	- 每周一次完整备份
	- 每天一次差异备份
	- 每 20 分钟一次事务日志备份
- 大型数据库且活动程度为高,恢复模式为 "简单":
	- 每周一次完整备份
	- 每天两次差异备份

使用创建备份向导时,可通过 Acronis Recovery for MS SQL Server Assistant 了解有关 创建最佳策略的建议。有关详细信息请参阅 5.2.6。

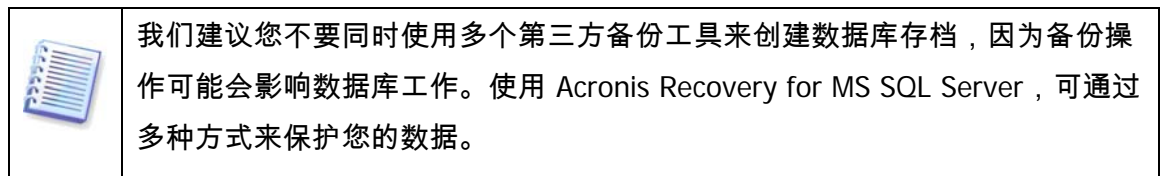

### **5.1.4** 恢复模式

数据库恢复模式有三种:完整、简单和批量记录。在大多数情况下,数据库采用 "简单"或 "完整" 恢复模式。

### 完整恢复模式
完整恢复模式要求备份日志,这样可还原到数据损坏前的时间点(以防您在失败后备份 活动日志)以避免数据丢失。此外,在 "完整" 恢复模式下,您还可选择还原数据的特定 目标时间点。

这种恢复模式的缺点是会占用一定存储空间,且还原速度较慢且过程较为复杂。

#### 简单恢复模式

简单恢复模式不会存储事务日志,因此仅可将数据库恢复到上次创建备份的时间点。因 而,建议您经常创建备份(根据定义的备份策略创建完整或差异备份),以免重要数据 丢失。对数据库而言,数据安全至关重要,因此最好使用完整恢复模式。

#### 批量记录恢复模式

批量记录恢复模式可使用事务日志完整记录单项操作,但对于批量操作,则几乎不会做 任何记录。因此,还原后批量操作(如 SELECT INTO)中产生的数据可能会丢失。

批量记录恢复模式备备份。它是完整恢复模式的附加模式,具有恢复到任何备份 结束时间(但不可恢复到任一时间点)的功能。若出现日志损坏,或在最新日志备份后 进行批量记录操作,则数据更改将会丢失。因此,建议少使用这种恢复模式。

#### **5.1.5** 备份级别

Acronis Recovery for MS SQL Server 可以为数据库及个别文件组创建备份。

若数据库大小和性能要求导致无法创建完整数据库备份,则可以选择按个别文件组备份 数据库。但在这种情况下,每次仅可备份一个文件组。

对于实例和数据库,您也可为文件组创建完整和差异备份,但这仅适用于 Microsoft SQL Server 2000。

### **5.1.6** 灾难恢复计划

数据库服务器丢失、数据库丢失或数据库数据损坏时,如何还原整个系统?"灾难恢复计 划" 一节将为您提供所有必要信息,并分步讲解还原整个系统的方法。

使用最新灾难恢复计划,任何用户,即使没有任何备份及恢复技巧,也可在最短时间内 还原系统。采用此计划,企业所有者可大大降低数据库恢复的相关风险。

建议定期更新并测试灾难恢复计划,以确保员工可恢复丢失或损坏的数据。

请参阅第6章 "灾难恢复计划",以了解 Acronis Recovery for MS SQL Server 生成灾难 恢复计划的方法。

### **5.1.7** 备份至磁带库和磁带驱动器

Acronis Recovery for MS SQL Server 支持磁带库、自动加载器以及 SCSI 磁带驱动器用 作存储设备。

#### 备份至磁带库和自动加载器

磁带库为大容量存储设备,包含一个或多个磁带驱动器和一个通过条码识别自动选择和 加载多个磁带盒的加载器。仅有一个驱动器和加载器的磁带库称为自动加载器。

磁带库广泛用作长期存存储档数据的有效存储库。磁带库空间用完之后,新数据将逐渐 覆盖旧数据。借助磁带库的支持,Acronis Recovery for MS SQL Server 可存储来自不同 计算机的多个备份链。请参阅 Acronis True Image Echo Enterprise Server 文档,了解启 用备份至局域网磁带驱动器的方法("用户指南" 第 3.8.3 章节 "设置备份至局域网的磁 带或磁带库")。

#### 备份至磁带驱动器

可通过 Acronis® Backup Server (与 Acronis True Image Echo Enterprise Server 搭配出 售) 远程访问 SCSI 磁带驱动器,或在其连接正在备份的计算机时进行本地访问。

备份目标设备列表中显示连接至正在备份的计算机的磁带驱动器以及其他可用驱动器。 有关备份至连接远程计算机的磁带驱动器的方法,请参阅 Acronis True Image Echo Enterprise Server 文档,以了解启用备份至局域网磁带驱动器的方法("用户指南" 第 3.8.3 章节 "设置备份至局域网磁带或磁带库")。

在磁带驱动器上执行备份和还原,操作方式与其它设备一样,但以下情形除外。

- 1. 您不必为备份提供文件名。
- 2. 磁带空间用完,且 Acronis Recovery for MS SQL Server Management Console 连 接到计算机后,会出现对话窗口,要求插入新磁带盒。
- 3. 若磁带已含数据,但空间未满,则会附加新内容。

磁带在倒带时,需要短时的暂停。

劣质、陈旧的磁带,或磁头不洁净,可能造成长达几分钟之久的暂停。

Acronis Recovery for MS SQL Server 仅使用 Acronis Backup Server(与 Acronis True Image Echo Enterprise Server 搭配出售)即可在远程磁带驱动器上进行备份。

## **5.2** 备份

若要还原丢失的数据或将数据库返回至特定状态,则需先创建数据库备份文件。使用**创** 建备份向导,您可预定创建存档,并设置所需的选项。

若要启动向导,请单击主工作区中的备份操作图标。

可使用 <Alt>+<N> 转至下一页, 或 <Alt>+<B> 转至 Acronis Recovery for MS SQL Server 向导的任何上一页。

### **5.2.1** 定义备份策略

必须在创建备份向导的第一步定义备份策略。Acronis Recovery for MS SQL Server 提供 三种定义策略的方式:

- 使用 Acronis Recovery for MS SQL Server Assistant
- 手动定义策略
- 立即创建备份

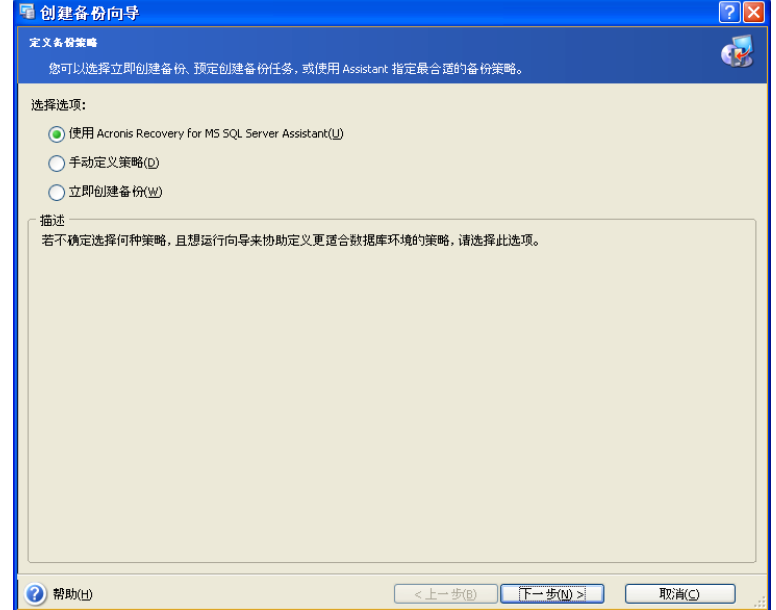

若不确定该选择哪一种备份策略,请使用 **Acronis Recovery for MS SQL Server Assistant** 预定备份任务(默认选择此选项),其有助于您定义备份策略,而无需 DBA 技能。详细信息请参阅 5.2.6。

若已确定备份数据使用的方法,请选择**手动预定备份任务**选项。此时,您必须自行定义 备份方式,并预定备份任务参数。

若要在本向导结束后立即执行一次备份任务,请选择**立即创建备份**选项。此时,在下一 步必须选择备份模式 – 完整、差异或事务日志备份。

有关备份方式的更多信息,请参阅 5.1.2 "备份方法"。

请注意,手动定义备份策略时,若要创建差异及事务日志备份,则须拥有先前 创建的完整备份。请参阅 5.3.9,以了解用简单恢复模式创建数据库事务日志备 份的相关信息。

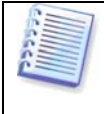

请注意,对于文件组备份,进行事务日志备份时,通常无需考虑选定策略,以 使其内容在还原后与数据库保持一致。

### **5.2.2** 指定任务执行帐户

在**创建备份**向导此步骤中,您必须指定要执行数据库备份的计算机上的有效帐户,即任 务执行帐户。每次执行任务时,使用这些凭据才能连接到服务器(若在选择备份源档时 未为 Microsoft SQL Server 指定其它帐户,则默认会连接至 Microsoft SQL Server)。

因此,任务将按如同由该用户启动一样的方式运行。

输入用户名与密码,然后单击**下一步**。请注意,若用户是域(*域/用户名*)成员,则必须 指定域名。

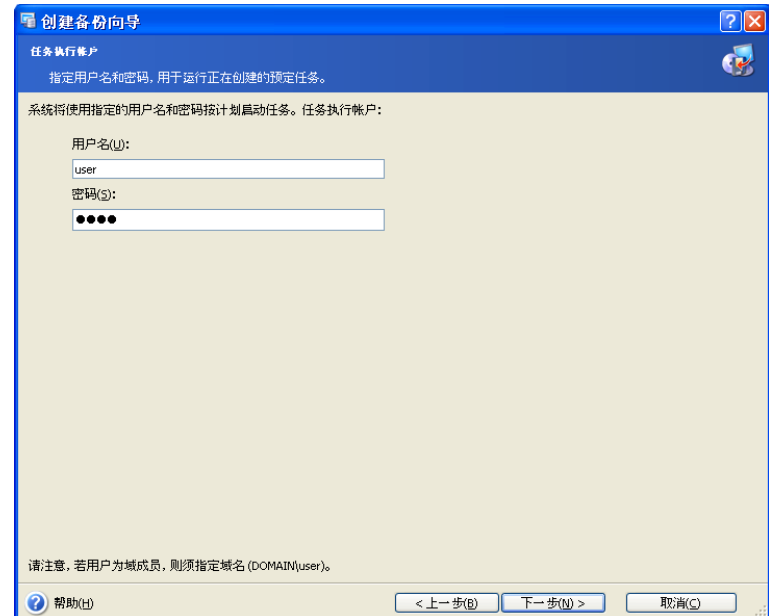

## **5.2.3** 选择要备份的对象

在窗口左窗格中选择安装 Microsoft SQL Server 的服务器,以指定要备份的 Microsoft SQL Server 实例或特定数据库。若已选择实例,则会选择此实例下所有的数据库。

窗口右窗格中显示所选项目的相关信息:服务器名称、安装的操作系统及 Microsoft SQL Server 实例的数目。

在此步骤中单击更改链接,可更改连接服务器的凭据(详细信息请参阅 5.3.5)。

#### 选择要备份的实例

请选择一个要备份的实例。这表示您将备份此实例的所有数据库,包括系统数据库。

您将获得一份实例列表,但无法更改已连接用户的权限。

右窗格将显示实例名称、Microsoft SQL Server 版本、数据库数量及总大小。

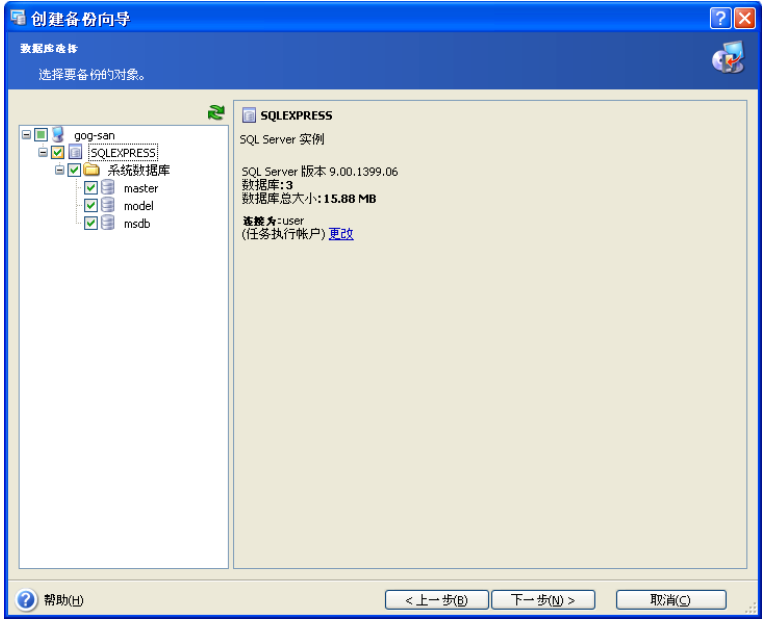

您也可单击**更改**链接,以更改连接 Microsoft SQL Server 的凭据(详细信息请参阅 5.2.3)。

#### 选择要备份的数据库

请选择要备份的特定数据库。右窗格显示数据库名称与大小、恢复模式与状态。

若所选数据库很大以至创建备份存档可能需数小时时间,且根据性能要求不适合创建数 据库完整备份,则应分几部分进行备份,即一次备份一个文件组。例如,若数据库包含 若干文件组,请在第一次任务运行中备份第一个文件组,在第二次任务运行中备份第二 个文件组,以此类推。如此,每次执行备份任务时仅备份一个文件组,这将显著减少操 作时间,并不会影响公司数据库运行。

请注意,您仅可在创建完整或差异备份时备份文件组。

若要按单个文件组来备份数据库,请选择**每次启动任务时仅备份下一个文件组**复选框(此 复选框默认为禁用,且每次执行此任务时系统将备份选定数据库中的所有文件组)。 您也可单击**更改**链接,以更改连接 Microsoft SQL Server 的凭据(详细信息请参阅 5.2.3)。

#### 设置滚动式快照选项

Acronis Recovery for MS SQL Server 可配置滚动式快照创建选项(仅用于 Microsoft SQL Server 2005 企业版)。使用 "滚动式快照",可在出现人为失误或数据逻辑损坏时,通 过 Microsoft SQL Server 2005 立即恢复。

#### 若要设置选项,请单击**设置滚动式快照选项**链接。

请在打开的窗口中选择创建滚动式快照的时间:

- 已创建完整备份 创建完整备份后,将会立即创建滚动式快照
- 已创建差异备份 创建差异备份后,将会立即创建滚动式快照
- 已创建事务日法备份后,将会立即创建滚动式快照

请注意,不允许为主数据库及模式系统数据库创建滚动式快照。

在名称前缀字段中键入所需的快照名称前缀。

在快照数目上限字段中,可设置滚动式快照的数目。例如,若在创建第 9 个快照后维护 前 8 个快照,则会自动删除最早创建的快照。

定义滚动式快照创建选项后,请单击**确定**保存设置。

#### 选择要备份的系统数据库

Microsoft SQL Server 会保留对于服务器实例操作至关重要的一组系统数据库。建议在每 次重大更改后备份所有系统数据库:

- **master** 记录 Microsoft SQL Server 实例的所有系统级信息
- **model** 用作 Microsoft SQL Server 实例上创建的所有数据库的模板
- **msdb**  Microsoft SQL Server Agent 用其预定通知与任务,以及记录操作

请注意,仅可从 Microsoft SQL Server 版本(服务器实例当前运行的版本)上创建的备 份还原系统数据库。

选择合适的备份对象后,单击下一步继续。

#### **5.2.4** 指定凭据

在本向导第一步中,指定默认任务执行帐户(请参阅第 5.2.1 章节),任务将按如同由 指定用户启动一样的方式运行。

若要更改访问 Microsoft SQL Server 的凭据,请在选择要备份源时单击更改链接。

有两个选项可供选择:

- 使用 Windows 身份验证
- 使用 Microsoft SQL Server 身份验证

#### 请输入用户名与密码,然后单击确定。

请注意,若用户是域(*域/用户名*)成员,则必须指定域名。

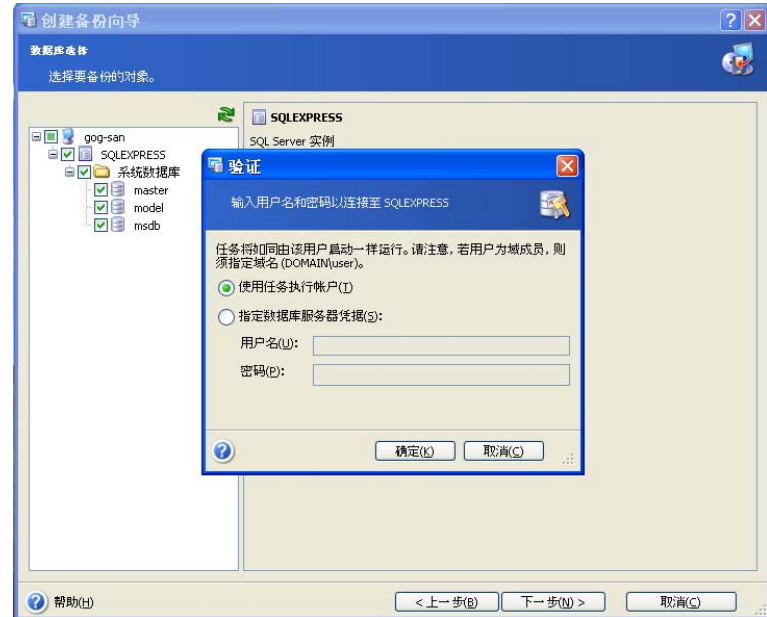

## **5.2.5** 选择备份存档位置

Acronis Recovery for MS SQL Server 支持以下备份目标位置与媒体:

- Acronis Backup Server (与 Acronis True Image Echo Enterprise Server 搭配 出售)
- 本地硬盘
- 网络共享、存储区域网络 (SAN)、网络附加存储 (NAS)
- FTP
- 磁带驱动器、自动加载器、类型库

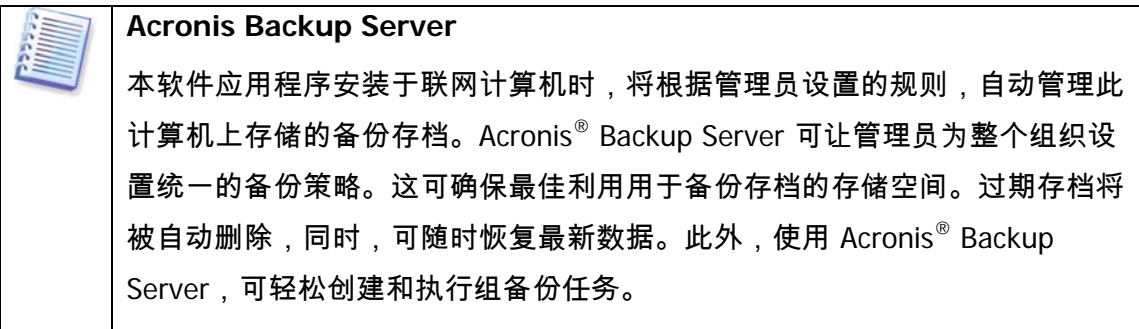

您可一并购买 Acronis Backup Server 与 Acronis True Image Echo Enterprise Server。若已购买,则可能需要将产品更新至最新版本。您可在我们的网站免 费进行更新:

<http://www.acronis.com/enterprise/download/ATIBS>

请在文件夹字段中,从文件夹树中为已创建备份存档指定想要的位置。

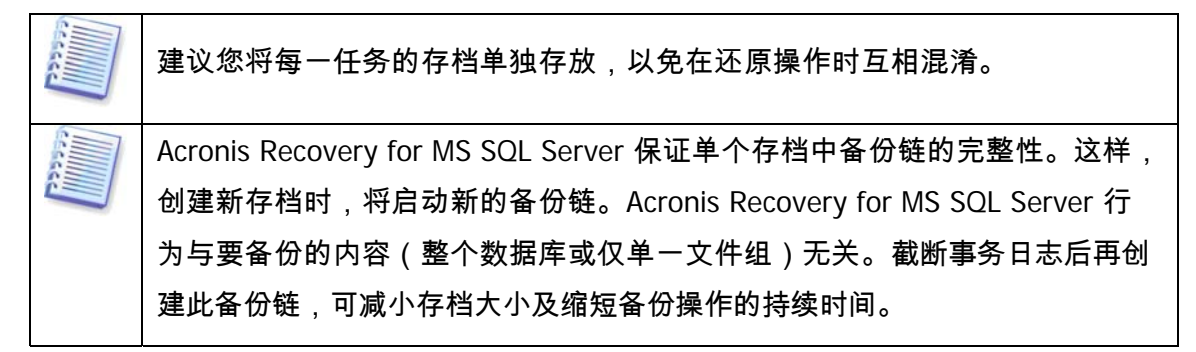

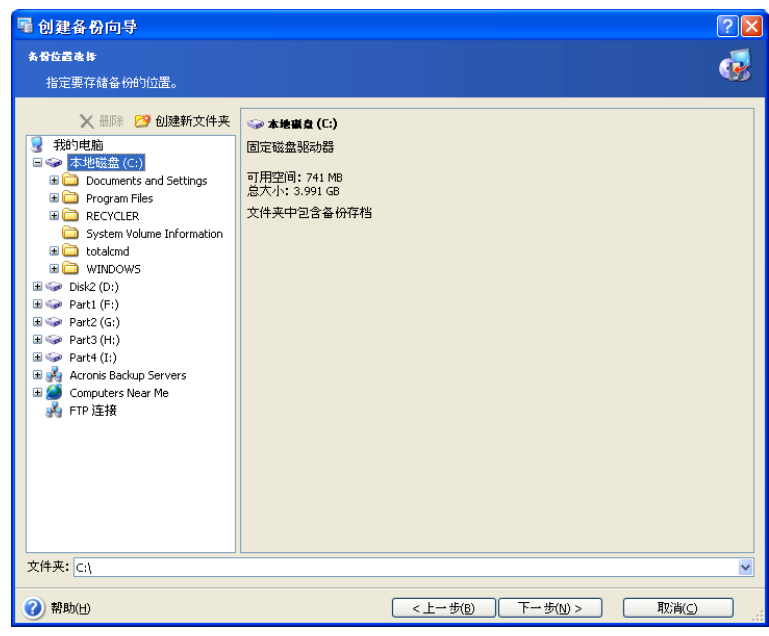

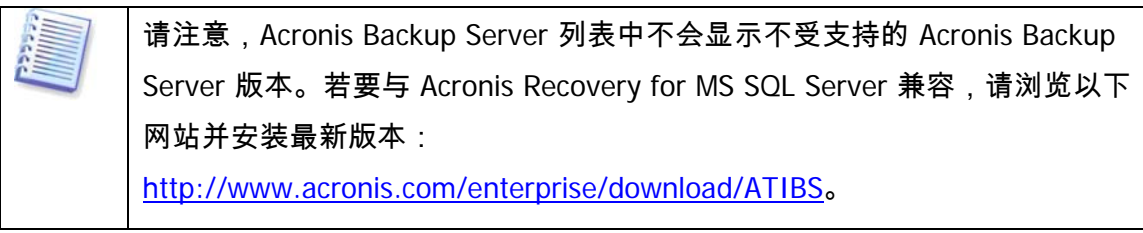

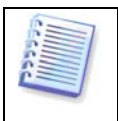

请注意,Acronis Recovery for MS SQL Server 不会显示文件夹树中的映射网络 驱动器。

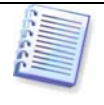

请注意,备份存档存储位置离原始位置愈远,出现数据损坏时存档愈安全。例 如,将存档保存于其他硬盘上,可在主磁盘损毁时保护数据安全。即使所有本 地硬盘崩溃,保存在网络磁盘或备份服务器上的数据亦不会受损。

Acronis Recovery for MS SQL Server 可让您清理存储空间,以避免存储过期的存档。有 关详细信息,请参阅第 8 章 "备份位置清理"。

## **5.2.6** 使用 **Acronis Recovery for MS SQL Server Assistant**

Acronis Recovery for MS SQL Server 可让您使用 Acronis Recovery for MS SQL Server Assistant,定义策略及备份创建参数。回答数个问题后,Acronis Recovery for MS SQL Server Assistant 将选择并预定适当的备份方法, 以保护公司数据库安全和维护数据库完 好无损(请参阅本章节最后的备份策略表,以了解您的选择对定义备份策略的影响)。

#### 性能

决定重要的选项 – 创建的备份占用较小的存储空间还是较快的数据还原速度。

选择首选项:

- 快速备份和较小备份存档 快速创建备份,且占用较少空间。但恢复过程费 时更多,且无法将数据还原至某一时间点。默认选择此选项。
- 平均大小存档的中等备份及恢复速度 备份要求平均大小的磁盘空间及正常 的备份速度。无法还原至某一时间点。
- 快速恢复,但备份要求更多存储空间 与快速备份相比,创建此备份费时更 多,且占用的磁盘空间更大。但恢复速度更快,并可将数据还原至之前任一 时间点。

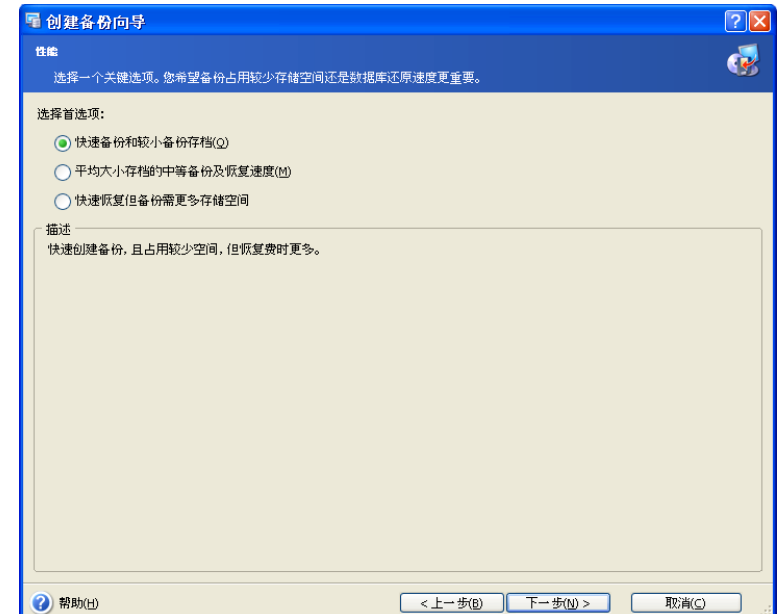

#### 可容许的数据丢失

在此步骤,请指定要备份的数据有重大更改的时间。这有助于 Acronis Recovery for MS SQL Server Assistant 定义备份创建计划 – 运行备份操作的频率及要选择的备份方式。 选择以下其中一个选项:

- 每 **10** 分钟 至少每十分钟进行一次重大更改(默认为选择此选项)
- 每小时 若要每小时备份所选的数据,请选择此选项。
- 每日 若想每天备份所选的数据,请选择此选项。

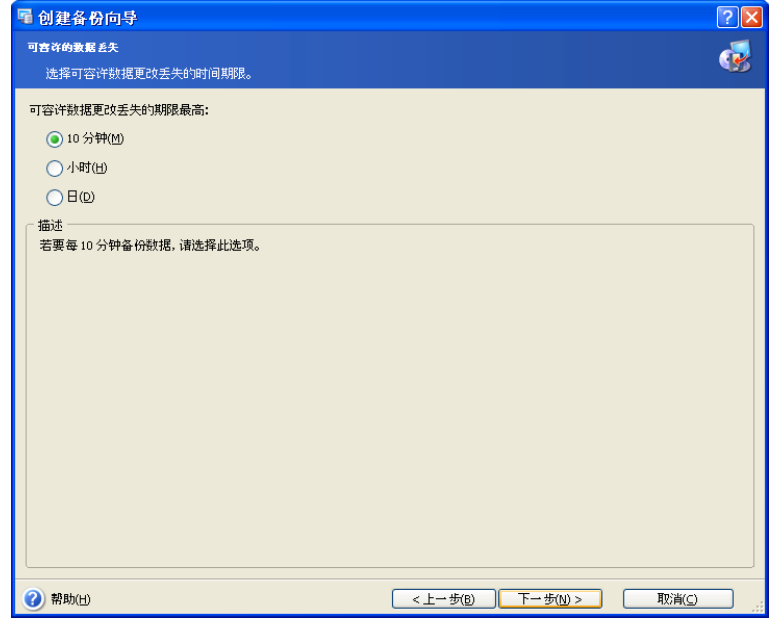

单击下一步继续。

#### 单周服务器负载

指定安装 Microsoft SQL Server 的数据库服务器上的单周工作负载分配。这将帮助您根 据公司服务器负载来定义备份计划 – 创建备份的时间与类型,以避免数据丢失 ( 备份创 建频率),但需选择执行此操作的合适时间。

表中有 3 行,分别代表 3 种负载级别(高、中和低),7 列代表每周 7 天。

默认情况下,会指定使用最广泛的模式(所选单元格以蓝色显示)。若要更改特定的日 期值,请单击相应的单元格。

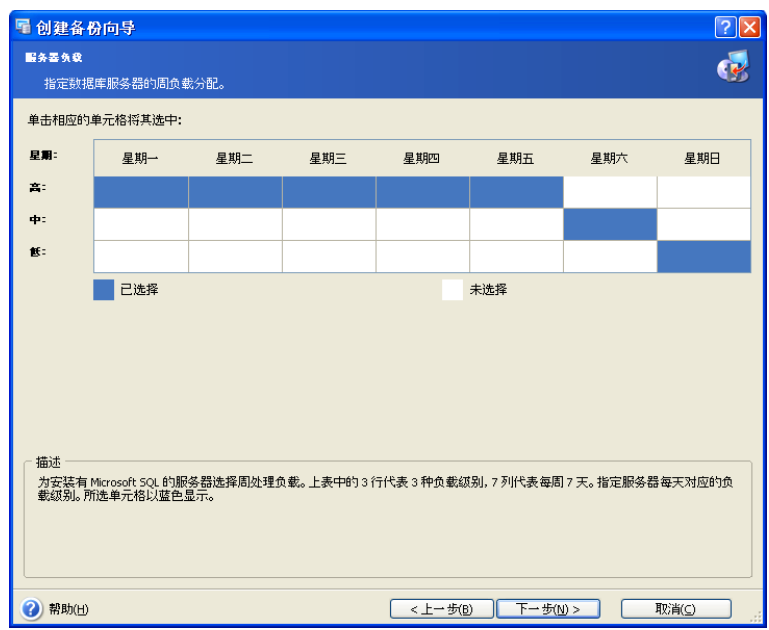

单击下一步继续。

#### 单日服务器负载

指定安装 Microsoft SQL Server 的数据库服务器上的单日工作负载分配。如之前的步 骤,这将帮助您根据公司服务器的负载来定义备份计划。

表中有 3 行,分别代表 3 种负载级别(高、中和低),24 列代表每天 24 小时。

默认情况下,会指定使用最广泛的模式(所选单元格以蓝色显示)。若要更改特定的小 时值,请单击相应的单元格。

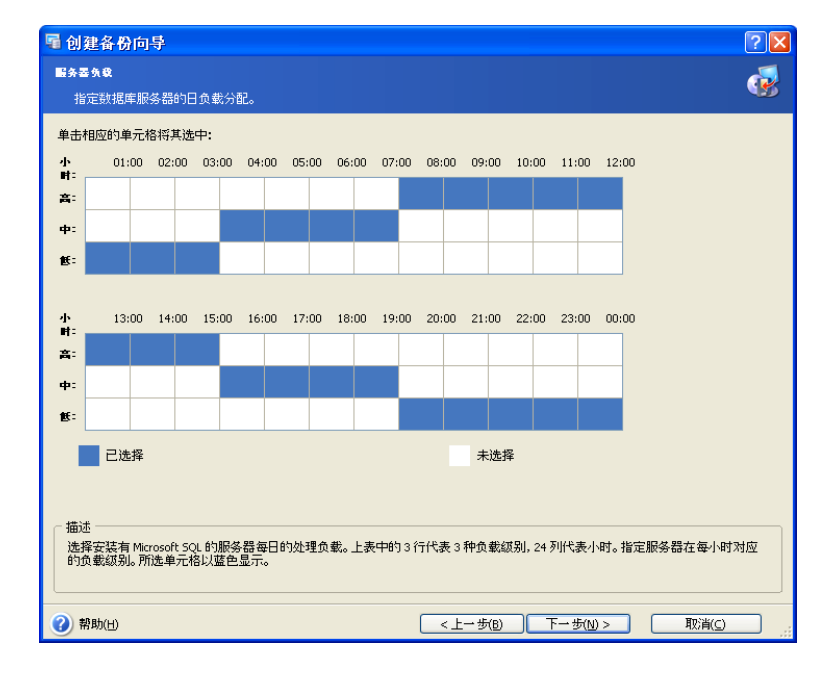

### 初始任务启动

指定应用所选计划的时间:

- 立即 选择此选项以在本向导完成后立即执行预定的任务
- 于指定的日期和时间 将在指定日期和时间应用所选计划。请注意,若在执 行第一份差异或事务日志备份时完整备份丢失,则系统将会执行完整备份 (不论预定的实际日期为何),因此您可将此日期设置为服务器负载量低的 某一周的某一天。

单击**下一步**以查看(如有必要,则更改)由 Acronis Recovery for MS SQL Server Assistant 创建的备份任务计划(请参阅 5.2.8)。

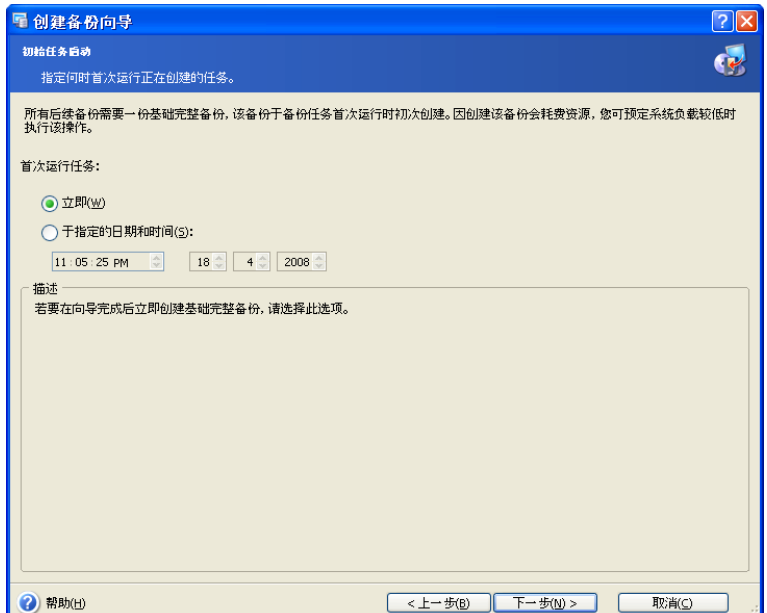

### 备份策略表

下表显示您的选择对于定义公司备份策略的影响。计划页面会显示 Acronis Recovery for MS SQL Server Assistant 创建的最终策略(详细信息请参阅 5.6.3)。

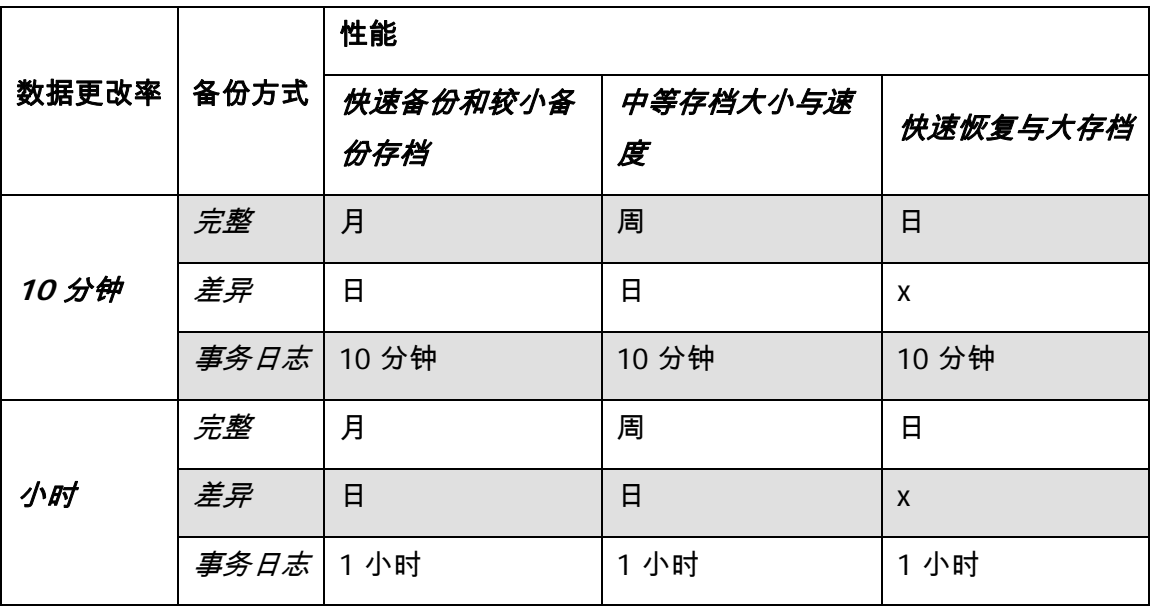

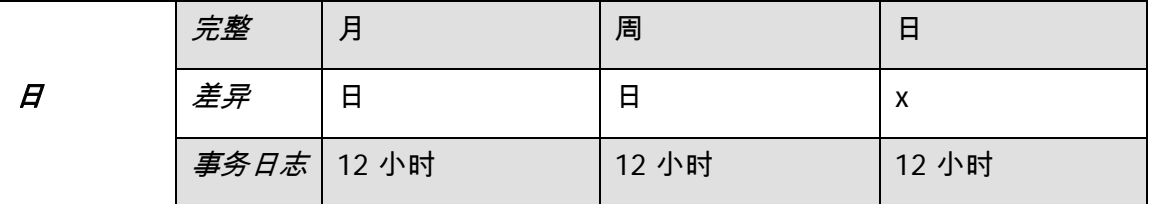

## **5.2.7** 设置备份预定参数

若使用 Acronis Recovery for MS SQL Server Assistant, Acronis Recovery for MS SQL Server 将根据您的选择提供相应的计划。单击编辑,以更改现有的计划设置。

若决定手动定义备份策略,则须为每一备份方式设置计划。有关详细信息,请参阅第 10 章 "任务预定"。

单击**添加**,为相应的方法添加新的预定设置(完整、差异或事务日志)。单击**删除**将删 除现有的预定设置。

窗口底部的**结果**字段中将会显示您所做的全部设置。若要保存设置,请单击确定。

若要不保存退出任务预定,请单击**取消**。

请注意,Acronis Recovery for MS SQL Server 可为单个任务设置多项计划。例如,您需 要每周备份一次数据,也需在每月最后一天备份一次数据。这样,您可指定 "每周" 和 "每月" 参数,执行必要的操作计划。

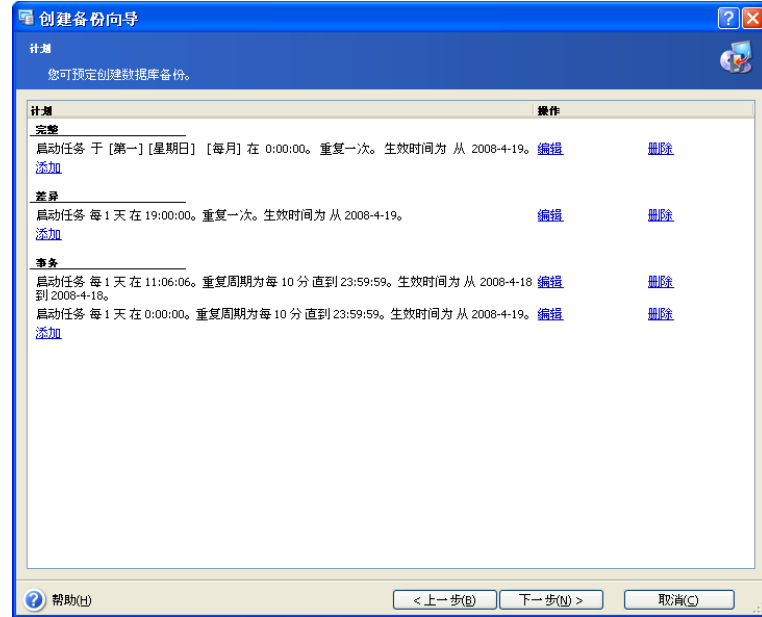

## **5.2.8** 备份选项

请选择备份选项 ( 事前/事后命令、压缩级别等 ) 。您可**使用默认选项** ( 有关备份选项详 细信息,请参阅 5.3)或**手动设置选项**。若手动设置选项,则此设置仅应用于当前备份 任务。

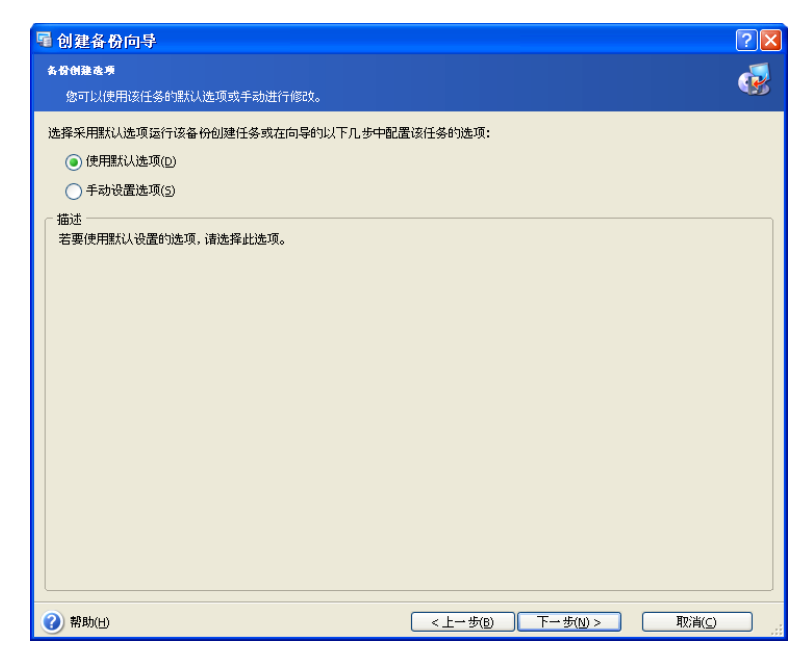

## **5.2.9** 指定任务名称并提供注解

您可在任务名称和存档注解向导页面,为创建的备份任务提供名称与注解。

在**任务名称**字段输入任务名称。这将让您轻松选择所需任务,以执行任务操作(编辑、 删除等)。

提供注解有助于避免还原错误的文件。注解中应尽可能提供详细的信息。但是,您也可 选择不添加任何注解。备份文件的大小和创建日期会自动附加至该描述中,因此您无需 输入该信息。

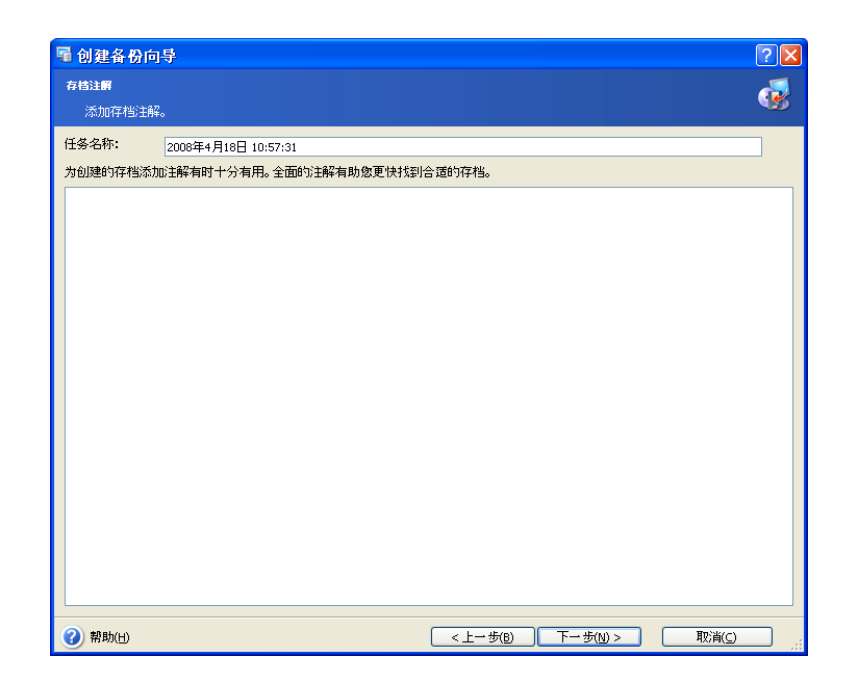

## **5.2.10** 备份摘要

备份的最后一步会显示摘要窗口,其中显示要执行的操作列表。

单击完成,以保存创建的计划或立即启动备份创建任务。稍后,将自动重定向到 "任务 列表",在此可查看和编辑创建的任务。

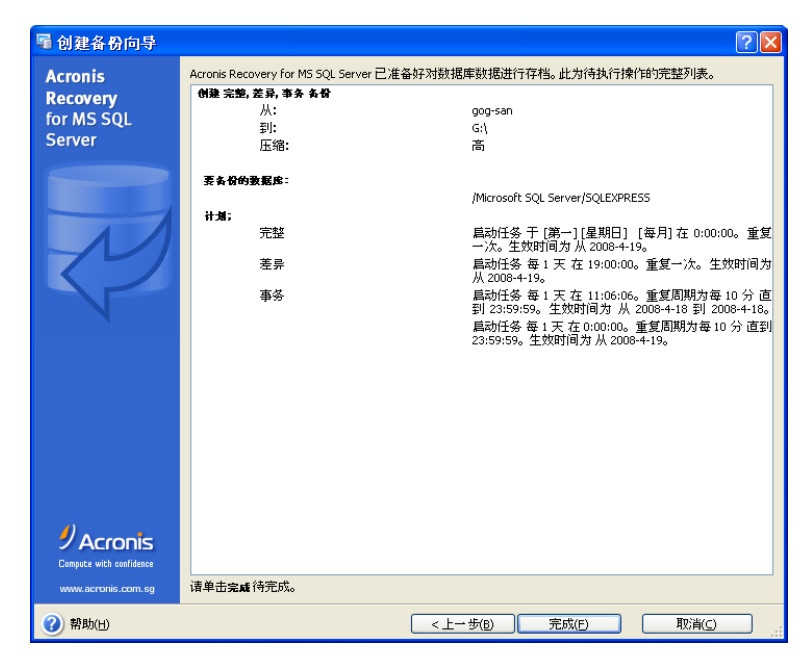

## **5.3** 设置默认备份选项

Acronis Recovery for MS SQL Server 可将所需的备份选项设置为默认,用于预定任务的 执行。

若要编辑默认备份选项,请选择主程序菜单中的工具 **->** 选项。

创建备份任务时,您也可编辑备份选项。

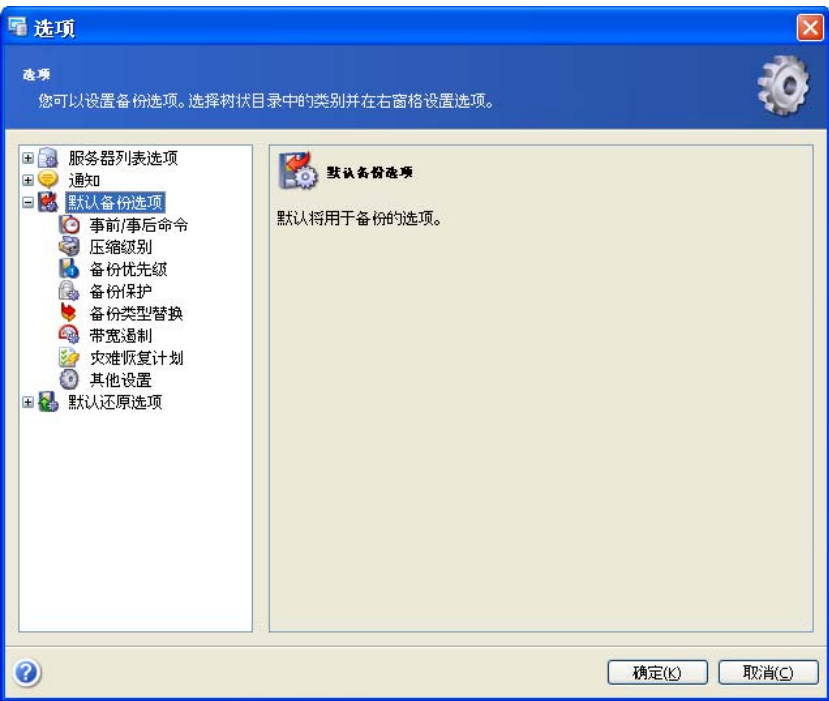

## **5.3.1** 事前**/**事后命令

您可以指定要在备份程序之前和之后自动执行的命令(甚至批处理文件)。例如,您可 能想要在启动备份操作之前,启动/停止某些 Windows 程序,或检查数据。

您可使用默认设置的命令,也可指定您自己的命令。

选择**使用命令**,手动键入命令或单击**编辑,**以设置命令:

- 在备份程序之前字段中,选择要在启动备份程序前执行的命令。若要创建新 命令或选择新的批处理文件,请单击编辑按钮。
- 在备份程序之后字段中, 选择将要在备份程序结束之后执行的命令。若要创 建新命令或选择新的批处理文件,请单击编辑按钮。

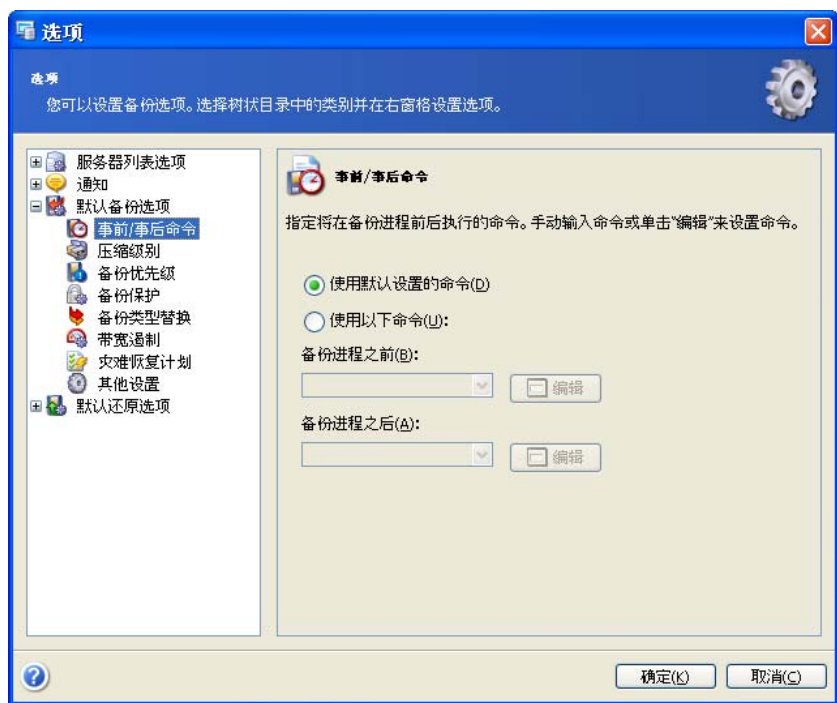

## **5.3.2** 压缩级别

选择备份所需的压缩级别。压缩率越高,存档文件越小,但备份进程耗时更长。 您可选择如下一种备份存档压缩级别:

• 无 – 数据将不经压缩而复制,这会明显增加备份文件的大小

- 一般 推荐使用的数据压缩级别(默认设置)
- 高 较高存档压缩级别
- 最大 最大的备份存档压缩率
- 终极 终极压缩级别

通常,建议您使用默认的**一般**压缩级别。您可能想要选择**最大**压缩级别,因此备份存档 会占用较小的存储空间。

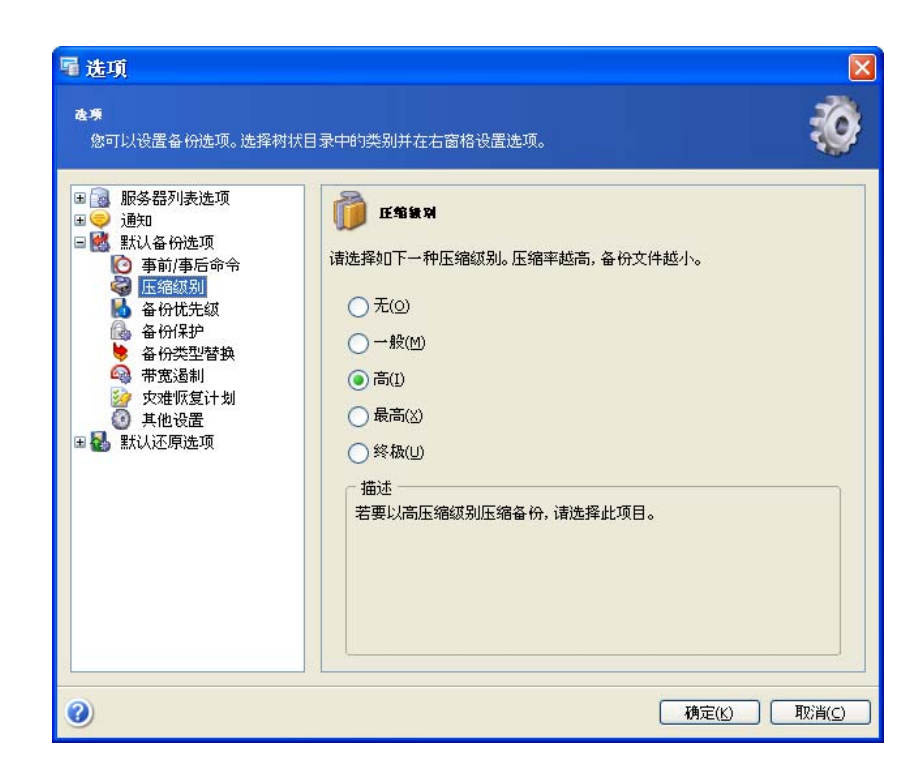

## **5.3.3** 备份优先级

您可设置备份进程优先级:

- 低 备份进程将低速运行,但不会影响计算机上运行的其他进程
- 一般 备份进程将以一般优先级运行
- 高 备份进程将快速运行,但可能会影响计算机上运行的其他进程

更改备份进程优先级可加快或减慢运行速度(视提升还是降低优先级而定),但也会对 其他运行中的程序的性能产生负面影响。系统内运行的进程的优先等级决定了分配给该 进程的 CPU 用量和系统资源。降低备份优先级,可释放更多资源给其它 CPU 任务。提 高备份优先级,可加快备份进程,因为系统会从当前运行的其他程序中获取资源。实际 效果视 CPU 使用总量和其它因素而定。

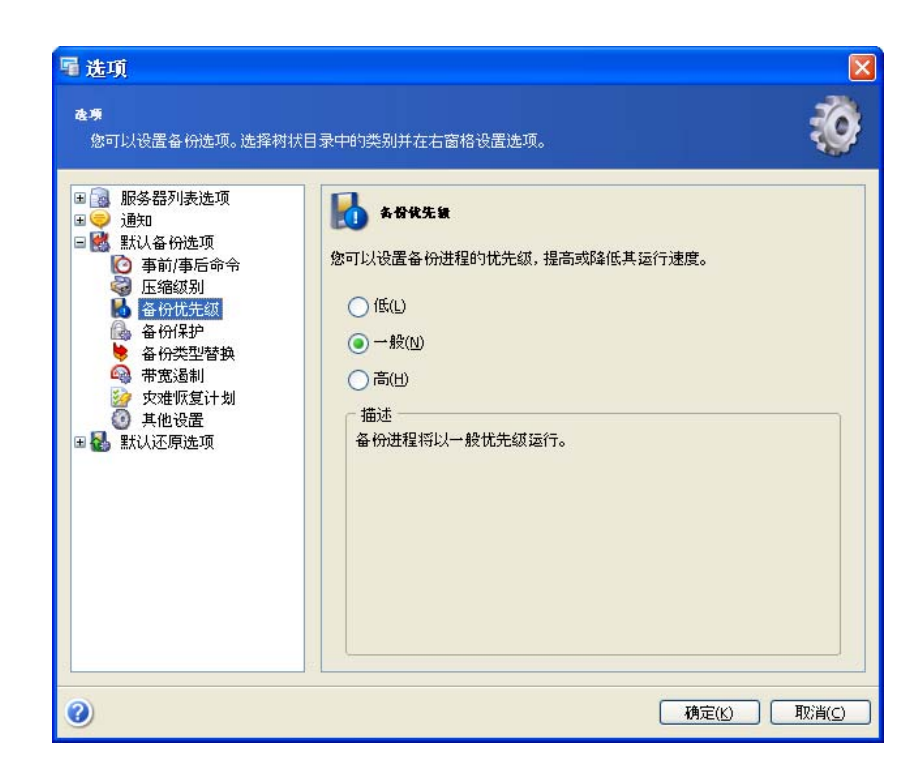

### **5.3.4** 备份保护

#### 密码

预设为无密码。

存档可受密码保护。若要防止他人访问存档数据,请在文本字段中输入密码和确认密 码。请注意,密码区分大小写。

请谨记,在**还原数据**向导中,Acronis Recovery for MS SQL Server 会在您选择所需存档 的文件夹位置后,要求输入密码,然后仅显示受已键入密码保护的、或无密码保护的存 档。因此,对于存放于同一文件夹下的已创建备份存档,应使用相同的密码。

#### 加密

设置密码后,可根据行业标准 AES 密码编译算法给备份加密,以提高安全性。密码可用 于生成不同长度的密钥。有四种选择:不加密、128、192 和 256 位加密。密钥愈大, 加密需时愈长,但您的数据会愈安全。

若要设置数据库备份加密,请选择以下一种加密类型:

- 无 备份将不加密
- **AES 128** 若要用 128 位密钥加密备份,请选择此选项。此为最快的可用加 密方法(默认设置)
- **AES 192** 若要用 192 位密钥加密备份,请选择此选项。这种加密方法虽需 时较长,但更安全

• **AES 256** – 若要用 256 位密钥加密备份,请选择此选项。这种加密方式费时 最长,但为可用加密方式中最安全的

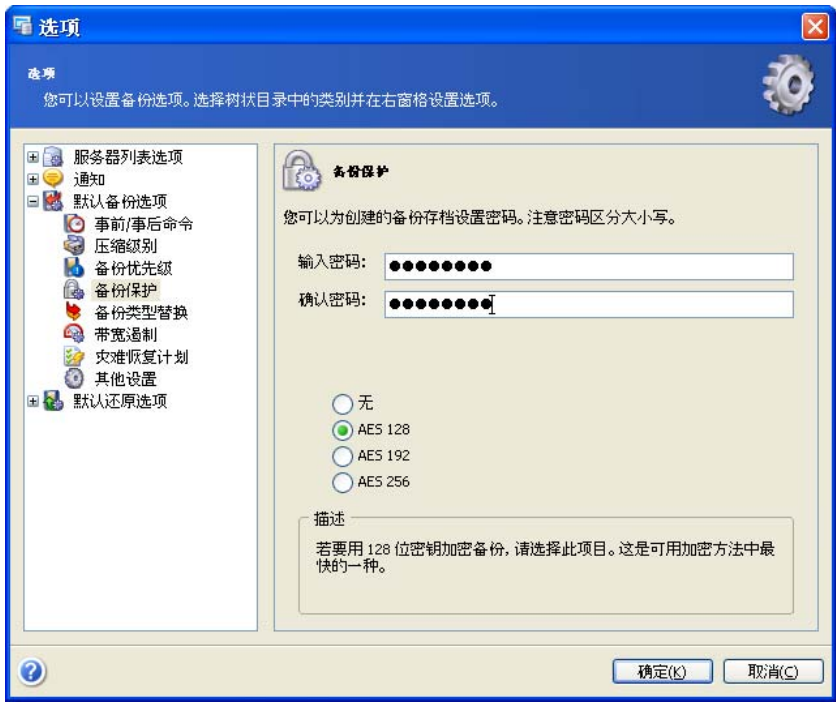

## **5.3.5** 备份类型替换

创建差异或事务日志备份需要完整备份。若因某些原因没有完成完整备份,则须创建完 整备份,而不论所选备份策略为何。

采用简单恢复模式创建差异备份或备份数据库事务日志时,请指定 Acronis Recovery for MS SQL Server 的行为:

- 若无法创建事务日志备份,则创建差异备份;若创建差异备份失败,则创建 完整备份 – 将采用简单恢复模式为数据库创建差异备份(无法对此类数据库 创建事务日志备份)。若无法创建差异备份,将会创建完整备份。
- 若无法创建所选类型的备份,请跳过备份进程 无法创建所选类型的备份 时,备份进程将终止。

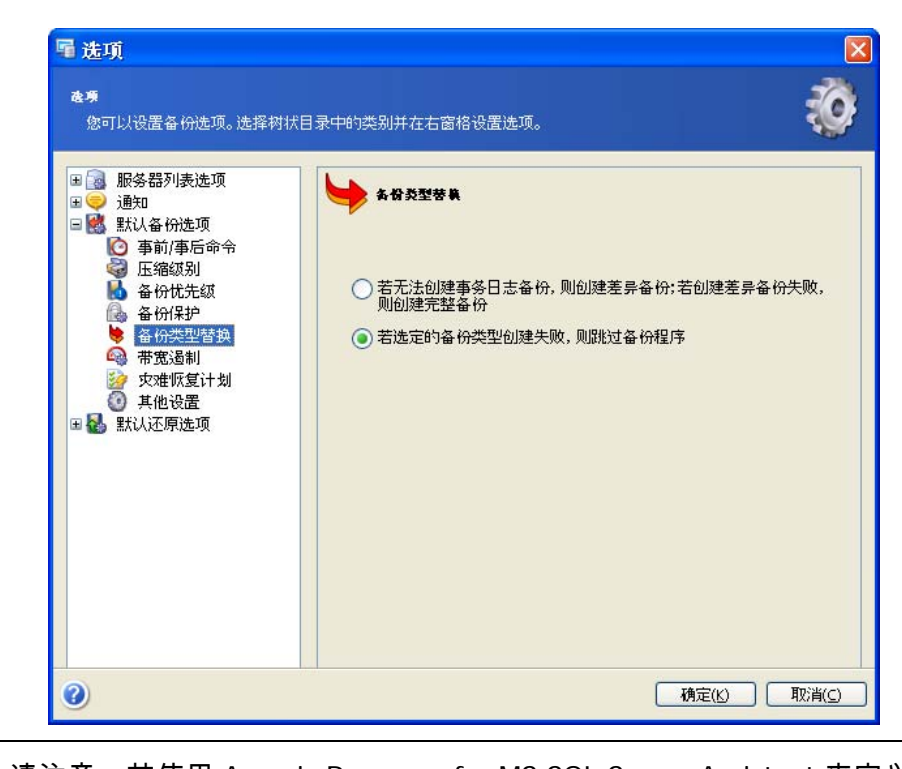

请注意,若使用 Acronis Recovery for MS SQL Server Assistant 来定义备份策 略,则默认选定若无法创建事务日志备份,则创建差异备份。若无法创建差异 备份,则创建完整备份选项。

## **5.3.6** 带宽遏制

您可限制备份进程所用的带宽,以指定可用于其他进程的服务器部分和网络资源。

若要设置所需的数据传输速度,请勾选**启用带宽遏制**参数。从下拉列表中选择或输入备 份数据传输的最大带宽值,以每秒千字节计。

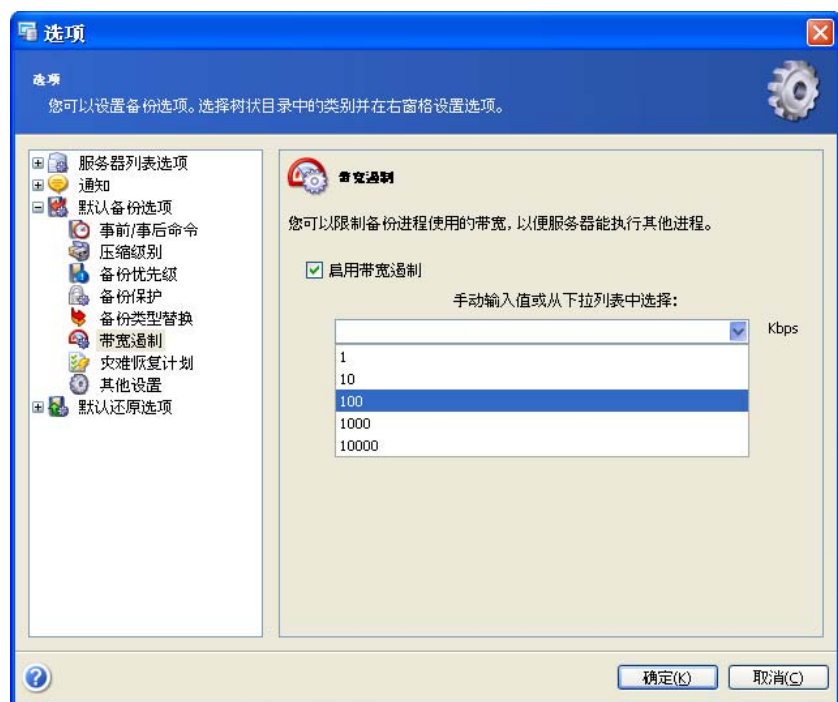

## **5.3.7** 其他设置

## 创建后验证备份存档

启用该选项后,程序将在备份后立即检查刚创建或补充存档的完整性。

若要检查存档数据的完整性,则须取得属于此存档的所有差异、事务日志备 份、以及初始完整备份。若有任何后续备份丢失,则无法进行验证。

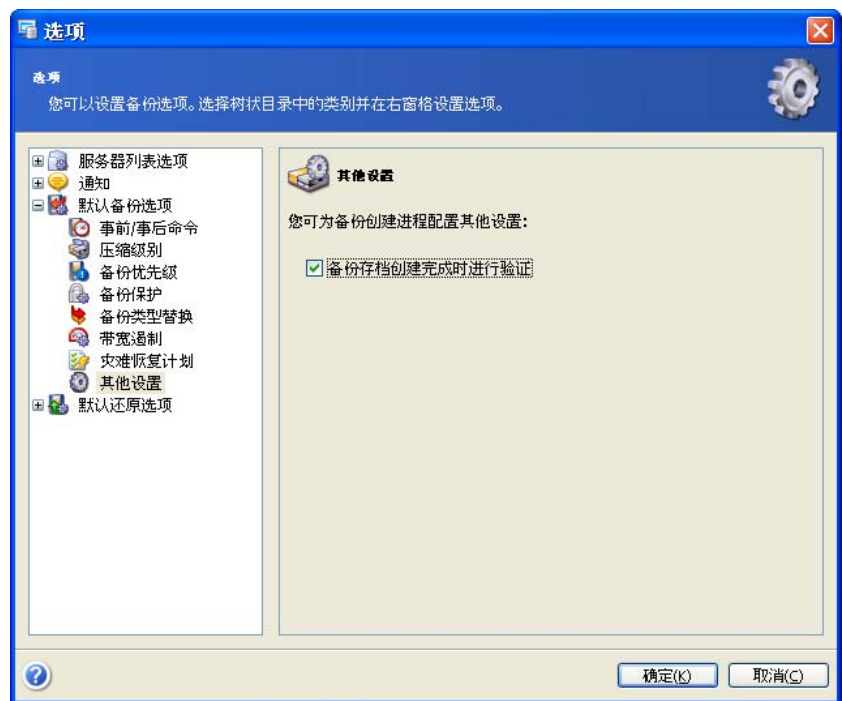

# 第 **6** 章灾难恢复计划

灾难恢复计划对于所有公司及个人用户而言,极为重要。他们可从中了解有关灾难发生 时快速有效地恢复丢失数据的详细说明。此计划包括引导您完成恢复进程的所有必要信 息。在创建恢复计划时,应包括针对不同灾难(数据库服务器丢失、数据损坏、数据完 全丢失等)的方案。

灾难恢复计划通常包括应对每种灾难的逐步指示、以及服务器的软硬件配置。

Acronis Recovery for MS SQL Server 会根据指定的设置自动生成灾难恢复计划。您可使 用**创建灾难恢复计划**向导,生成并立即查看灾难恢复计划,或预定在每次更新后通过电 子邮件接收该计划。

您可通过创建灾难恢复计划向导,选择是否要在向导完成后立即查看灾难恢复计划,或 指定每次接收更新计划的数据库。

## **6.1** 立即查看灾难恢复计划

通过单击主工作区中的 "灾难恢复计划" 操作图标,启动**创建灾难恢复计划**向导。

1. 在向导的第一步,指定**查看所选数据库的灾难恢复计划**选项,以生成并立即 查看所选数据库的灾难恢复计划

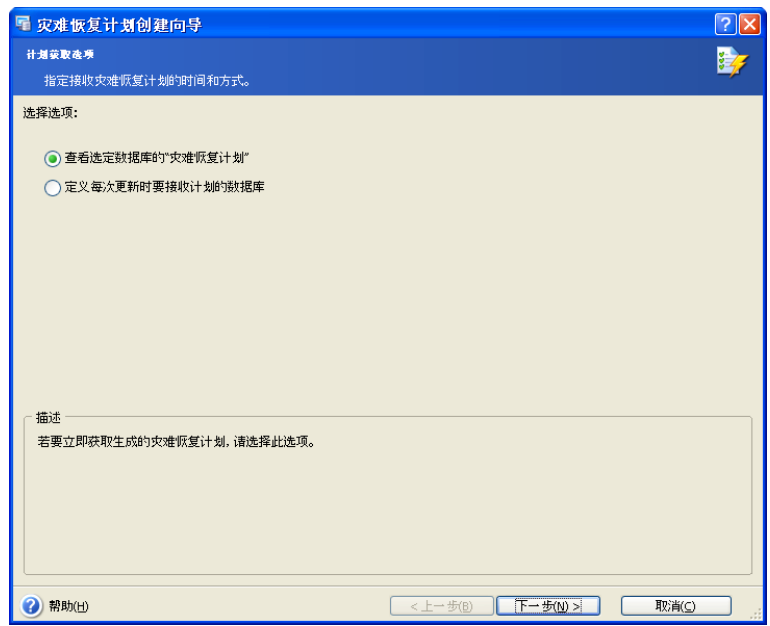

2. 选择要用来获取灾难恢复计划的数据库

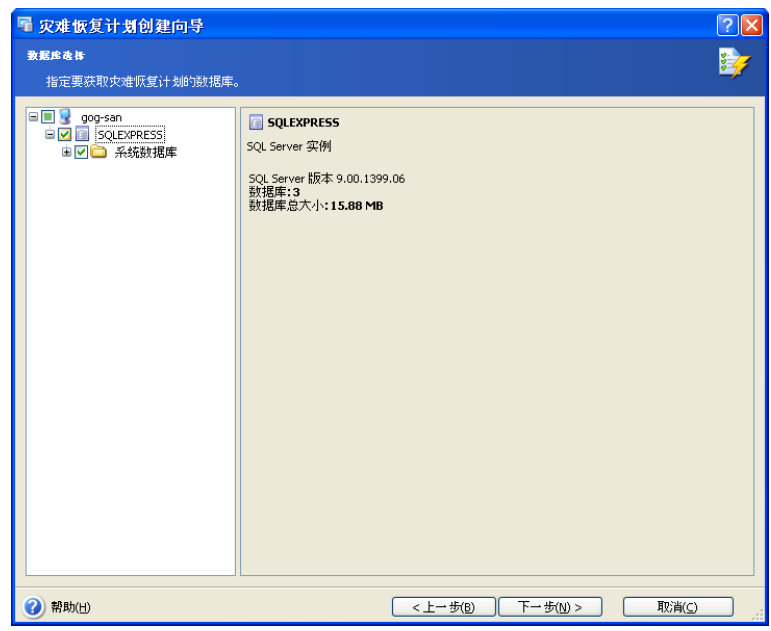

- 3. 选择通过电子邮件接收灾难恢复计划,还是以 HTML 格式查看该计划
- 4. 若在上一步选择通过电子邮件接收灾难恢复计划,则须指定电子邮件参数

指定用于发送灾难恢复计划的电子邮件帐户。提供用于接收上述计划的电子 邮件地址及外发 SMTP 服务器名称。您可以指定多个电子邮件地址,其间以 逗号隔开

若 SMTP 服务器要求验证,则可能需提供用户名和密码。

单击发送测试电子邮件按钮,您可检查设置是否正确

5. 在创建灾难恢复计划向导的最后一步会出现摘要窗口,其中显示要执行操作 的列表。

单击完成,立即获取灾难恢复计划。

单击**完成**后,则会将电子邮件发送到您指定的地址,或在 Web 浏览器中打 开 HTML 版本的灾难恢复计划。

## **6.2** 预定接收灾难恢复计划

通过单击主工作区中的 "灾难恢复计划" 操作图标,启动**创建灾难恢复计划**向导。

1. 在向导的第一步,指定**定义每次更新后接收计划的数据库**选项来定义数据库, 每次内容更改后,都需为其生成灾难恢复计划。系统会自动将更新版本的恢复 计划发送到您指定的电子邮件地址。

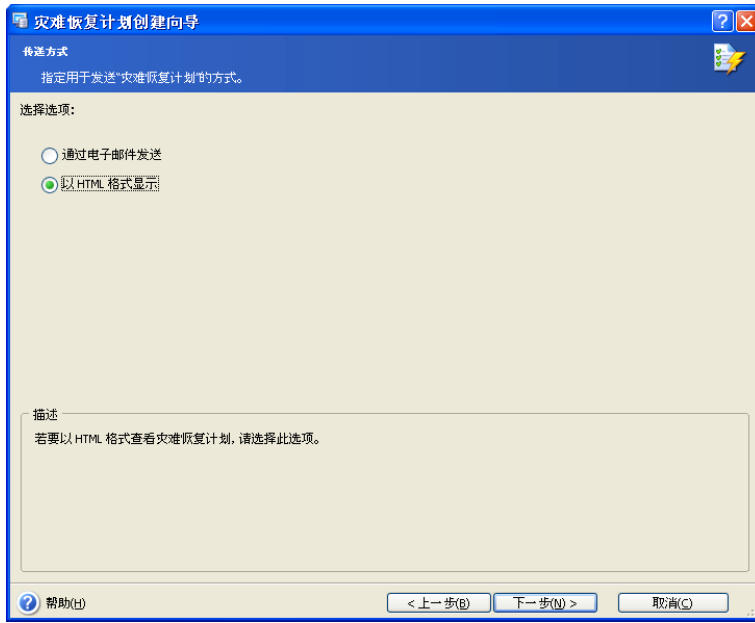

- 2. 选择要用来获取灾难恢复计划的数据库。
- 3. 指定用于发送灾难恢复计划的电子邮件帐户。提供用于接收上述计划的电子 邮件地址及外发 SMTP 服务器名称。您可以指定多个电子邮件地址,其间以 逗号隔开。

若 SMTP 服务器要求验证,则可能需提供用户名和密码。

单击发送测试电子邮件消息按钮,您可检查设置是否正确。

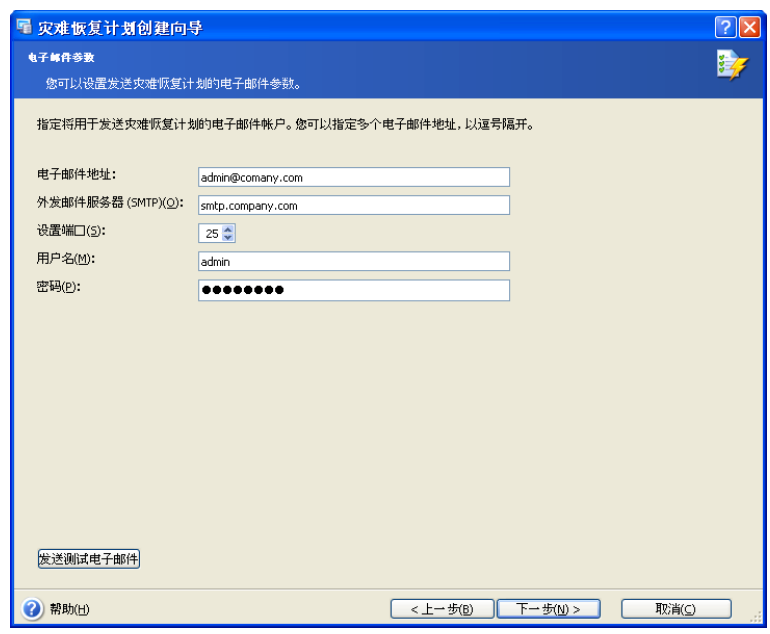

4. 创建灾难恢复计划向导的最后一步中会出现摘要窗口,其中显示要执行操作 的列表。

单击完成,预定每次更新后接收灾难恢复计划。

## **6.3** 摘要

因此,发生灾难时,您只须使用最新版本的灾难恢复计划(印刷版或电子邮件版),并 依照指示还原数据库

# 第 **7** 章导入维护计划

借助 Acronis Recovery for MS SQL Server,您可导入现有 Microsoft SQL Server 数据库 维护计划,并将其转换为 Acronis Recovery for MS SQL Server 任务。随后,即可像对常 规的 Acronis 备份任务一样来对导入的任务进行操作,即:启动任务、编辑任务选项以 及设置预定任务执行参数。

通过单击主区域中的图标来启动导入维护计划向导。

## **7.1** 指定任务执行帐户

在导入维护计划向导的第一步中,您须指定一个在要备份数据库的计算机上的有效帐 户,即任务执行帐户。每次执行任务时,使用这些凭据才能连接到服务器(若在选择备 份源档时未为 Microsoft SQL Server 指定其它帐户,则默认会连接至 Microsoft SQL Server)。

因此,该任务将会按如同指定用户启动一样的方式运行。

输入用户名和密码,然后单击下一步。请注意,若用户是域 (域/用户名) 成员,则必须指 定域名。

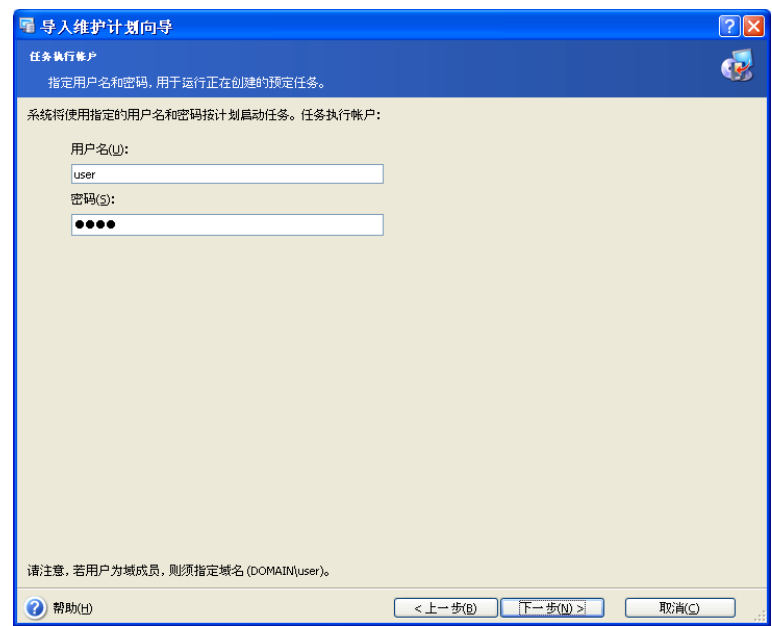

## **7.2** 选择维护计划

选择要导入的数据库维护计划。为此,请从左窗格中的树状目录选择所需维护计划。窗 口右窗格中会显示所选维护计划的相关信息。从树状目录中选择工作。右窗格中将显示 工作计划和备份对象。

若要在导入维护计划后,禁用 Microsoft SQL Server 任务,请选择 导入后禁用 **SQL** 任 务复选框。导入后,会删除 Microsoft SQL Server 维护计划。

单击下一步继续。

## **7.3** 导入摘要

在最后一步,会显示导入摘要。至此步骤,您可单击**上一步,**以对创建的任务进行更 改。若单击**取消**,则不会导入维护计划。单击**继续**将启动任务执行 – 导入 SQL 维护计划 并将其转换为 Acronis 任务。

# 第 **8** 章备份位置清理

您创建的备份迟早会完全占用指定的存储空间。使用 Acronis Recovery for MS SQL Server,您可通过指定存档存留时间和/或完整备份的存储数目上限,来清理备份位置。 默认情况下禁用这些选项。

通过单击主程序窗口中的图标,启动备份位置清理向导。

## **8.1** 指定任务执行帐户

在**清理备份位置**向导的第一步,您必须指定存档所在计算机上的有效本地或域帐户,即 任务执行帐户。指定的帐户必须具有权限和许可,才能管理您想清理的备份位置中的文 件。

输入用户名和密码,然后单击**下一步**。请注意,若用户是域 (*域/用户名*) 成员,则必须指 定域名。

## **8.2** 选择数据库备份位置

在树状目录中选择想要清理的备份位置,或在该目录下的**路径**字段中手动指定路径。您 也可选择特定的 Acronis 备份位置(如 Acronis Backup Server)。

以下资源也可选作备份位置:

- 整个磁盘或磁盘文件夹
- 网络共享、存储区域网络 (SAN)、网络附加存储 (NAS)
- FTP
- Acronis Backup Server

单击**下一步**,为所选备份位置中的存档提供密码(如需)。

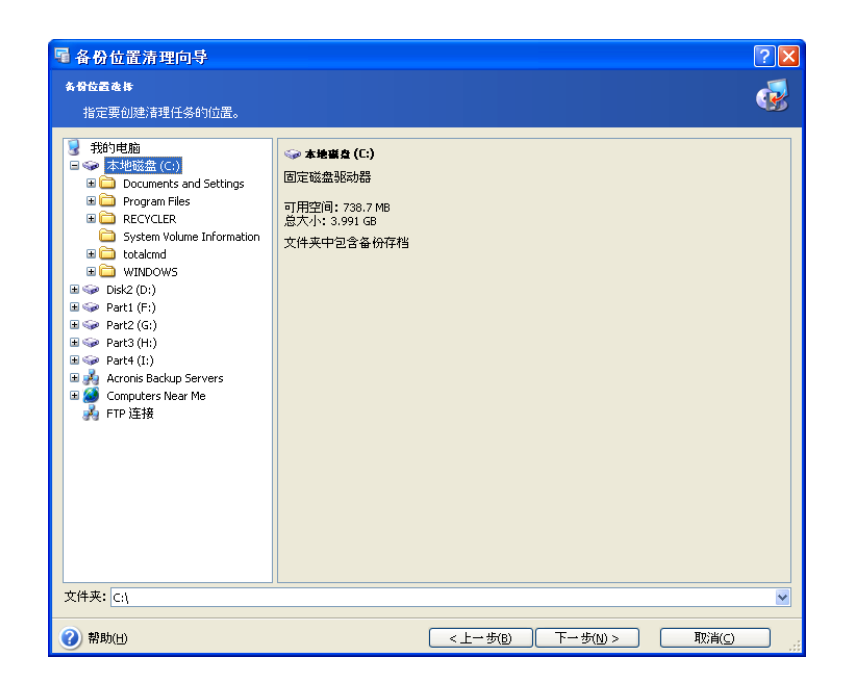

## **8.3** 提供密码

若在上一步(请参阅 8.2)所选的位置中有任何受密码保护的备份存档,则应输入密 **码,以便从存档中还原数据。** 

单击下一步继续。

## **8.4** 指定清理选项

在此向导步骤中,您须指定存档的存留时间上限和完整备份存储数目上限。

选择**检查存档存留时间**复选框和类型,或在**天数**方框中选择存档的存储天数。

选择**检查完整备份的数目上限**复选框和类型,或选择完整备份存档的存储数目上限。

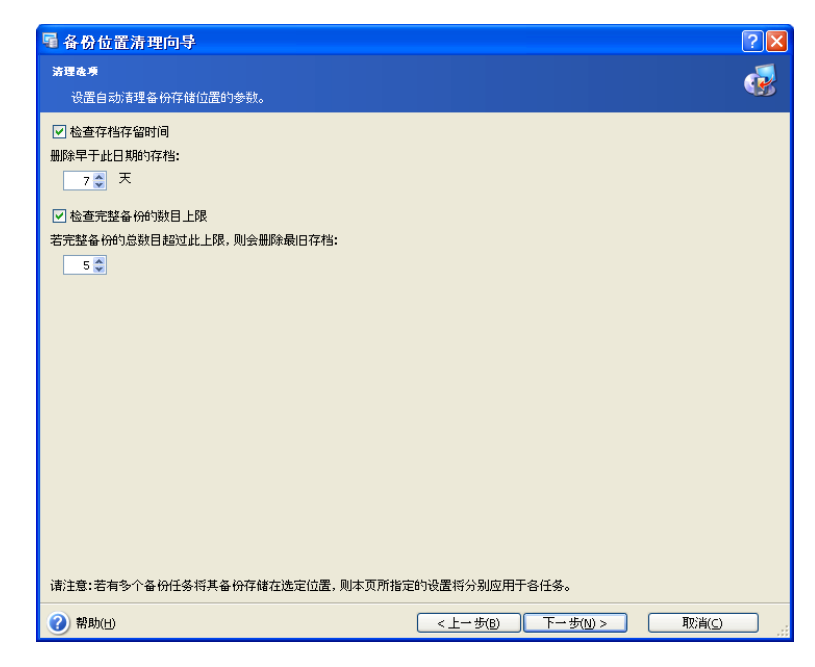

## **8.5** 预定清理

使用 Acronis Recovery for MS SQL Server,您可预定清理备份位置。指定最符合您需要 的计划(有关详细信息,请参阅第 10 章 "预定任务")。

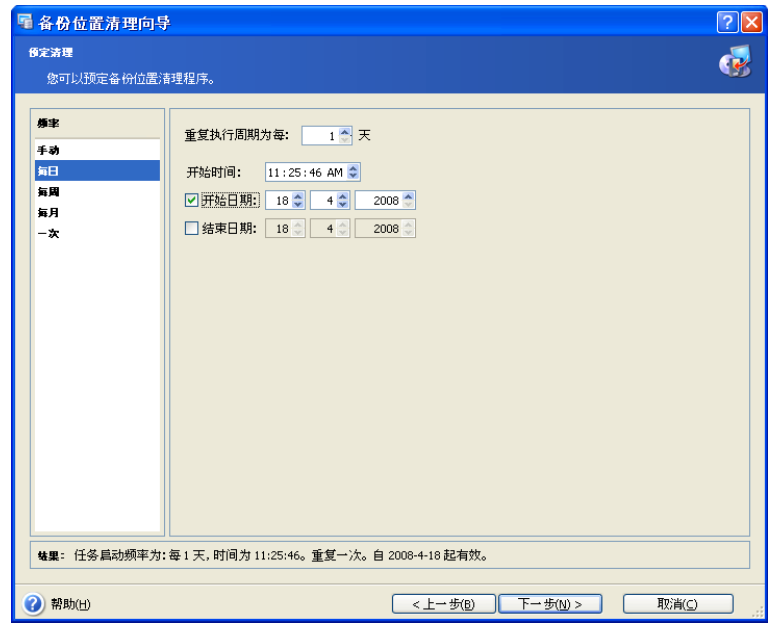

## **8.6** 备份位置清理摘要

清理备份位置的最后一步出现摘要窗口,其中显示要执行的操作列表。

单击完成,以保存创建的计划或立即启动清理备份位置任务。

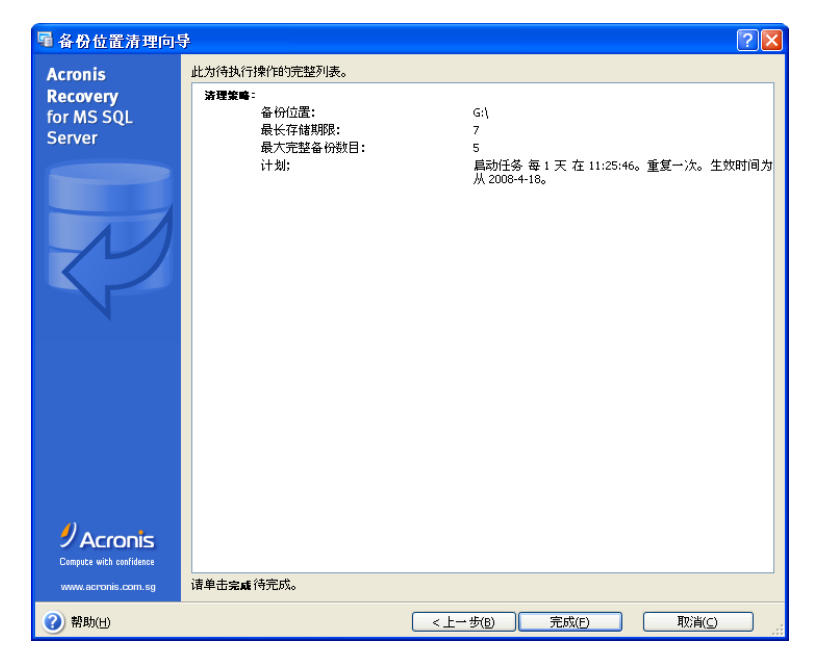

# 第 **9** 章还原备份数据

通过单击主工作区中的还原操作图标,启动**还原数据**向导。

## **9.1** 还原

## **9.1.1** 还原时间选择

在**还原数据**向导的第一步,须选择运行还原程序的时间。有两个选项可供选择:

- 立即 若要在完成向导后立即执行还原操作,请选择此选项
- 预定 若要预定操作,请选择此选项

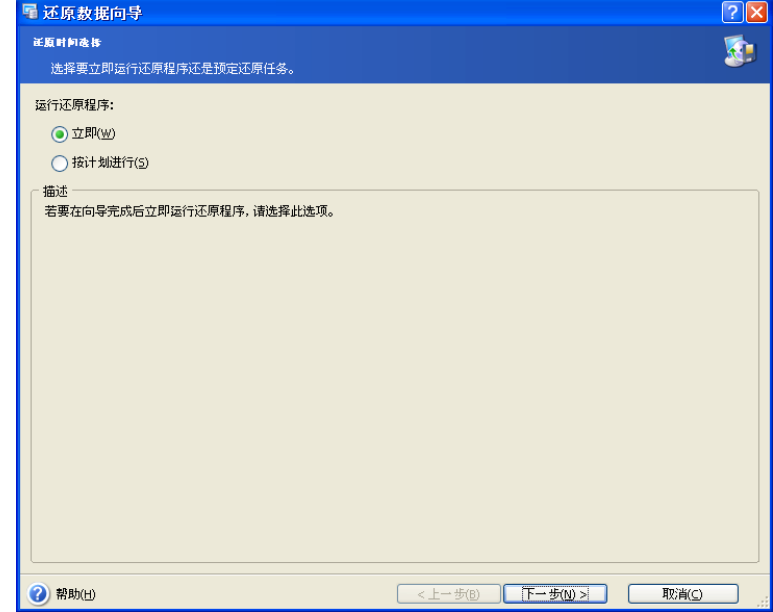

### **9.1.2** 指定任务执行帐户

在此**还原数据**向导步骤中,您须指定一个在要还原数据库的计算机上的有效帐户,即任 务执行帐户。每次执行任务时,使用这些凭据才能连接到服务器(若在选择备份源档时 未为 Microsoft SQL Server 指定其它帐户,则默认会连接至 Microsoft SQL Server)。

该任务将会按如同指定用户启动一样的方式运行。

输入用户名和密码,然后单击**下一步**。请注意,若用户是域(*域/用户名*)成员,则必须 指定域名。

### **9.1.3** 选择数据库备份位置

在树状目录中选择适当的备份位置, 或在该目录下的**路径**字段中手动指定路径。

您也可选择特定的 Acronis 备份位置(如 Acronis Backup Server)。

以下资源也可选作备份位置:

- 整个磁盘或磁盘文件夹
- 网络共享、存储区域网络 (SAN)、网络附加存储 (NAS)
- FTP
- Acronis Backup Server
- 磁带、自动加载器、磁带库

右窗格中会显示所选文件夹中的存档数目(如有)。

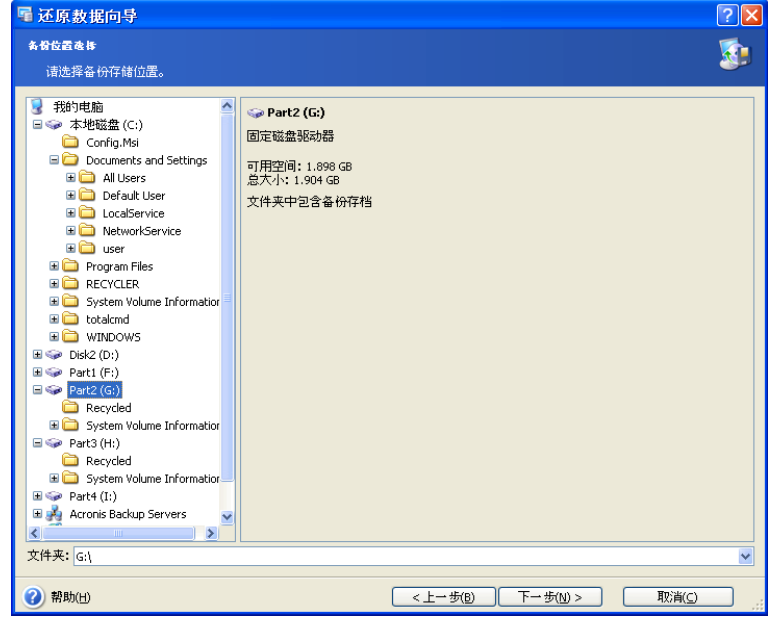

单击下一步继续。

### **9.1.4** 选择备份任务

若多个备份任务使用同一位置存储存档,您必须选择想要还原的备份任务。 单击下一步继续。

#### **9.1.5** 提供密码

若在上一步(请参阅 9.1.3)所选位置中有任何受密码保护的备份存档,则应输入密码, 以便从存档中还原数据。

单击下一步继续。

### **9.1.6** 还原点选择

指定要还原数据的目标状态。

Acronis Recovery for MS SQL Server 为您提供以下四种还原数据的方式:

• 还原到失败点 – 将数据还原到失败点。请注意, 此类还原仅适用于使用完整 还原模式或批量记录恢复模式的数据库(即需要备份事务日志)。Acronis Recovery for MS SQL Server 将从完整备份、差异备份和事务日志备份(如 有)中还原数据库,然后再应用活动日志(如有且未在操作失败过程中受到 损坏)。请注意,还原到失败点可能需要较长时间。

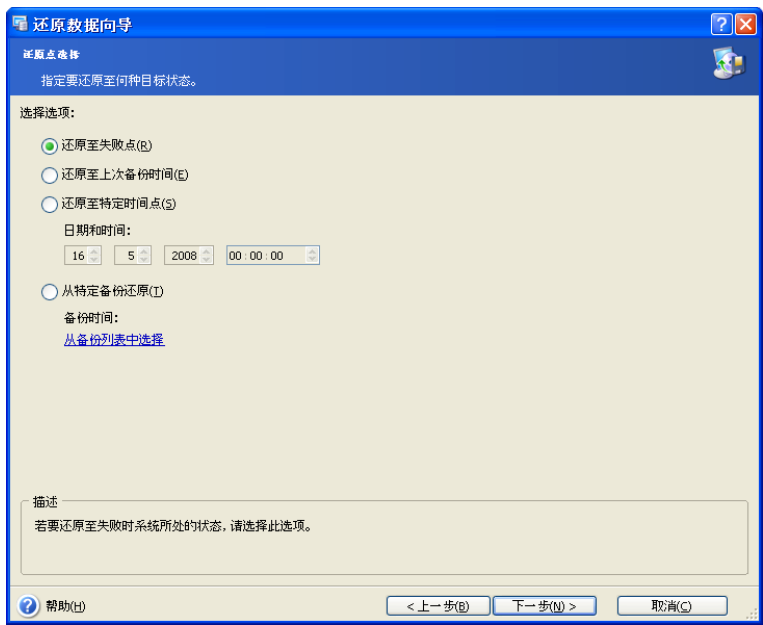

• 还原到上次备份时的状态 – 选择此项,可将数据还原到上次创建备份时的状 态。Acronis Recovery for MS SQL Server 将从完整备份、差异备份和事务日 志备份(如有)中还原数据库,但不会应用活动日志。因此,相对于还原到 失败点,还原到最新备份状态耗时较短。

- 还原到特定时间点 Acronis Recovery for MS SQL Server 允许您指定日期和 时间,以便将数据还原到某个特定时间点下的状态 – 请在相应字段中指定所 需的日期和时间。与还原到失败点的操作一样,Acronis Recovery for MS SQL Server 将从完整备份、差异备份和事务日志备份(如有)中还原数据 库,然后再应用活动日志(如有且未在操作失败过程中受到损坏),但耗时 会更长。
- 从所选备份中还原 选择此项可选择要用来还原的备份。若要查看备份列 表,请单击**从备份列表中选择**链接。选择要用来还原的备份后,单击**确定**。 与 "还原到上次备份时的状态" 操作一样,Acronis Recovery for MS SQL Server 将从完整备份、差异备份和事务日志备份(如有)中还原数据库,但 不会应用活动日志。

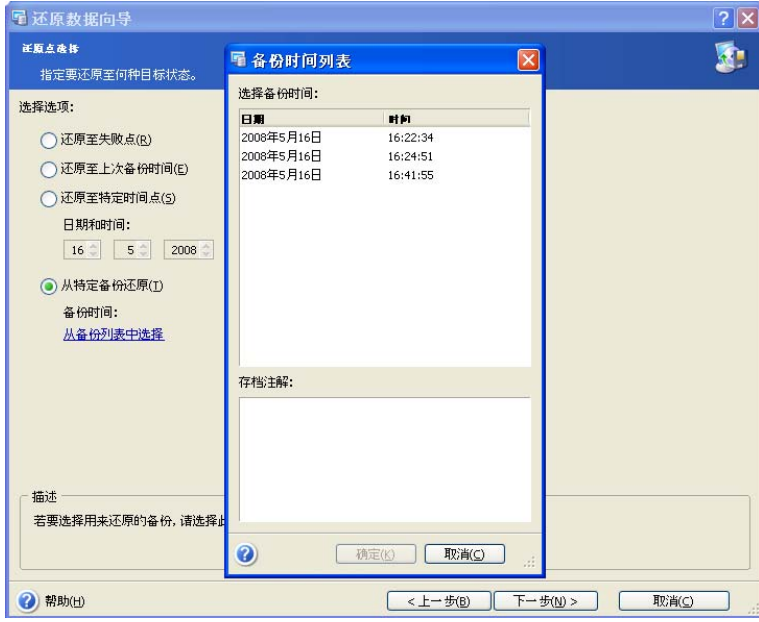

选择合适的选项后,单击**下一步**以继续。

### **9.1.7** 内容选择

Acronis Recovery for MS SQL Server 允许还原实例、单个数据库以及文件组。在左窗格 中的树状目录选择数据库服务器。

#### 还原实例

选择要还原的实例。右窗格中会显示所选实例的相关信息。

若要更改验证类型 (Windows 或 Microsoft SQL Server),请单击更改。有关详细信 息,请参阅 5.3.5。

在此步骤中,也可从下拉列表中指定要还原的实例。

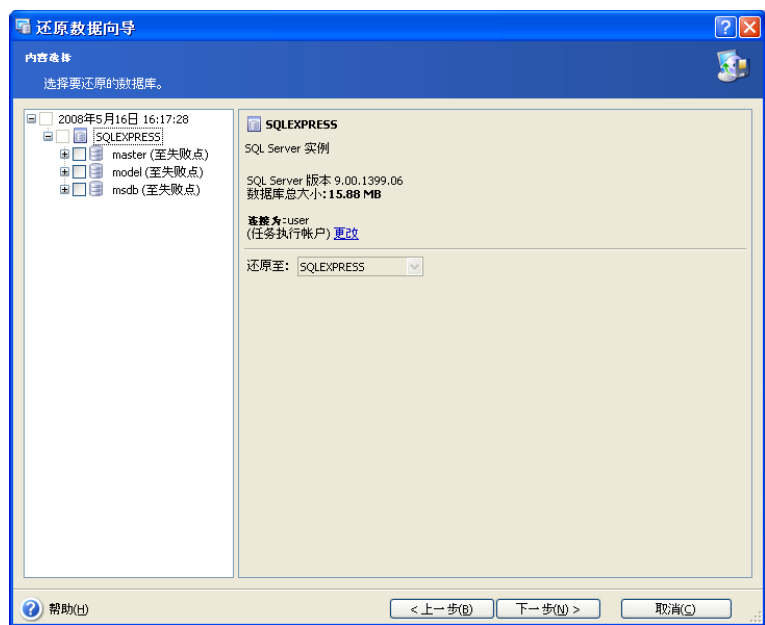

#### 还原数据库

选择要还原的数据库。您可依照上述**还原实例**章节所述方法,设置所有恢复参数。而 且,Acronis Recovery for MS SQL Server 允许自定义还原数据库文件的位置,并设置 还原后的数据库状态。

注意:若数据库包含之前创建的滚动式快照,则只需使用快照机制即可还原数 据库。因此,若要通过 Acronis Recovery for MS SQL Server 还原此类数据 库,则须先用 Microsoft SQL Server Management Studio 删除其快照,然后才 能启动还原操作。

选择使用自定义文件路径,可将数据库还原到新位置。单击自定义文件路径**…**可更改设 置。勾选**使用自定义文件路径**复选框,并且定义数据与日志文件的路径。默认路径会显 示在相应字段中。

若用户定义的文件名(包括完整路径)已经存在,则旧文件会被覆盖。若用户定义的文 作路径不完整,则该文件会自动添至当前实例的默认数据目录名之下。

若用户未定义文件设置,则系统会自动执行下述动作:

- 还原数据库的现有文件(具有相同逻辑名或物理名)将会被覆盖;
- 所保存的物理文件名将用于创建新的文件。若存在同名文件,则系统将自动 为新文件命名;
- 系统会自动在当前实例的默认数据目录下创建新文件 系统会自动为新创建的 文件命名。

请注意,数据与日志文件的现有路径将会作为默认路径。
此外,Acronis Recovery for MS SQL Server 允许您为单个文件指定路径。

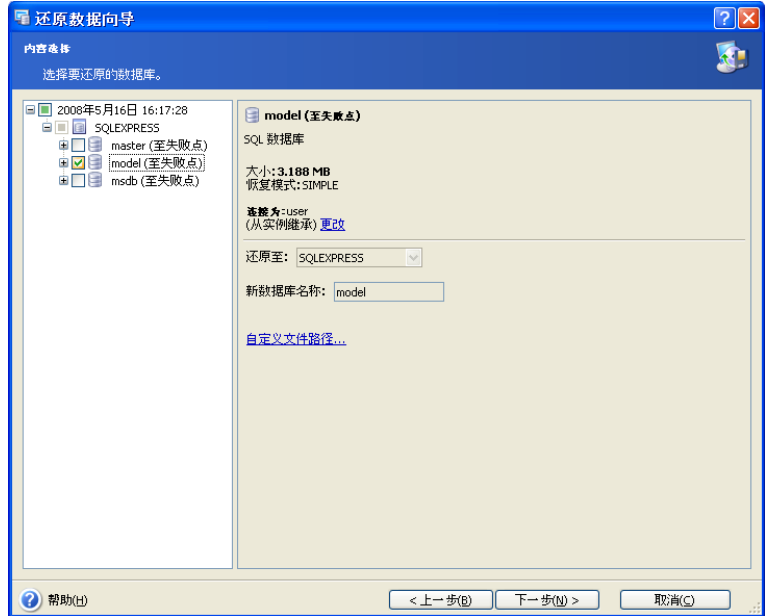

单击确定继续。

#### 还原系统数据库

系统数据库只能通过 Microsoft SQL Server 版本(即该服务器实例当前运行的版本)所 创建的备份进行还原。

主数据库必须是可访问和可使用的,才能运行 Microsoft SQL Server 实例并还原数据 库。

若主数据库无法使用,则须通过完整备份进行还原,并重新创建主数据库。

若发生以下情况,则须还原模型和 msdb 数据库:

- 必须重建主数据库
- 模型和 msdb 数据库遭到损坏
- 模型数据库被修改(主数据库重建后被删除重建)

#### 选择要还原的文件组

请注意,默认情况下,会选中并还原所选数据库的文件组。若不想还原特定文件组,则 在左侧窗格的目录树中取消勾选相应文件组即可。若选中所有的文件组,则会还原整个 数据库。

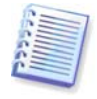

请注意,若要通过现有数据库还原个别文件组,则须选择还原**至故障点**。其它 类型的文件组还原只适用于新建的数据库(还原过程中自动创建的数据库)。

若要在右侧窗格中查看文件组的信息,请在目录树下选择所需文件组。

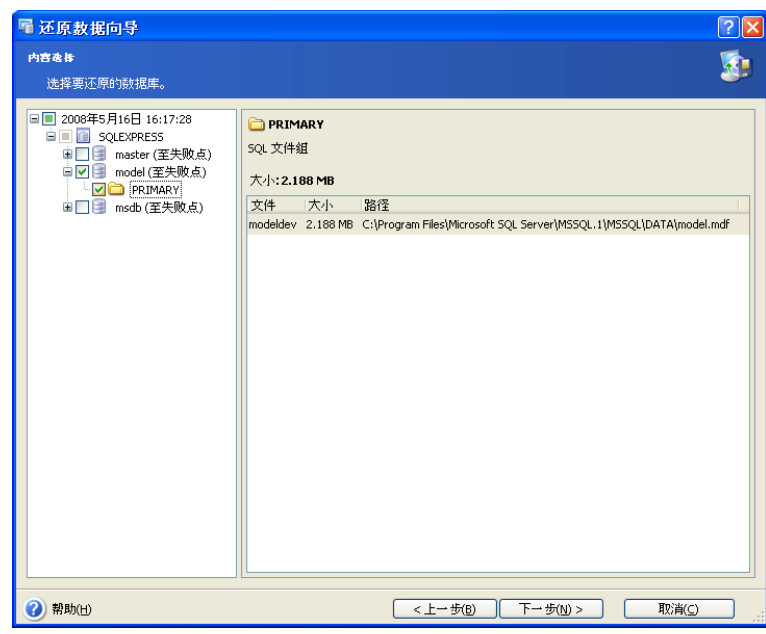

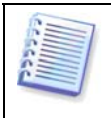

若文件组还原过程中出现数据库检验和验证失败 (824) 的错误信息,即还原后 的数据库与还原前的不一致,则应重新还原整个数据库。

指定所需的全部参数后,请单击**下一步**继续。

## **9.1.8** 还原选项

选择还原进程的选项(事前/事后命令、还原进程优先级等)。您可使用默认选项(详情 请参阅 9.2 "设置默认还原选项")或**手动设置选项**。若选择手动设置,则所做设置仅应 用于当前还原任务。

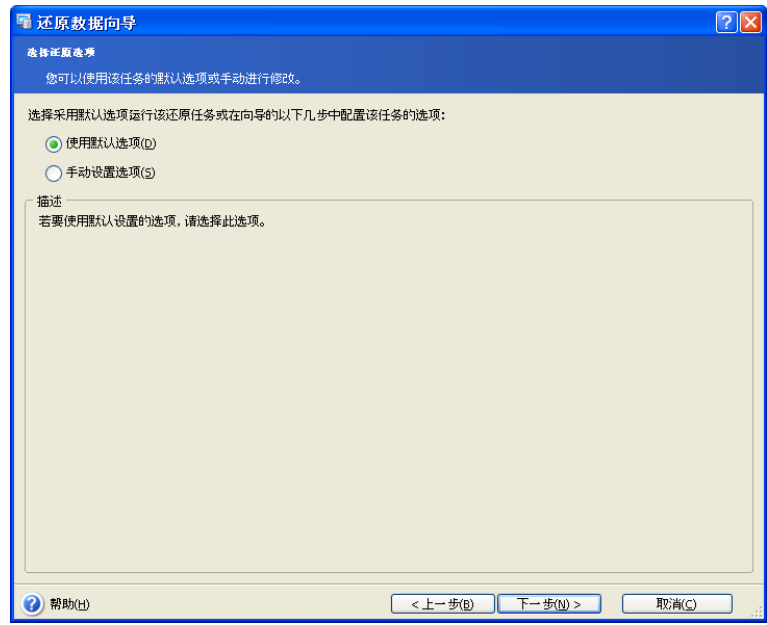

## **9.1.9** 选择启动参数

设置还原操作的启动参数。您可以手动运行还原任务或指定运行频率(每天、每周或每 月),或运行一次任务。有关详细信息,请参阅第 10 章 "任务预定"。

## **9.1.10** 还原摘要

最后一步会显示还原摘要。至此步骤,您可单击**上一步,**以对创建的任务进行更改。若 单击取消,则不会还原任何数据库。

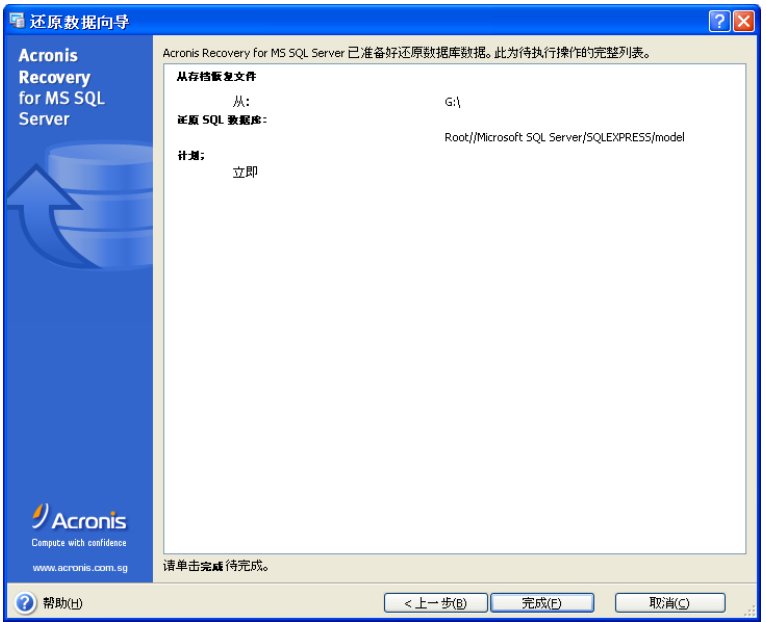

单击 完成,以保存创建的计划或立即启动还原任务。

# **9.2** 设置默认还原选项

若要查看或编辑默认还原选项,请从主程序菜单中选择工具 **->** 选项 **->** 默认还原选项。 您也可在创建还原任务的同时,编辑还原选项。

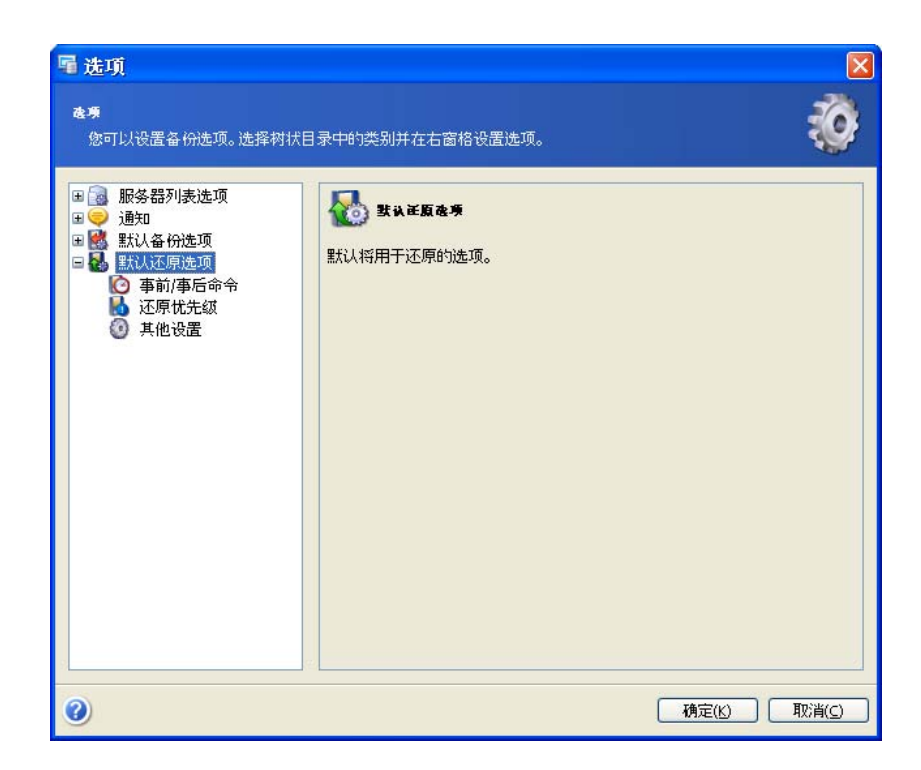

## **9.2.1** 事前**/**事后命令

您可以指定要在还原程序之前与之后自动执行的命令或批处理文件。请单击编辑打开编 **辑命令**窗口,在此您可轻松输入命令、参数和工作目录,或浏览文件夹以查找批处理文 件。

请勿尝试执行互动命令,即要求用户输入的命令。系统不支持这些命令。

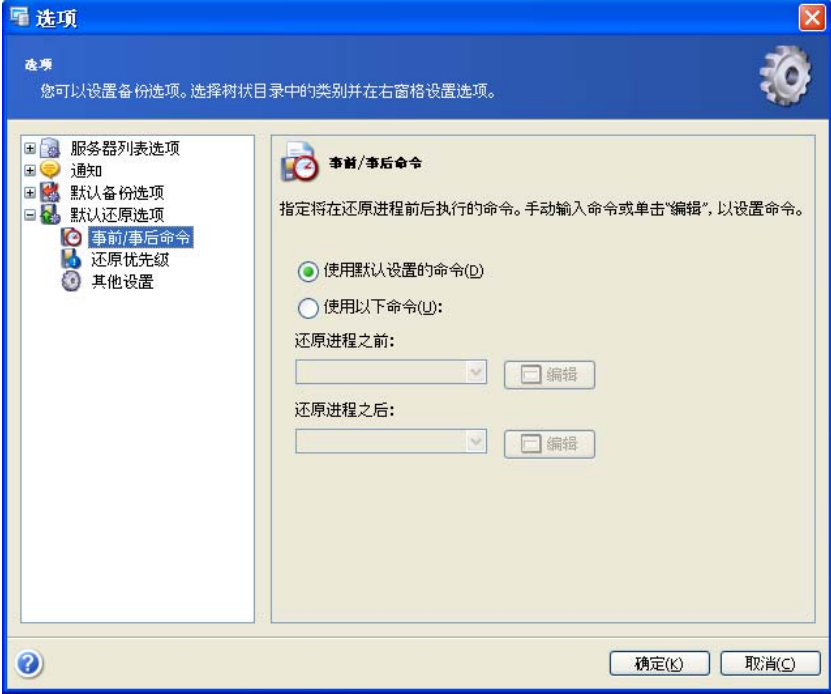

## **9.2.2** 还原优先级

您可按照以下等级,设置还原进程优先级:

- 低 还原进程运行较慢,但不会影响计算机上运行的其它进程
- 一般 默认设置。还原进程按照一般优先级运行
- 高 还原进程运行较快,但不会影响计算机上运行的其它进程

更改还原进程优先级可加快或减慢运行速度(视提升或降低优先级而定),但也会影响 其它运行中的程序的性能。系统内运行的进程的优先等级决定了分配给该进程的 CPU 用 量和系统资源。降低还原优先级,可释放更多资源给其它 CPU 任务。提高还原优先级可 加快还原进程,因为系统会从当前运行的其它程序中获取资源。实际效果视 CPU 使用总 量和其它因素而定。

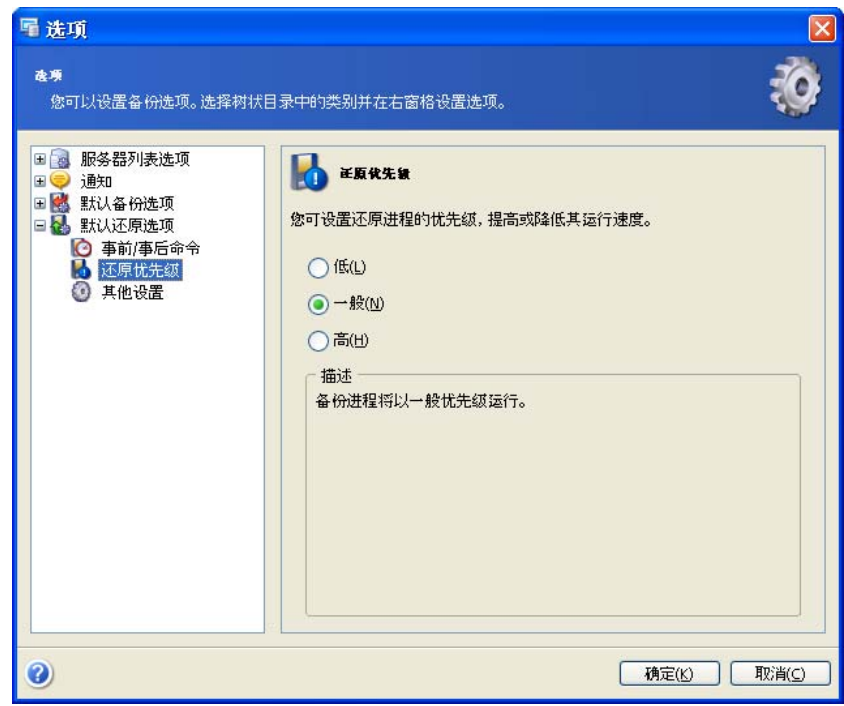

## **9.2.3** 其它设置

#### 备份存档验证

从存档还原数据之前,Acronis Recovery for MS SQL Server 会检查存档的完整性。若怀 疑存档可能已损坏,请选择**还原前验证备份存档**。

#### 数据库覆盖模式

通过该选项,可保留自备份还原以来所做的有用的数据更改。若要重命名数据库或更改 默认实例,则已还原的数据库可能会覆盖现有的数据库。因此,您可以选择**覆盖现有数 据库**选项,以赋予存档数据库高于硬盘数据库的绝对优先级。

默认选择此选项。

## 还原前断开连接

选择**还原前断开数据库连接**选项,可在执行还原前,将服务器活动连接数量减至最少。

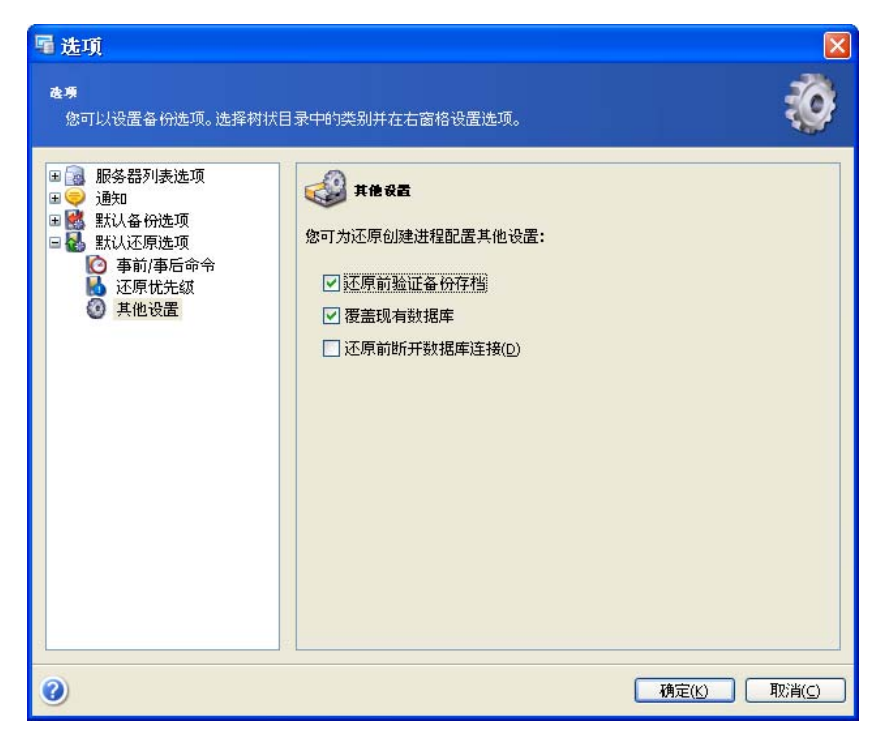

# 第 **10** 章预定任务

本章介绍如何预定您计划执行的任务。

## **10.1** 什么是任务?

任务即为工作描述。描述包含操作类型(备份、还原等)、与相应操作类型(备份内 容、还原内容等)相关的操作参数及可选计划。指定预定任务(包括多个任务预定) 后,可定义启动任务执行的时间和日期。通过选项和设置,可指定任务执行帐户、凭据 和其它任务执行参数(如进程优先级、数据加密等)。

因此,每次要用特定参数执行操作时,均应创建任务。创建任务后,即可无限次手动执 行该任务,或依据任务预定(如有设置)执行该任务。

Acronis Recovery for MS SQL Server 允许预定定期备份,以及还原和备份位置清理任 务。这样就可确保数据安全,让您高枕无忧。您可创建多个单独预定的任务。例如,您 可每天备份数据库,也可每周备份一次单个实例。

## **10.2** 设置预定参数

Acronis Recovery for MS SQL Server 允许手动运行任务或指定运行频率(每天、每周或 每月)以及运行任务一次。

手动 – 通过此选项可创建任务,无需指定确切的任务执行预定。任务管理列表会显示所 创建的任务,您可根据需要随时手动运行任务。

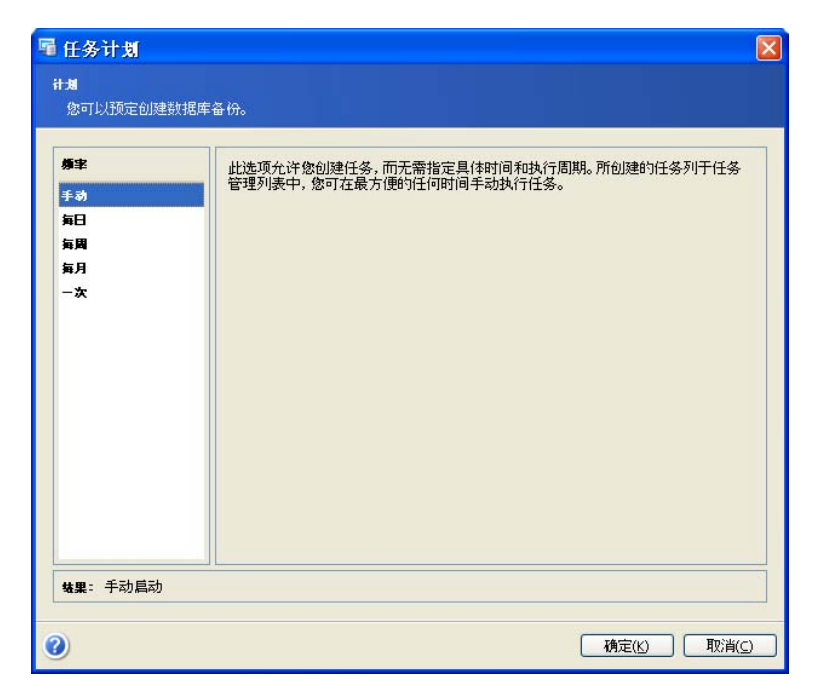

每天 – 在每天的指定时间执行任务。您可设置以下参数:

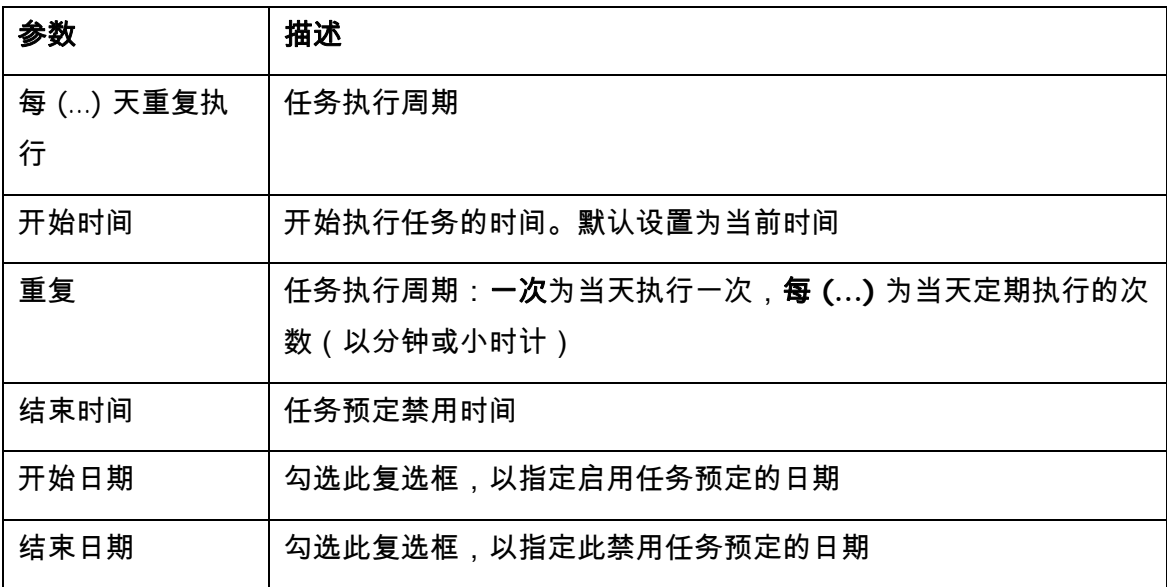

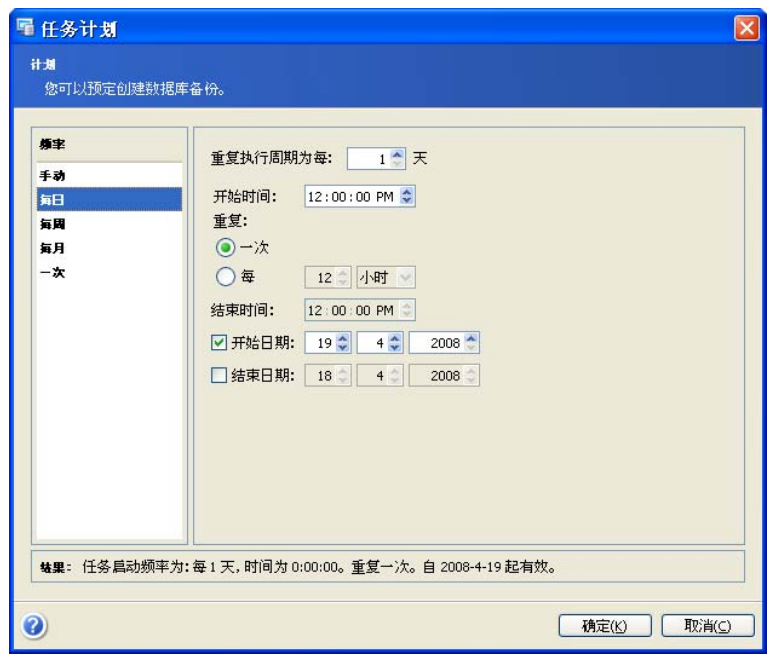

每周 – 在每周的指定日期和时间执行任务。您可设置以下参数:

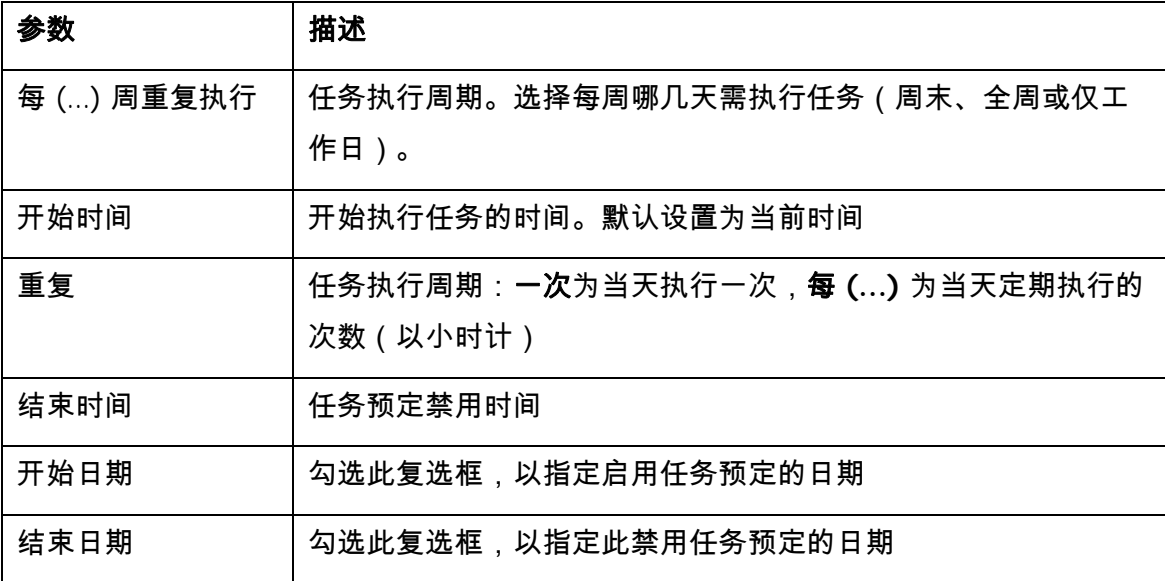

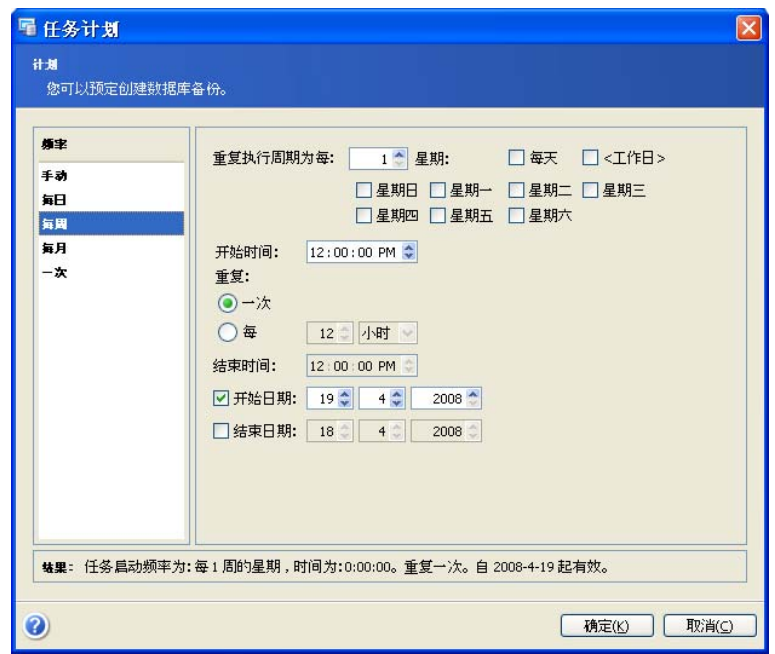

每月 – 在每月的指定日期和时间执行任务。您可设置以下参数:

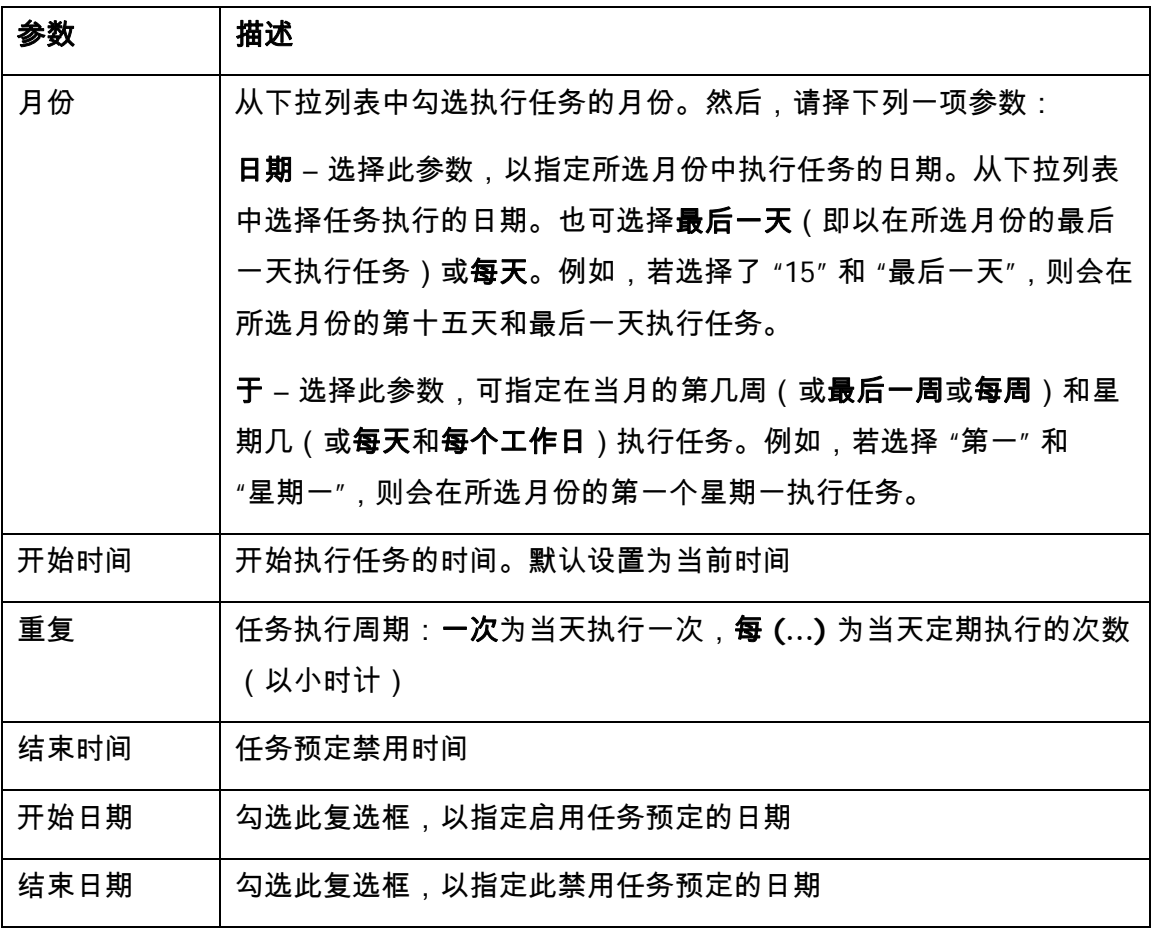

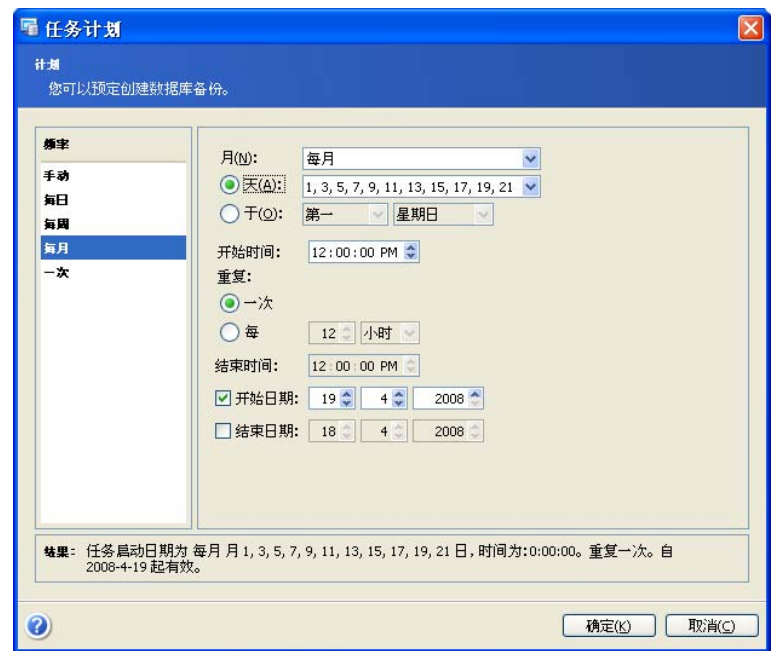

一次 – 在指定日期和时间执行一次备份任务。您可设置**开始时间**参数:指定操作的开始 日期和时间。默认设置为当前时间。

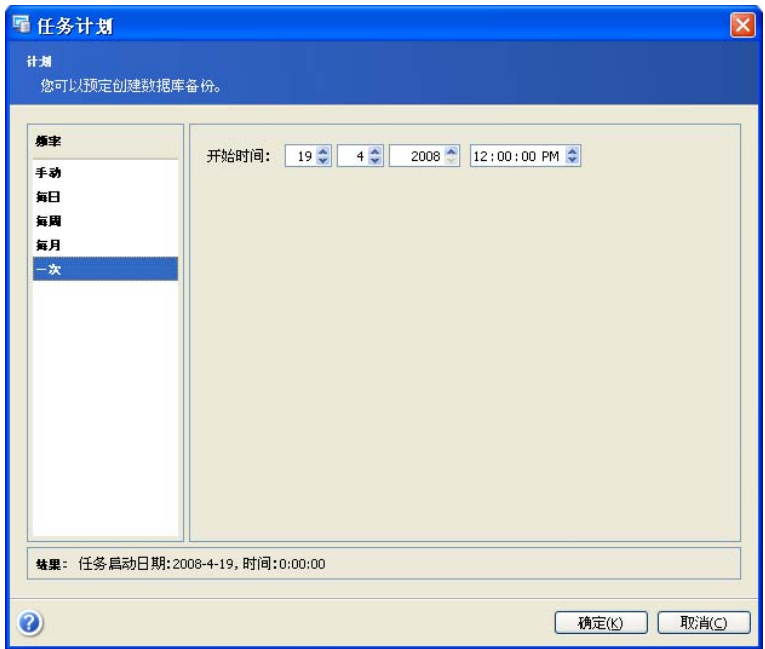

使用世界时间 – 选择此参数,以采用执行任务的世界时间(本地的零经度格林威治时 间),而非本地时区的时间。

窗口底部的结果字段中将会显示您所做的全部设置。

若要保存设置,请单击确定。

若要不保存退出任务预定,请单击**取消**。

请注意,Acronis Recovery for MS SQL Server 可为单个任务设置多项计划。例如,您需 要每周备份一次数据,也需在每月最后一天备份一次数据。因此,您可指定 "每周" 和 "每月" 执行参数,以设置所需的操作计划。

# 第 **11** 章管理任务

单击选择工具组中的 管理任务,或选择工具 **->**管理任务菜单项目,可启动管理操作。

所有的预定任务都显示在 Acronis Recovery for MS SQL Server Management Console 的 "管理计算机任务" 窗口的 "预定任务" 窗格中。该窗格中还会显示任务名称、凭据、备份 类型、状态(已完成或已预定)、任务预定、上次运行的日期和时间等信息。

您可在这些窗口中编辑、启动和删除预定任务,并编辑任务的预定设置。

请注意,备份任务可能包含三项子任务:完整备份、差异备份和事务日志备 份。您可分别管理这些子任务。

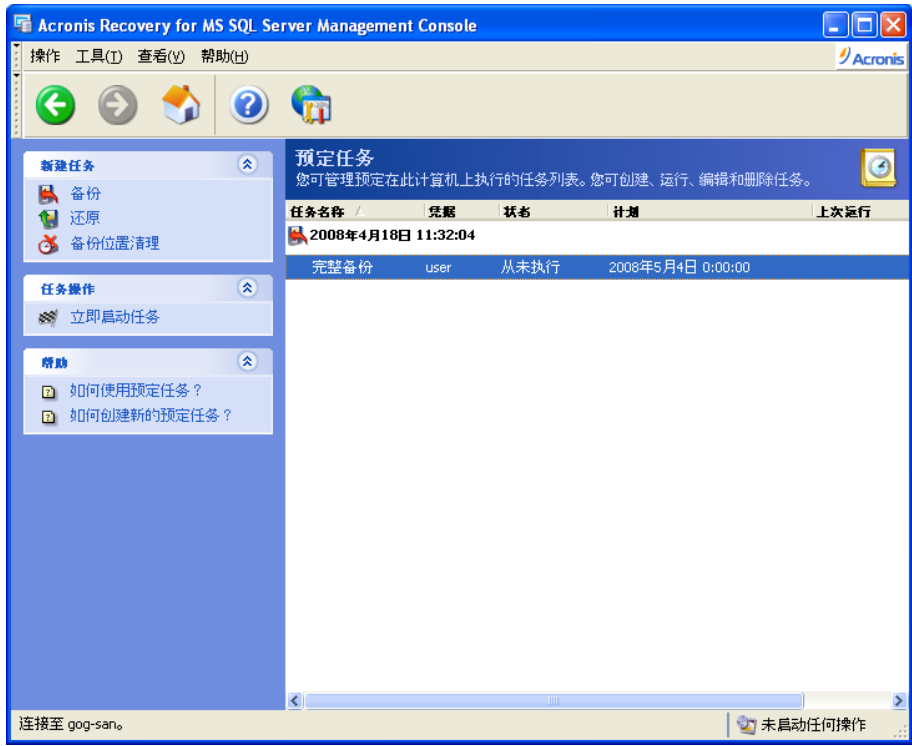

## **11.1** 编辑任务

用户可使用 Acronis Recovery for MS SQL Server 编辑现有的任务。

若要编辑某项任务,请在 "任务" 窗口中选择该任务,并单击窗口左侧的**编辑任务**。请按 屏幕上的向导指示(完全依照向导来创建任务)进行操作。

## **11.2** 删除任务

若要删除现有任务,请在 "任务" 窗口选择该任务,并单击窗口左侧的**删除任务**。请依照 屏幕上的向导指示进行操作。

## **11.3** 启动任务

在 "任务" 窗口中选择一项现有任务,并单击窗口左侧的立即启动任务,即可执行该任 务。

## **11.4** 查看灾难恢复计划

单击任务窗格中的**查看灾难恢复计划**。该计划为 HTML 格式。有关详细信息,请参阅第 6 章 "灾难恢复计划"。

# 第 **12** 章 通知

Acronis Recovery for MS SQL Server 提供任务预定功能,包括长期预定和多个预定。忙 碌的管理员或新管理员很有可能忘记启动任务。不过,Acronis Recovery for MS SQL Server 会在任务完成时通过 SNMP 服务或电子邮件通知您。

默认情况下,会禁用所有通知。

## **12.1** 电子邮件通知

指定用于接收备份操作进程通知的默认电子邮件帐户。提供接收通知的电子邮件地址以 及外发 SMTP 服务器名称。若 SMTP 服务器要求验证,则可能需提供用户名和密码。 在此窗口下方,可选择是否接收通知:

- 操作成功完成通知参数
- 操作失败通知参数

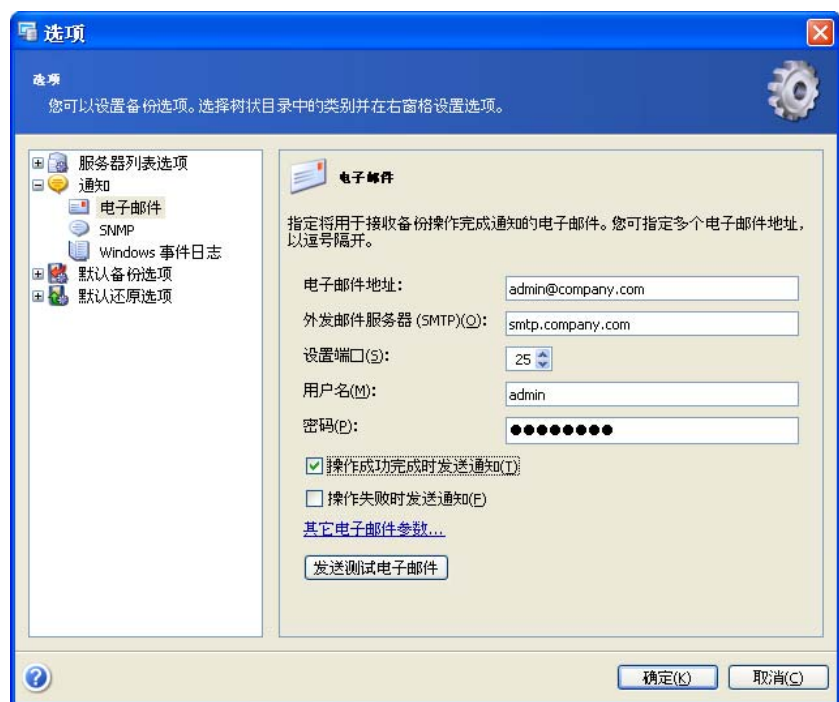

单击其它电子邮件参数 … 链接,以指定通知电子邮件的发件人和主题字段。

单击发送测试电子邮件按钮,可检查设置是否正确。

## **12.2 SNMP**

您可选择是否将 Acronis Recovery for MS SQL Server 发出的事件日志消息发送到运行 SNMP(简单网络管理协议)管理应用程序的计算机上。

若要指定 SNMP 设置,请勾选 "经 SNMP 发送通知" 参数以发送 SNMP 通知。

在社区名称字段中,请输入主机(执行 SNMP 管理应用程序的计算机)和运行该任务的 计算机所属的 SNMP 社区名称。

在主机名称字段中,请输入运行 SNMP 管理应用程序并将接收通知的计算机名称。若未 指定计算机名称,则消息将发送到局域网上找到的所有 SNMP 客户端。

在此窗口下方,可选择是否接收通知:

- 操作成功完成通知参数
- 操作失败通知参数

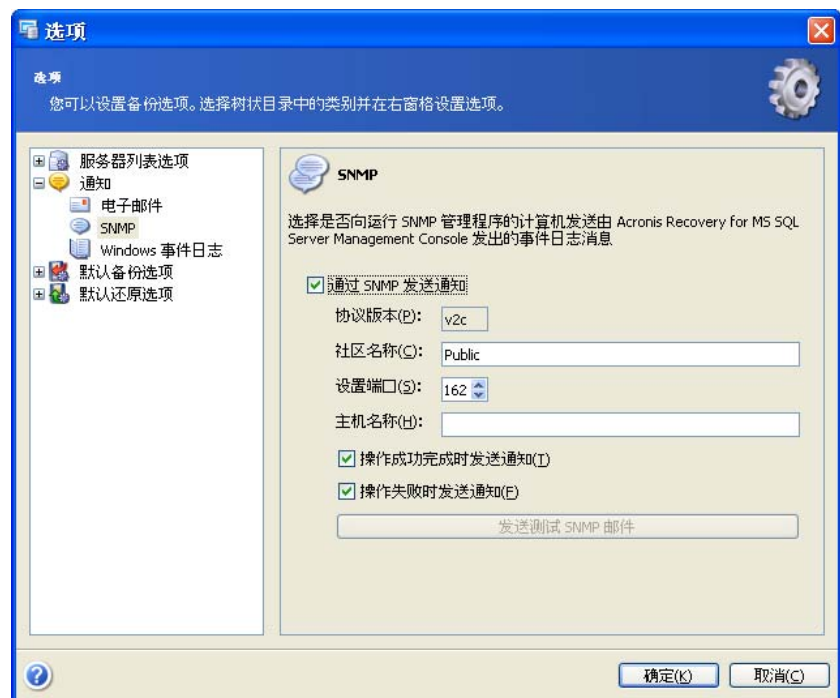

单击 发送测试 **SNMP** 邮件消息按钮,可检查设置是否正确。

# **12.3 Windows** 事件日志

您可将 Acronis Recovery for MS SQL Server Management Console 事件消息保存到 Windows 事件日志(若要查看日志,请运行 eventvwr.exe 或选择控制面板 -> 管理工 具-> 事件查看器)。

若要将事件消息保存到 Windows 事件日志,请选择**保存消息**选项并从下拉列表中选择一 个选项:

- 所有事件 将所有事件 (信息、警告和错误消息)记录到 "Windows 事件日 志"
- 警告和错误 警告和错误讯息将记录到 "Windows 事件日志"
- 仅记录错误 仅将错误讯息记录到 "Windows 事件日志"

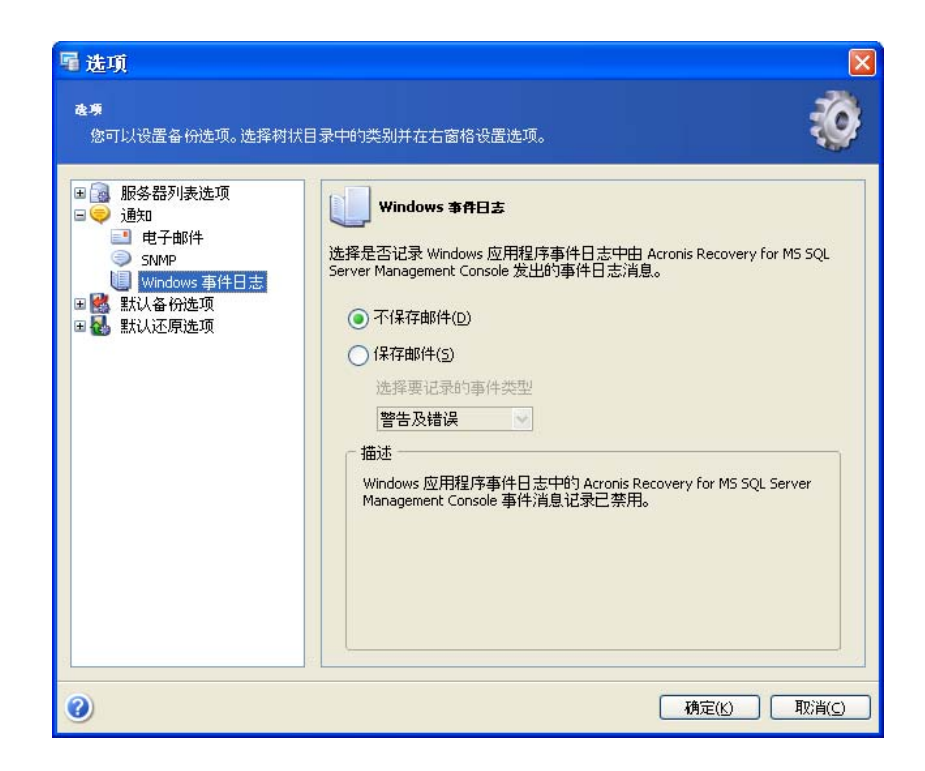

# 第 **13** 章 查看日志

Acronis Recovery for MS SQL Server 允许用户查看作业日志。日志中记录了有关预定备 份创建结果的信息,包括失败的原因(如有)。单击**选择工具**组下的**日志**选项,即可查 看日志。

日志浏览窗口包含两个窗格:左侧窗格显示日志列表,右侧窗格显示所选日志的内容。

右窗口显示所选日志包含的消息列表。您可灵活设置列表参数,以便仅显示特定类型和 特定列的消息,或选择排列顺序。

左侧三个按钮为控制消息过滤器:

- 错误消息过滤器
- 警告过滤器
- 资讯消息过滤器

若要选择要显示的列,请单击按钮并勾选要显示的列。

若要按特定列对消息分类,请单击其标题(再次单击可倒转顺序)或单击按钮(右起第 二)并选择所需的列。

您也可用鼠标拖动列边框来更改列宽。

# 附录 **A Acronis Recovery for MS SQL Server**:最佳应用

本章节列出不同类型的公司如何使用 Acronis Recovery for MS SQL Server 确保数据库的 安全性和可用性(即使在灾难或数据丢失的情况下)。

# **A.1** 如何保护服务器免遭因硬件故障、用户失误和其它灾难 (如病毒)而导致的损坏

### 案例

若公司将 Microsoft SQL Server 用作后端服务器,在多台 Windows 2000 服务器上运行 若干 Internet 和 Intranet 应用程序(它们采用不同的 Microsoft SQL Server 实例)。因 灾难情形导致的系统故障尚可以接受。然而,若所有事务均保存在数据库中,则不允许 丢失任何数据。数据库管理员应保护数据库免遭因硬件故障、用户失误以及病毒攻击而 导致的损坏。

## **Acronis** 解决方案

#### 使用以下组件

- Acronis Recovery for MS SQL Server Agent (用于所有含数据库的服务器)
- Acronis Recovery for MS SQL Server Management Console (用于计划管理任务 的系统管理员工作站)

### 预定定期备份

1. 在数据库管理员工作站上安装 Acronis Recovery for MS SQL Server Management Console,并在 Microsoft SQL Server 实例所在的服务器上安装 Acronis Recovery for MS SQL Server Agent。

针对每个 Microsoft SQL Server 实例,执行以下操作:

2. 通过适用的凭据从 Acronis Recovery for MS SQL Server Management Console 连 接到服务器。

- 3. 启动创建备份向导,并依照以下指示创建备份任务:
	- a. 选择完整的 Microsoft SQL Server 实例(或所有可用实例)作为备份源
	- b. 选择备份目标位置
	- c. 选择完整、差异和事务日志备份类型
	- d. 预定每月的完整备份、每周的差异备份以及每天的事务日志备份
	- e. 使用默认备份设置
	- f. 添加必需的任务注解
	- g. 保存创建的任务

#### 硬件故障时恢复所有数据

对每台受损的服务器执行以下操作:

- 1. 安装并配置新的服务器。在服务器上安装必要的 Microsoft SQL Server 实例。
- 2. 在服务器上安装 Acronis Recovery for MS SQL Server Agent
- 3. 通过适用的凭据从 Acronis Recovery for MS SQL Server Management Console 连 接到服务器
- 4. 启动**还原数据**向导,并依照以下指示还原数据库:
	- a. 选择备份存档位置
	- b. 选择还原到故障点选项
	- c. 选择要从存档还原的完整 Microsoft SQL Server 实例(或多个实例),并 指定每个实例的目标实例
	- d. 启动还原操作

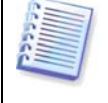

所有 Microsoft SQL Server 实例将还原到故障点,以避免数据丢失。

#### 用户出错时恢复所有数据

对所有服务器执行以下操作:

- 1. 通过适用的凭据从 Acronis Recovery for MS SQL Server Management Console 连 接到服务器
- 2. 启动还原数据向导, 并依照以下指示还原数据库:
	- a. 选择备份存档位置
	- b. 选择还原到时间点选项,然后手动指定日期和时间或从备份列表中选择所 需的备份
	- c. 选择想要从存档还原的数据库
	- d. 启动还原操作

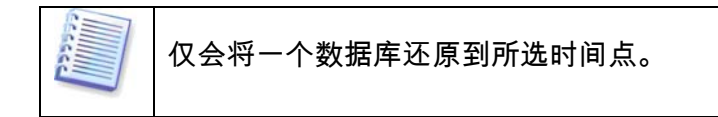

### 发生病毒攻击时恢复所有数据

对所有服务器执行以下操作:

- 1. 恢复感染病毒的服务器数据,或重新安装操作系统,或更换新的服务器。
- 2. 通过适用的凭据从 Acronis Recovery for MS SQL Server Management Console 连 接到服务器
- 3. 启动**还原数据**向导,并依照以下指示还原数据库;
	- a. 选择备份存档位置
	- b. 选择还原到时间点选项,然后手动指定日期和时间或从备份列表中选择所 需的备份
	- c. 选择要从存档还原的完整 Microsoft SQL Server 实例 ( 或多个实例 ) ,并 指定每个实例的目标实例
	- d. 启动还原操作

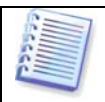

所有 Microsoft SQL Server 实例将会还原到该时间点。

## **A.2** 如何保护服务器以确保最低程度的数据丢失

## 案例

数据库管理员必须按照以下方式组织服务器备份创建:无论任何原因导致的服务器故 障,数据丢失最多不得超过 15 分钟。

## **Acronis** 解决方案

连接到 Acronis Recovery for MS SQL Server Management Console,并用以下备份策略 创建 Microsoft SQL Server 的备份任务:完整备份(每周)+ 差异备份(每天)+ 事务 日志备份(每隔 15 分钟)。

若要在发生故障后恢复所有数据,请采用上一案例 (A.1) 所述的方案。

所选策略为:完整备份(每周)+ 差异备份(每天)+ 事务日志备份(每隔 15 分钟)。

## **A.3** 如何还原到另一 **Microsoft SQL Server** 版本(迁移)

## 案例

公司需要将数据库迁移到安装较新版本 Microsoft SQL Server 的另一台服务器。服务器迁 移后须另行命名,但旧服务器须保持正常运行(以便数据库在紧急情况下快速返回)。

## **cronis** 解决方案 **A**

- 1. 安装新的 Microsoft SQL Server 实例。
- 2. 设置旧数据库为 "待机" 模式。
- 3. 使用之前创建的任务创建旧的 Microsoft SQL Server 实例的备份(即从 Acronis Recovery for MS SQL Server Management Console 运行该任务),或创建新任 务(完整备份)。
- 4. 还原到新的 Microsoft SQL Server 实例。
- 5. 指定针对新的 Microsoft SQL Server 实例的新的操作设置。

## **A.4** 如何备份多个数据库

## 案例

公司仅使用一个 Microsoft SQL Server 实例来运行多个数据库。数据丢失对于不同数据 库的重要性亦不同:某些数据库需每天备份,其他需每周备份。

## **Acronis** 解决方案

数据库管理员应为不同的数据库创建不同的任务。创建任务时,数据库管理员为每个数 据库指定相应的计划。

## **A.5** 如何安全地存储重要的数据库(加密**/**解密)

### 案例

公司离线存储数据库备份存档时,应受到有效地保护(加密)。

### **Acronis** 解决方案

创建备份任务时,数据库管理员应设置密码以保护存档,并指定备份选项来设置加密类 型(AES 128、192 或 256)。

由于创建还原任务时,数据库管理员必须提供正确的存档密码以还原数据,因此所用密 码应妥善保存,这样即使公司的新任管理员也能还原数据。

## **A.6** 管理员不在时的数据库还原方式(灾难恢复计划)

#### 案例

企业所有者都想要确保可随时还原数据库,即使当数据库管理员因故不在时也能进行还 原。因此,应创建一个明白易懂的灾难恢复计划,使得无 DBA 知识背景的用户也能还原 受损的数据库。

## **Acronis** 解决方案

创建备份任务时,数据库管理员应指定 "灾难恢复计划" 选项,以便通过电子邮件向企业 所有者发送该计划。发生灾难时,员工可根据灾难恢复计划所含的指示来还原数据库。

# **A.7** 如何用滚动式快照快速还原数据库(仅用于 **Microsoft**

**SQL Server 2005 Enterprise**)

## 案例

数据库管理员应提供最快速的数据库还原。

## **Acronis** 解决方案

创建备份任务时,数据库管理员应指定**差异备份创建后立刻创建滚动式快照**选项,并设 置要存储的快照数目。

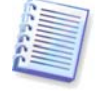

若要从滚动式快照还原,数据库管理员应使用 Microsoft SQL Server 工具。

# **A.8** 手动备份(数据库重大更改前)

## 案例

公司正准备进行大范围的数据库更改。为防止可能出现数据丢失,必须备份数据库。

## **Acronis** 解决方案

数据库管理员可从 Acronis Recovery for MS SQL Server Management Console 手动启动 之前创建的备份任务。

另一种方法是,启动新的完整备份创建任务。管理员可指定该任务仅为手动执行。

# 附录 **B** 从命令行安装 **Acronis Recovery for MS SQL Server**

Acronis Recovery for MS SQL Server 支持 Microsoft Installer 实用工具 (msiexec.exe) 及 其所有命令。MSI 安装命令和选项如下:

#### **"**安装**"** 选项

**/i <Component.msi | ProductCode>** 

安装或配置产品。ProductCode 是 Acronis Recovery for MS SQL Server Agent 个 人副本的序列号

**COMPONENT=[component]** 

指定要安装的组件:

Agent\_MSSQL - Acronis Recovery for MS SQL Server Agent

Tools\_MSSQL - Acronis Recovery for MS SQL Server Management Tool

#### **USERNAME=[username] PASSWORD=[password**]

指定运行安装 Acronis Recovery for MS SQL Server Agent 的用户名和密码

**/e[path]** 

指定解压缩 .msi 文件的目标路径。

**/a <Component.msi | ProductCode>** 

应用管理安装选项

**/x <Component.msi | ProductCode>** 

卸载产品

#### 范例

msiexec /i C:\Agent\_MSSQL.msi

安装 Acronis Recovery for MS SQL Server Agent。

#### **"**重新安装**"** 选项

**/f[p|o|e|d|c|a|u|m|s|v] <Component.msi | ProductCode>** 重新安装或升级产品

**p** – 仅重新安装丢失的文件

**o** – 文件丢失或版本较旧时,重新安装文件

**e** – 文件丢失,版本相同或较旧时,重新安装文件

**d** – 文件丢失,或现有版本与之前不同时,重新安装文件

**c** – 验证校验和值,并在文件丢失或损坏时重新安装文件

**a** – 重新安装所有文件

**u** – 重写[注册表中](http://windowssdk.msdn.microsoft.com/en-us/library/ms708951.aspx)全部所需的注册表项目,在此可转至

HKEY CURRENT USER 或 HKEY USERS 注册表配置单元

**m** – 重写[注册表中](http://windowssdk.msdn.microsoft.com/en-us/library/ms708951.aspx)全部所需的注册表项目,在此可转至

HKEY\_LOCAL\_MACHINE 或 HKEY\_CLASSES\_ROOT 注册表配置单元

**s** – 重新安装所有快捷方式,并重新缓存所有图标,以覆盖全部现有的快捷方式 和图标

**v** – 用于从源程序包运行,并重新缓存本地程序包。

该选项会忽略您在命令行指定的任何属性值。该选项的默认值是 /fpecms。

#### 范例

msiexec /fpecms C:\Agent\_MSSQL.msi

重新安装 Acronis Recovery for MS SQL Server Agent。

#### **"**公布**"** 选项

**/j[u|m]**  通过以下选项公布组件: u – 仅适用于当前用户 m – 适用于所有计算机用户 **/g LanguageID** – 语言标识 **/t TransformList** – 对公布的组件进行转换 该选项会忽略您在命令行指定的任何属性值。若要通过更高权限安装组件,请使用 /jm。

### 范例

msiexec /jm C:\Agent\_MSSQL.msi

向所有计算机用户公布 Acronis Recovery for MS SQL Server Agent。

### **"**日志记录级别**"** 选项

**msiexec /L** [**i**][**w**][**e**][**a**][**r**][**u**][**c**][**m**][**p**][**v**][**+**][**!**]LogFile**.txt** 

**/L –** 指定日志文件的路径

**i –** 记录状态消息

**w –** 记录非致命警告

- **e** 记录所有错误消息
- **a** 记录操作启动
- **r** 记录专门的操作日志
- **u** 记录用户请求
- **c** 记录初始用户界面参数
- **m** 记录内存不足
- **p** 记录终端属性
- **v** 记录输出的详细内容若要使用 **v**,请指定 **/L\*v**
- **+** 附加到现有文件
- **!** 刷新日志每一行
- **\*** 记录所有信息,但不包括 **v** 选项。此为通配符

**LogFile.txt –** 文本格式日志文件的名称和路径

若要在日志文件中添加 **v** 选项(使用通配符标志),请在命令行指定 /L\*v。

#### 范例

msiexec /i C:\Agent\_MSSQL.msi /Lime logs.txt

安装 Acronis Recovery for MS SQL Server Agent,并创建包含状态、内存不足及错误消 息等信息的日志文件 logs.txt。

### **"**应用修补程序**"** 选项

**/p PatchPackage** 

**/p –** 应用修补程序

**PatchPackage –** 指定修补程序

#### 范例

msiexec /p PatchPackage /a C:\Agent\_MSSQL.msi 对管理安装组件应用修补程序。

### 安装转换 选项

**msiexec /i component TRANSFORMS**=**TransformList TRANSFORMS= –** 用来指定应对组件采用的转换 (.mst) 文件的属性

**TransformList –** 以分号隔开的路径列表

## 公布使用转换的选项

**msiexec /j[u][m]** component **/t** TransformList

## **"**用户界面级别**"** 选项

**msiexec /q{n|b|r|f|n+|b+|b-}** 

**/qn –** 不显示任何用户界面

**/qb –** 显示基本用户界面

**/qr –** 显示简化的用户界面,并在安装结束时出现模式对话框

**/qf –** 显示完整用户界面,并在安装结束时出现模式对话框

**/qn+ –** 不显示任何用户界面,但在安装结束时出现模式对话框

**/qb+ –** 显示基本用户界面,并在安装结束时出现模式对话框

**/qb- –** 显示基本用户界面,但不出现模式对话框

请注意, /qb+- 为不受支持的用户界面级别。若用户取消安装, 则模式对话框不会出 现。

#### 范例

msiexec /qb Agent\_MSSQL.msi

在 Acronis Recovery for MS SQL Server Agent 安装时,显示基本用户界面选项。

## **"**版权信息显示**"** 选项

**msiexec** {**/?**|**/h**}

显示 Windows Installer 版本和版权信息。

### **"**调用系统 **API DllRegisterServer"** 选项

**msiexec /y|z** module

**/y –** 调用系统 API DllRegisterServer 来自行注册在命令行上通过的模块

**/z –** 调用系统 API DllUnRegisterServer 来注销在命令行上通过的模块

**module –** 指定模块的文件名

以上选项仅适用于注册表信息,无法经 .msi 文件注册表进行添加。